# **RH1757.1758.1768S\_NA7BLL\_DUT**

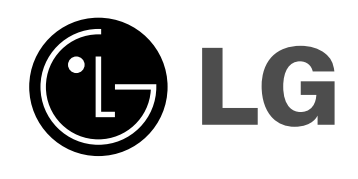

# **HDD/DVD RECORDER**

# **HANDLEIDING**

**MODEL: RH177 RH178 RH178H**

**Lees deze gebruikershandleiding aandachtig en volledig door voordat u het toestel aansluit, gaat gebruiken of Instellingen wijzigt.**

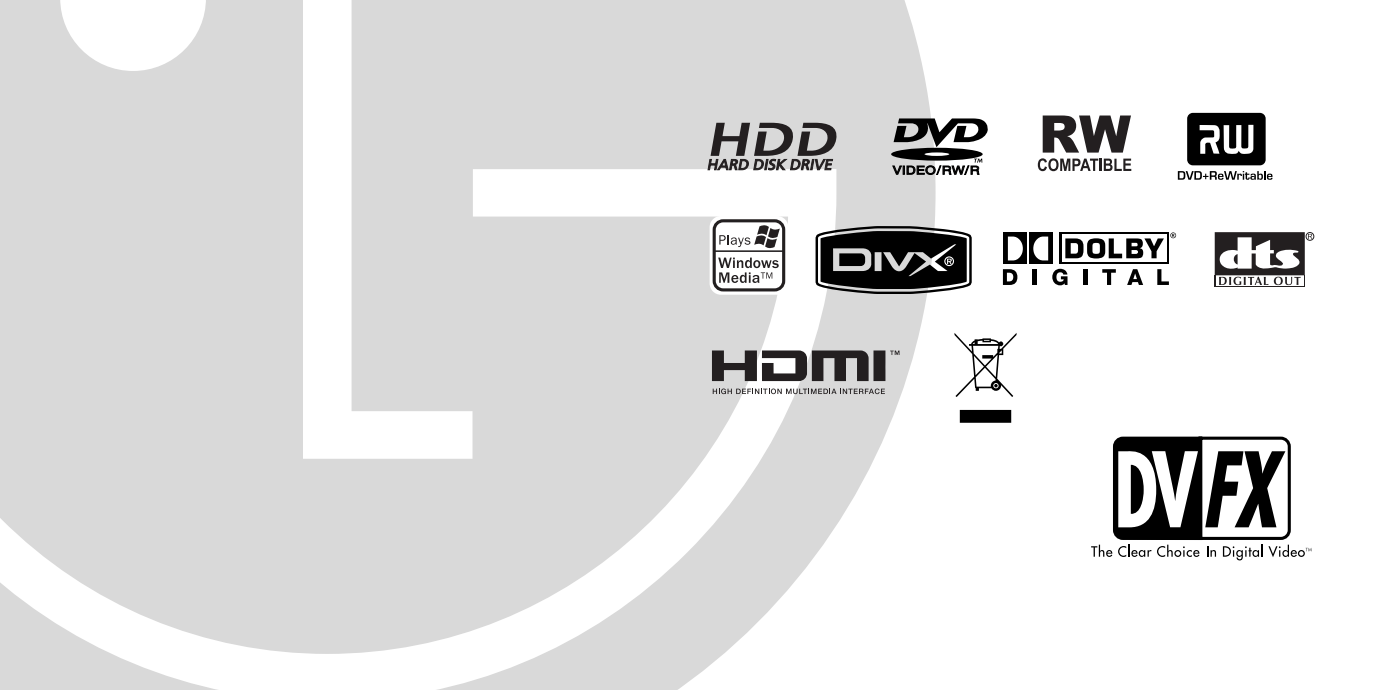

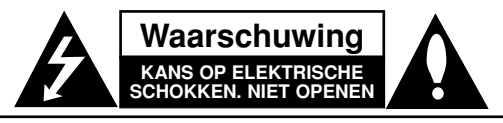

**WAARSCHUWING:** OP DE HOES (OF ACHTERKANT) NIET ZODAT HET RISICO OP ELEKTRISCHE SCHOKKEN WORDT VERMINDERD. ER BEVINDEN ZICH GEEN ONDERDELEN IN HET APARAAT DIE DOOR DE GEBRUIKER KUNNEN WORDEN ONDERHOUDEN. NEEM VOOR ONDERHOUD CONTACT OP MET ERKEND SERVICE PERSONEEL.

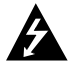

Het bliksem met pijl symbool in een driehoek wijst de gebruiker op de aanwezigheid van niet geïsoleerd gevaarlijk voltage in het product, van voldoende zwaarte om een risico op elektrische schokken voor personen te vormen.

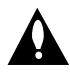

Het uitroepteken in een driehoek wijst de gebruiker op de aanwezigheid van belangrijke gebruiks- en onderhoudsinstructies in de gebruikershandleiding van het product.

**WAARSCHUWING:** VOORKOM BRAND OF ELEKTRISCHE SCHOKKEN, EN STEL DIT PRODUCT NIET BLOOT AAN REGEN OF VOCHT.

#### **WAARSCHUWING:**

Blokkeer de ventilatie openingen niet. Installeer volgens de instructies van de fabrikant.

Gleuven en openingen in de kast zijn geplaatst ter ventilatie en te zorgen voor betrouwbaar gebruik van het product, en om oververhitting te voorkomen.

De openingen mogen nooit geblokkeerd worden door het product op een bed, bank, tapijt of soortgelijke ondergrond te plaatsen. Het product mag niet geplaatst worden in een inbouwinstallatie, zoals een boekenkast of rek tenzij er voorzien wordt in voldoende ventilatie en de instructies van de fabrikant opgevolgd worden.

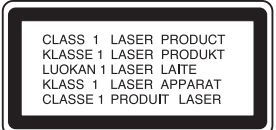

#### **Waarschuwing:**

KLASSE 2M ZICHTBARE EN ONZICHTBARE LASERSTRALING INDIEN GEOPEND EN SLOTEN OPEN. STAAR NIET IN DE STRAAL EN KIJK NIET IN DE OPTISCHE ONDERDELEN.

#### **WAARSCHUWING:**

Dit product maakt gebruik van een lasersysteem. Neem deze handleiding zorgvuldig door en bewaar deze voor toekomstig gebruik. Neem contact op met een erkend servicecentrum indien het apparaat onderhoud nodig heeft. Het gebruik van controleknoppen, instellingen of procedures anders dan hierin beschreven kan leiden tot blootstelling aan gevaarlijke straling.

Open de kast niet zodat u niet wordt blootgesteld aan de laserstraal. De laserstraal is zichtbaar indien geopend. KIJK NIET IN DE STRAAL.

**WAARSCHUWING:** Het apparaat mag niet worden blootgesteld aan water (druppels of spetters). Plaats geen met water gevulde voorwerpen, zoals een vaas, bovenop het apparaat.

#### **WAARSCHUWING betreffende de Stroomkabel**

#### **Het is aanbevolen om de meeste apparaten aan te sluiten op een eigen circuit;**

Dit betekent een enkel stopcontact waarop alleen het apparaat is aangesloten, en zonder extra stopcontacten of stekkerdozen. Controleer de specificatiepagina in deze handleiding om zeker te zijn.

Overlaad wandcontactdozen niet. Overladen wandcontactdozen, loszittende of beschadigde wandcontactdozen, verlengsnoeren, beschadigde stroomkabels, of beschadigde of gespleten kabelisolatie zijn gevaarlijk. Elk van deze situaties kan leiden tot elektrische schokken of brand. Controleer de kabel regelmatig, en mocht deze onregelmatigheden vertonen, trek dan de stekker uit de wandcontactdoos, gebruik het apparaat niet meer en laat de kabel vervangen door een erkend onderhoudsbedrijf.

Bescherm de strookabel tegen fysiek of mechanisch misbruik, zoals buigen, trekken, knijpen, klemmen, tussen de deur, op stappen. Let extra goed op bij stekkers, wandcontactdozen en het punt waar de kabel het apparaat verlaat.

Verwijder de stroomkabel door aan de stekker te trekken, niet aan de kabel. Let op dat de stekker makkelijk toegankelijk is nadat u het product geïnstalleerd heeft.

#### **Uw oude toestel wegdoen**

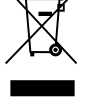

- 1. Als het symbool met de doorgekruiste verrijdbare afvalbak op een product staat, betekent dit dat het product valt onder de Europese Richtlijn 2002/96/EC.
- 2. Elektrische en elektronische producten mogen niet worden meegegeven met het huishoudelijk afval, maar moeten worden ingeleverd bij speciale inzamelingspunten die door de lokale of landelijke overheid zijn aangewezen.
- 3. De correcte verwijdering van uw oude toestel helpt negatieve gevolgen voor het milieu en de menselijke gezondheid voorkomen.
- 4. Wilt u meer informatie over de verwijdering van uw oude toestel? Neem dan contact op met uw gemeente, de afvalophaaldienst of de winkel waar u het product hebt gekocht.

**Dit product werd vervaardigd in overeenstemming met de vereisten voor radio-interferentie zoals vastgelegd in de EU RICHTLIJNEN 89/336/EEC, 93/68/EEC EN 73/23/EEC.**

# **Inhoudsopgave**

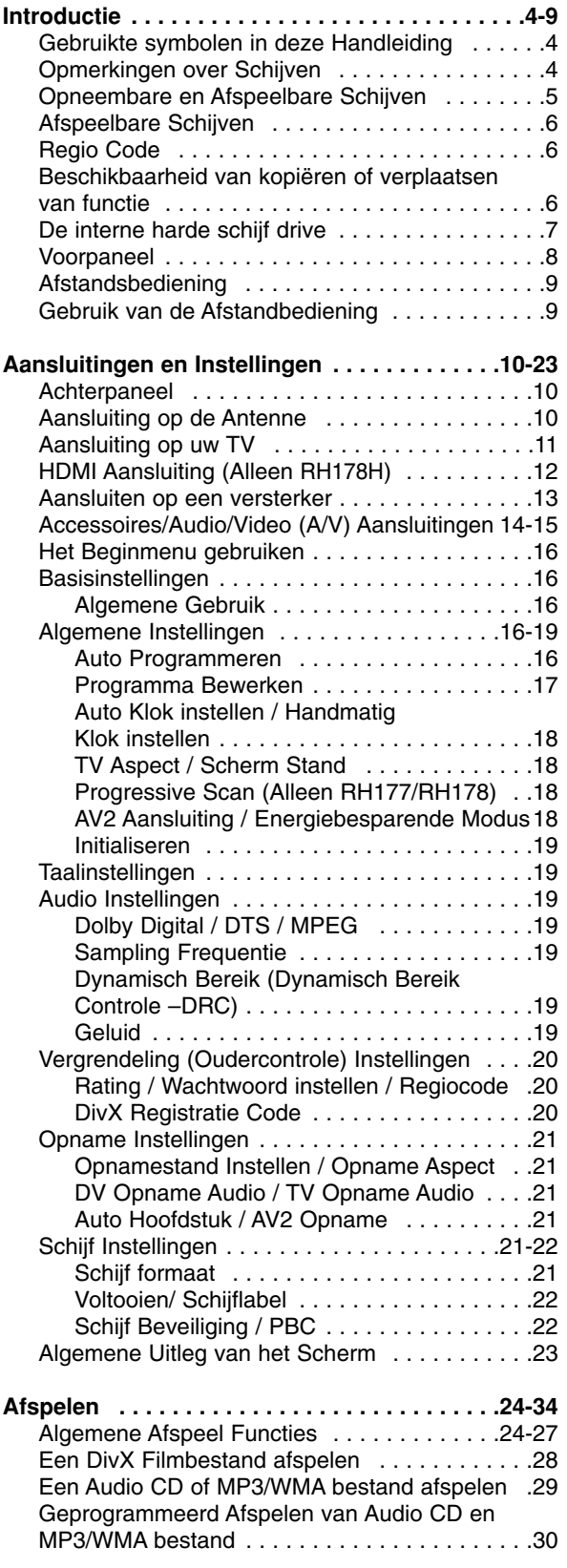

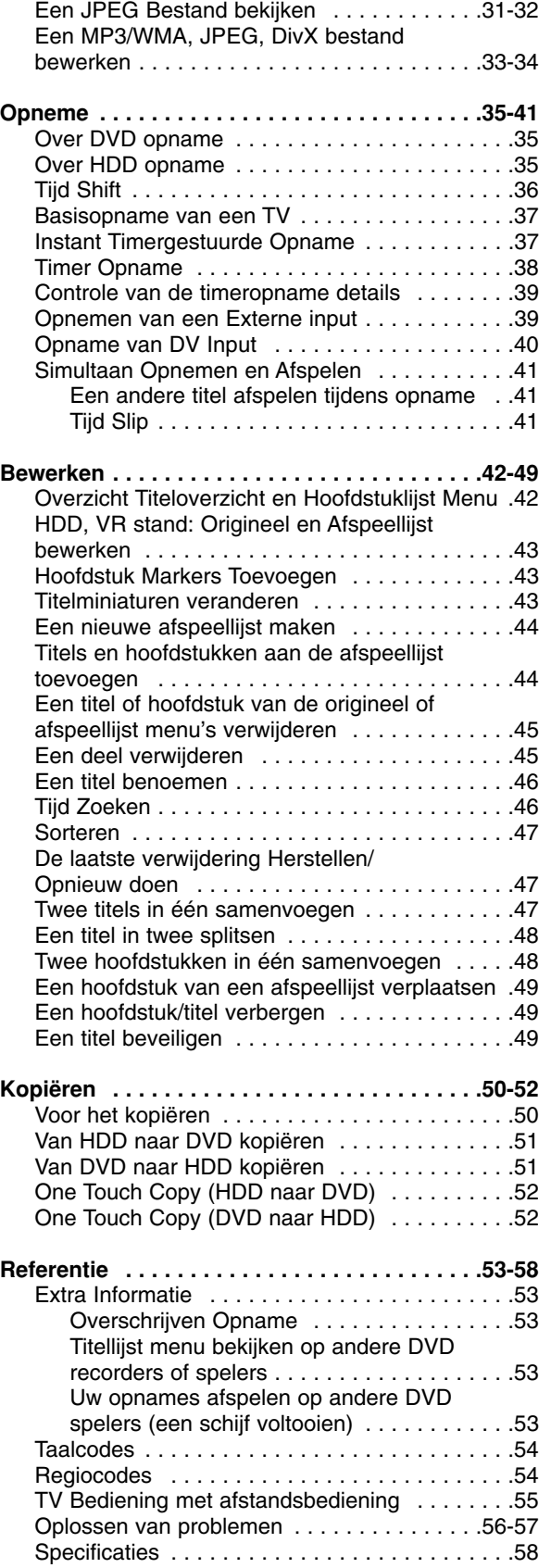

# Introductie **Introductie**

# **Introductie**

Lees de gebruikershandleiding aandachtig en bewaar deze voor toekomstig gebruik opdat het product goed gebruikt wordt.

Deze handleiding verstrekt informatie betreffende het gebruik van onderhoud van uw recorder. Neem contact op met een erkend servicebedrijf indien de speler onderhoud nodig heeft.

# **Over het**  $\circ$  **Symbool Scherm**

"  $\oslash$  " kan verschijnen op uw TV scherm tijdens gebruik en geeft aan dat deze functie in de deze gebruikershandleiding wordt uitgelegd en niet beschikbaar is bij die specifieke media.

# **Gebruikte symbolen in deze Handleiding**

#### Opmerking:

Attendeert u op speciale opmerkingen en andere gebruikskenmerken.

### Tip:

Attendeert u op tips en hints zodat het gebruik eenvoudiger is.

Een gedeelte waarvan in de titel een van de volgende symbolen staat geeft aan dat het gedeelte alleen betrekking heeft op een schijf die door het symbool vertegenwoordigd wordt.

**HDD** titels opgenomen op HDD

- Alle onderstaande DVD schijven. **DVD ALL** DVD-RW met VR Opname stand **-RWVR** DVD-RW met Video Opname stand **-RWVideo** DVD+RW schijf **+RW** DVD-R schijf **-R** DVD+R (DL) schijf **+R DVD** DVD Video schijf Video CD's **VCD**
- Audio CD's **ACD**
- DivX bestanden **DivX**
- MP3 bestanden **MP3**
- WMA bestanden **WMA**
- JPEG bestanden **JPEG**

# **Opmerkingen over Schijven**

#### **Omgaan met Schijven**

Raak de afspeelbare kant van de schijf niet aan. Houd de schijf vast aan de randen zodat er geen vingerafdrukken op het oppervlak kunnen komen. Plak nooit papier of plakband op de schijf.

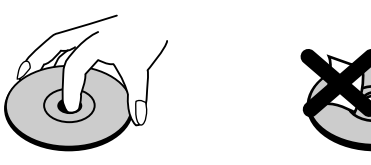

#### **Schijven opbergen**

Berg de schijf na het spelen op in de bijbehorende doos. Stel de schijf niet bloot aan direct zonlicht, of hittebronnen en laat de schijf nooit liggen in een in de zon geparkeerde auto.

#### **Schijven reinigen**

Vingerafdrukken en stof op de schijf kunnen zorgen voor een slechte beeldkwaliteit en geluidsstoringen. Reinig de schijf voor het spelen met een schone doek. Veeg de schijf schoon van binnen naar buiten.

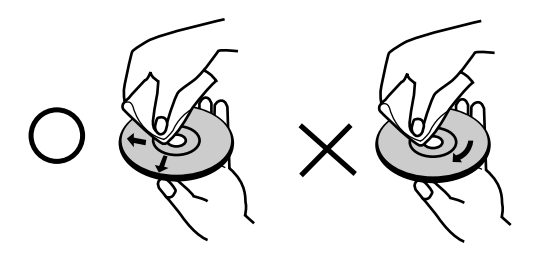

Gebruik geen sterke oplosmiddelen zoals alcohol, benzine, thinner, commercieel verkrijgbaar reinigers, of anti-statische spray die is bedoeld voor oudere vinyl platen.

## **Vocht Condensatie**

Gebruik het product nooit meteen na het verplaatsen van een koude omgeving naar een warme omgeving. Laat het product twee tot drie uur staat zonder het te gebruiken. Indien u dit product in zo een situatie gebruikt, kan de schijf en de interne onderdelen beschadigd raken.

# ntroductie **Introductie**

# **Opneembare en Afspeelbare Schijven**

#### **DVD-RW (Digitale Video Schijf – Herschrijfbaar)**  DVD-RW schijven kunnen worden geformatteerd in de VR stand opname of Video stand opname. Deze schijven kunnen herhaaldelijk worden opgenomen. Opnames kunnen worden verwijderd, en vervolgens kunt u op dezelfde schijf opnieuw opnemen. [VR stand] Opnames kunnen uitgebreid worden bewerkt. Afspeelbaar alleen op VR stand compatibele spelers (na voltooiing). [Video stand] Afspeelbaar op normale DVD spelers (na voltooiing) Beperkte bewerkingsonderdelen **DVD-R (Digitale Video Schijf – Opneembaar)** Op deze schijven kan maar één keer worden opgenomen. Nadat u de DVD-R heeft voltooid, kan niets meer worden opgenomen of bewerkt. DVD-R schijven kunnen maar één keer worden geformatteerd naar Video stand. Afspeelbaar op normale DVD spelers (na voltooiing). Beperkte bewerkingsonderdelen. **DVD+RW (Digitale Video Schijf + Herschrijfbaar) RW**  Op deze schijven kan herhaaldelijk worden opgenomen. Opnames kunnen worden verwijderd, en vervolgens kunt u op dezelfde schijf weer opnemen. Afspeelbaar op DVD+RW compatibele spelers (automatisch voltooien) De bewerkte inhoud is alleen afspeelbaar op DVD+RW compatibele spelers, alleen na voltooiing. Opnames kunnen worden bewerkt in titel/hoofdstuk. **DVD+R (Digitale Video Schijf + Opneembaar)** Op deze schijven kan maar één keer worden opgenomen. Nadat u de DVD+R heeft voltooid, kan niets meer worden opgenomen of bewerkt. Afspeelbaar op DVD+R compatibele spelers (na voltooiing). Bewerkte inhoud is niet compatibel met DVD+R compatibele spelers (Verbergen, hoofdstuk samenvoegen, hoofdstukverwijzing toevoegen, etc.) Beperkte titel/hoofdstuk bewerkingsonderdelen. **DVD+R DL (Digitale Video Schijf + Opneembaar; Dubbele Laag)** Op deze schijven kan maar één keer worden opgenomen. Nadat u de DVD+R DL heeft voltooid, kan niets meer worden opgenomen of bewerkt. Opslagruimte is bijna verdubbeld door de dubbele laag DVD+R media, waardoor klanten tot 8.5GB aan video kunnen opslaan op een enkele DVD+R schijf. Afspeelbaar op DVD+R DL compatibele spelers (na voltooiing). De bewerkte inhoud is niet compatibel met DVD+R DL compatibele spelers (Verbergen, hoofdstuk, samenvoegen, hoofdstukverwijzing toevoege, etc.)

Beperkte titel/hoofdstuk bewerkingsonderdelen.

## **Aanbevolen opneembare DVD schijven**

าน

שה

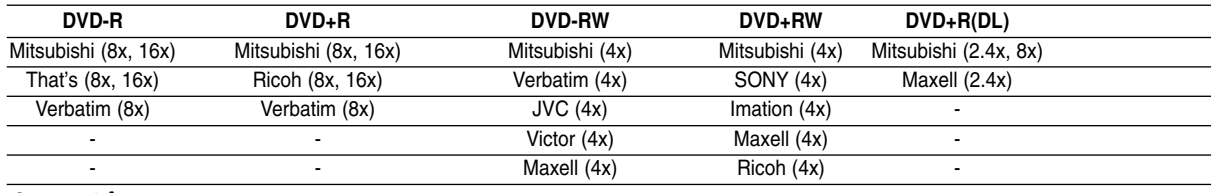

**Opmerking:** Indien een DVD-RW/DVD+RW schijf is opgenomen met een personal computer of een andere DVD recorder, kunt u deze schijf niet formatteren met deze recorder.

Dus indien u de schijf wilt gebruiken op deze recorder, dient u de schijf te formatteren op de originele recorder.

# **Afspeelbare Schijven**

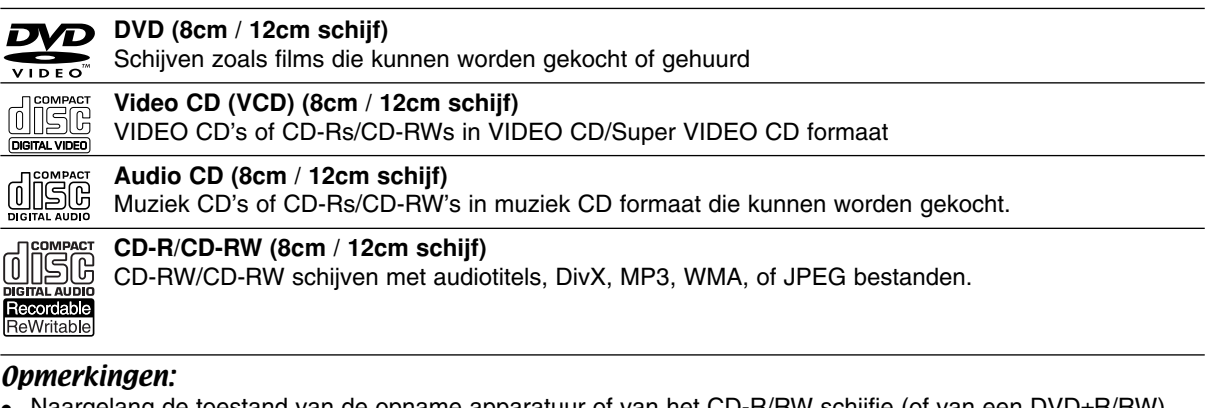

- Naargelang de toestand van de opname apparatuur of van het CD-R/RW schijfje (of van een DVD±R/RW), kunnen sommige CD-R/RW schijven (of DVD±R/RW), kunnen sommige CD-R/RW schijven (of DVD+R/+RW) niet op het toestel worden afgespeeld.
- Bevestig geen label of zegel aan beide zijden (de gelabelde zijde of de opnamezijde) van een schijfje.
- Gebruik geen CD's in een onregelmatige vorm (bijv. hartvormig of achthoekig). Dit kan ervoor zorgen dat het toestel slecht gaat functioneren.
- Sommige opgenomen schijven (CD-R/RW of DVD±R/RW), afhankelijk van de opnamesoftware & de voltooiing, worden niet afgespeeld.
- DVD-R/RW, DVD+R/RW en CD-R/RW schijven opgenomen op een PC of een DVD of CD Recorder worden niet afgespeeld indien de schijf is beschadigd of vies is, of indien er zich stof of condensering bevindt op de lens van de Recorder.
- Indien u een schijf opneemt op een PC, zelfs in een compatibel blanco formaat, kan het gebeuren dat de schijf niet wordt afgespeeld door de instellingen van de applicatie software waarmee de schijf is gemaakt. (Kijk bij de software uitgever voor gedetailleerde informatie).
- Deze recorder vereist schijven en opnames die voldoen aan bepaalde technologische normen zodat de best mogelijk weergave wordt bereikt. Vooraf opgenomen DVD's zijn automatisch ingesteld op deze normen. Er zijn veel verschillende soorten opneembare schijfformaten op de markt (inclusief CD-R met MP3 of WMA bestanden) en deze vereisen speciale reeds bestaande omstandigheden (zie hierboven) om compatibele weergave te garanderen.
- Klanten dienen op te merken dat toestemming nodig is voor het downloaden van MP3/WMA bestanden en muziek van het internet. Ons bedrijf kan deze toestemming niet verlenen. Vraag toestemming aan de auteursrechthouder.

# **Regio Code**

De regio code bevindt zich op de achterkant van het toestel. Dit toestel kan alleen DVD schijven afspelen met dezelfde regio code of met "ALLES".

### **Opmerkingen betreffende Regio Codes**

- De meeste DVDs zijn uitgerust met één of meer nummer in een wereldbol, duidelijk zichtbaar op de hoes. Dit nummer dient overeen te komen met de regio code van het toestel, anders kan de schijf niet worden afgespeeld.
- Als u probeert om een schijf af te spelen met een andere regio code, dan verschijnt de mededeling "Onjuiste regiocode. Kan niet worden weergegeven" op het TV scherm.

# **Beschikbaarheid van kopiëren of verplaatsen van functie**

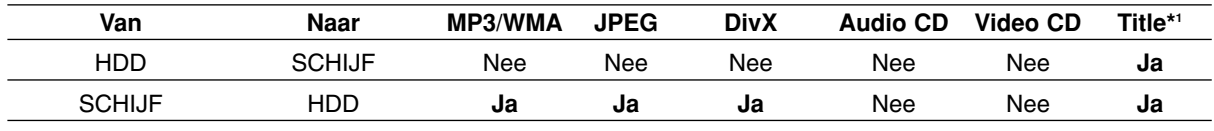

\*1 De titel is opgenomen van dit toestel.

## **De interne harde schijf drive**

De drive van de interne harde schijf (HDD) is een kwetsbaar onderdeel van de apparatuur. Gebruik de recorder volgens onderstaande instructies om het apparaat tegen mogelijke schade aan de HDD te beschermen.

Om uw belangrijke opnamen te beschermen tegen een mogelijk verlies, raden we u aan om die op een DVD schijf te bewaren.

- Verplaats nooit de recorder terwijl hij aan staat.
- Installeer en gebruik de recorder op een stabiel en waterpas oppervlak.
- Blokkeer de achterventilator niet.
- Gebruik de recorder niet in extreme warme of vochtige plaatsen, of in ruimte waar de temperatuur drastisch kan veranderen. Sterke temperatuursverschillen kunnen condensatie in de recorder veroorzaken, waardoor de HDD beschadigd kan worden.
- Zo lang de recorder aanstaat, trek de stekker niet uit het stopcontact en schakel de stroomtoevoer niet uit.
- Nadat u de recorder heeft uitgezet, wacht even om het apparaat te verplaatsen. Indien u de recorder moet verplaatsen, volg onderstaande stapen.
	- 1. Nadat de melding POWER OFF op het display is getoond, wacht ten minste 2 minuten.
	- 2. Trek de stekker uit het stopcontact.
- 3. Verplaats de recorder.
- In geval van een stroomonderbreking terwijl de recorder aan staat, kan het gebeuren dat data van de HDD verloren gaat.
- In geval van een stroomonderbreking terwijl de recorder aan staat, kan het gebeuren dat data van de HDD verloren gaat.

De HDD is heel kwetsbaar. Indien u deze onjuist gebruikt of in een ongeschikte omgeving, kan het gebeuren dat, na enkele jaren, de HDD niet meer zal werken. Een aanwijzing van problemen kan zijn dat het beeld onverwachts bevriest, met ruisblokken (mozaïek).

Het kan echter gebeuren dat er geen waarschuwing voor een defecte HDD getoond wordt.

Indien de HDD niet goed functioneert, dan kan de recorder niet afspelen noch opnemen. In dat geval dient de HDD vervangen te worden.

## **Voorpaneel**

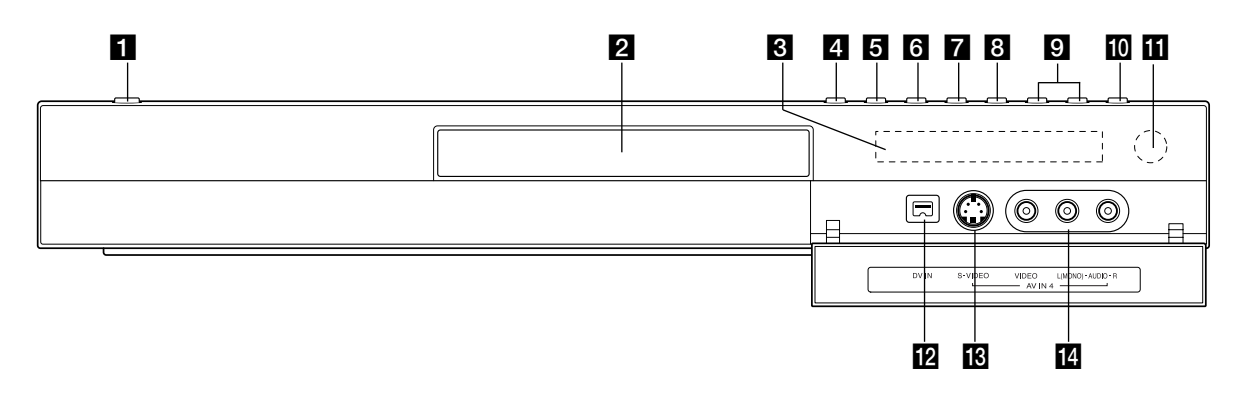

#### **10 TIMESHIFT (RH177/RH178)**

Activeert pauze live TV/afspelen (tijd shift) voor een live TV programma.

#### **10 RESOLUTION (RH178H)**

Stelt de uitvoer resolutie voor HDMI en COMPONENT/PROGRESSIEVE SCAN VIDEO OUT contactpunten in.

- HDMI: 1080i, 720p, 576p, 576i.
- COMPONENT: 576p, 576i

**K** Afstandbediening Sensor Richt de afstandbediening hierop.

#### **ID** DV IN

Aansluiting voor DV output of een digitale camcorder.

#### **R** AV IN 4 (S-VIDEO IN)

Aansluiting voor S-Video output of een externe bron (TV/Monitor, VCR, Camcorder, etc.).

## **12** AV IN 4 (VIDEO IN/AUDIO IN (Links/Rechts)) Aansluiting voor audio/video output of een externe

bron (Audio systeem, TV/Monitor, VCR, Camcorder, etc.).

## **1** POWER knop

Schakelt de recorder AAN of UIT.

#### **2** Schiiflade

Plaats hier een schijf.

#### **B** Display Venster

Toont de huidige status van de recorder.

**T/S:** Geeft de tijd shift aan.

**REC:** De recorder is aan het opnemen.

**HDD:** De recorder is in de HDD stand.

**DVD:** De recorder is in de DVD stand.

**HDD ◀ ▶ DVD:** De recorder is aan het kopiëren. **TV:** De recorder is in de TV Tuner stand.

**:** De recorder is in timer opname stand of een timer opname is geprogrammeerd.

*黑黑黑黑黑黑黑黑黑* **: De klok, totale afspeeltijd,** afgespeelde tijd, titelnummer, hoofdstuk/ tracknummer, kanaal, etc. wordt weergegeven.

#### **d** OPEN/CLOSE ( $\triangle$ ) Open of sluit de schijflade.

**同**HDD/DVD

Stelt de stand van de recorder in op HDD of DVD.

#### **6**  $\blacksquare$  (STOP)

Stopt afspelen of opname.

#### $\mathbf{Z} \rightarrow$  / **II** (PLAY / PAUSE)

Start het afspelen. Pauzeert tijdelijk afspelen of opname Opnieuw indrukken om pauze te annuleren.

#### **8 ● (REC)**

Start opname. Druk herhaaldelijk in om de opnametijd in te stellen.

#### **g** PROG. ( $\nabla/\Delta$ )

Scant omhoog en omlaag door opgeslagen kanalen.

# ntroductie **Introductie**

# **Afstandsbediening**

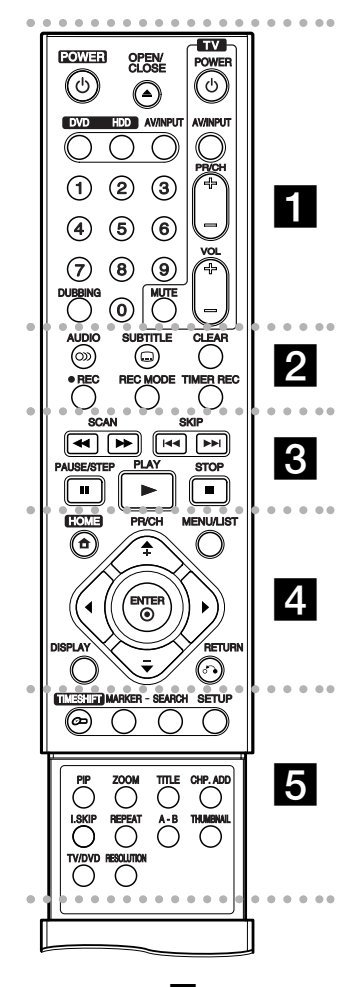

## $\cdots$  **I**  $\cdots$

**POWER:** Schakelt de recorder AAN of UIT.

**OPEN/CLOSE (≜): Opent en sluit** de schijflade.

**DVD:** Selecteert de functiemodus van het toestel op DVD.

**HDD:** Selecteert de functiemodus van het toestel op HDD.

**AV/INPUT:** Selecteer de inputbron voor een opname (Tuner, AV1-4, of DV IN).

# **Gebruik van de Afstandbediening**

Richt de afstandbediening op de afstandbedieningssensor en druk op de knoppen.

#### **Waarschuwing**

Gebruik oude en nieuwe batterijen niet door elkaar. Meng nooit verschillende soorten batterijen (standaard, alkaline, etc.)

**0-9 nummertoetsen:** Selecteert genummerde opties in een menu. **DUBBING:** Kopieërt DVD naar HDD (of HDD naar DVD).

**TV controleknoppen:** zie bladzijde 55.

#### **. . . . . 2 . . . . .**

**AUDIO** ( $\infty$ ): Selecteert een audio taal of audio kanaal.

**SUBTITLE (C): Selecteert een** ondertiteltaal.

**CLEAR:** Wis een tracknummer van de Programma Lijst of een marker van het menu Zoeken op Marker (Marker Search).

**REC (●):** Begint de opname. **REC MODE:** Selecteert de opnamestand

**TIMER REC:** Toont het timeropnamemenu (Timer Record).

. . . . . 8 . . . . . **SCAN (44 /**  $\blacktriangleright$ **):** Zoek achterwaarts of voorwaarts.

**SKIP (** $\leftarrow$  **/**  $\rightarrow$ ): Ga naar volgend of vorig hoofdstuk/track.

**PAUSE/STEP (**X**) :** Pauzeert tijdelijk afspelen of opnemen.

**PLAY (** $\blacktriangleright$ **):** Start de weergave.

**STOP (**x**):** Stopt het afspelen of opnemen.

. . . . . **4** . . . . . **HOME:** Opent of sluit het

Hoofdmenu.

**MENU/LIST:** Opent het menu op een DVD schijf en schakelt tussen de menu's Titel Lijst Origineel en Titel Lijst Afspelen.

 $\blacktriangle$  /  $\blacktriangleright$  /  $\blacktriangle$  /  $\blacktriangledown$  (Links/Rechts/ **Omhoog/Omlaag):** Selecteert een optie in het menu.

#### **ENTER (** $\circ$ **)**

- Bevestigt de menukeuze.
- Toont informatie terwijl u naar een TV programma kijkt.

**PR/CH (+/-):** Bekijk de in het geheugen opgeslagen kanalen. **DISPLAY:** Opent het OSD

(On-Screen Display). **RETURN (**O**):** Sluit het menu.

. . . . . **5** . . . . . **TIMESHIFT:** Pauzeert de weergave van de TV of een afspeling (tijd shift) om een programma op TV weer te geven.

**MARKER:** Markeert om het even welk punt tijdens de weergave.

**SEARCH:** Opent het zoeken op markermenu.

**SETUP:** Opent of sluit het Setupmenu.

**PIP:** Schakelt de PIP functie in of uit.

**ZOOM:** Vergroot het videobeeld.

**TITLE:** Toont het titelmenu van het schijfje, indien beschikbaar.

**CHP. ADD:** Voeg een hoofdstukmarker in tijdens afspelen/opname.

**I.SKIP (INSTAND OVERSLAAN):**

Slaat 15 seconden over tijdens het afspelen.

**REPEAT:** Herhaalt hoofdstuk, track, titel, alles.

**A-B:** Herhaalvolgorde.

**THUMBNAIL:** Selecteert een miniatuurafbeelding.

**TV/DVD:** Bekijk kanalen die worden geselecteert met de recorder-tuner of met de TV-tuner.

**RESOLUTION (alleen RH178H):** Stelt de uitvoerresolutie voor HDMI in.

## **Batterij plaatsen in de Afstandbediening**

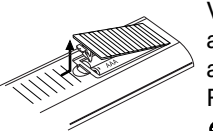

Verwijder de batterijklep aan de achterkant van de afstandbediening, en plaats twee R03 (grootte AAA) batterijen met  $\bullet$  en  $\bullet$  correct geplaatst.

# **Aansluitingen en Instellingen**

## **Achterpaneel**

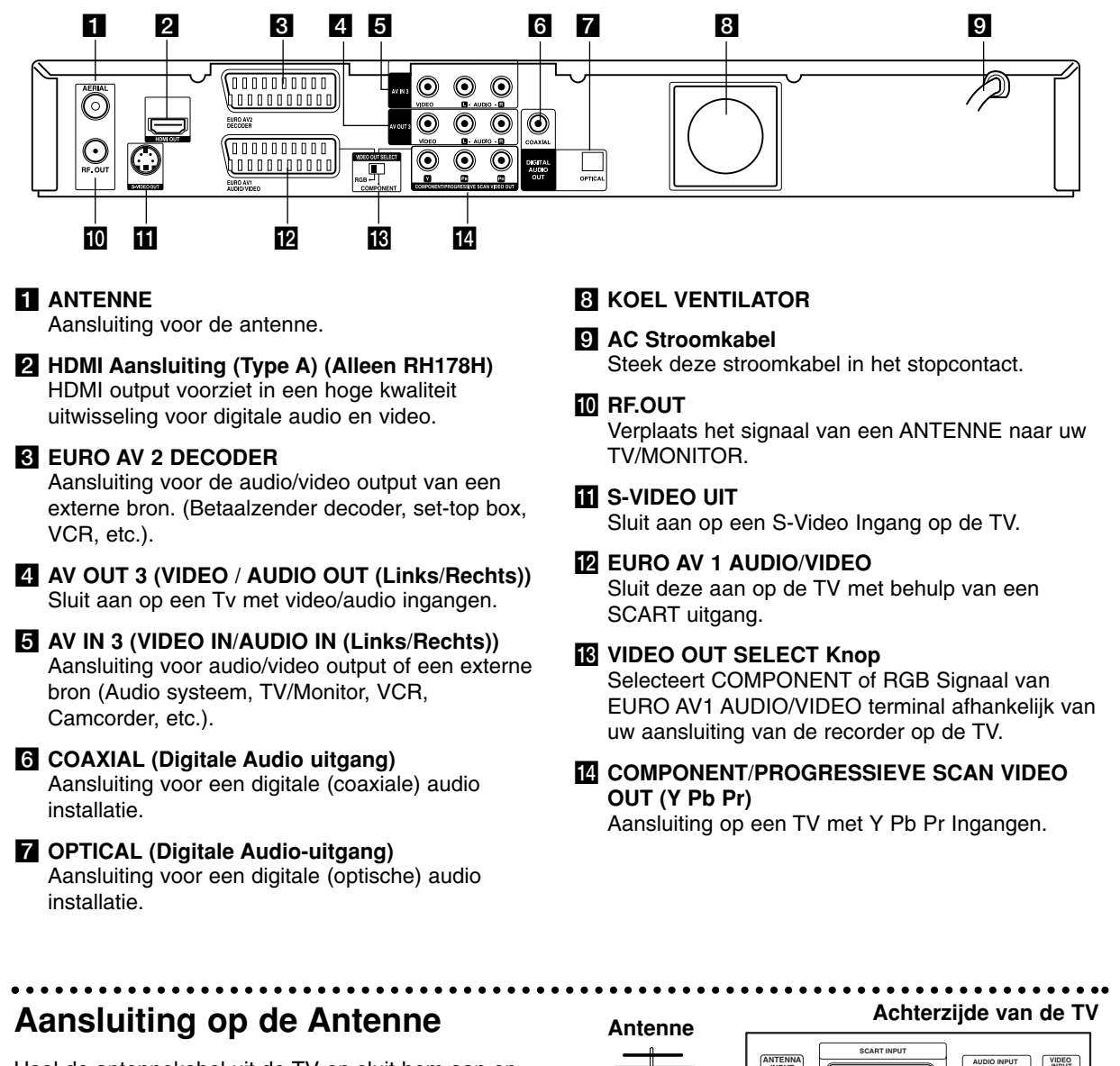

Haal de antennekabel uit de TV en sluit hem aan op de antenne ingang aan de achterzijde van de recorder. sluit een terminal van de antennekabel aan op de TV ingang van de recorder en de andere op de antenne ingang van het TV toestel.

#### **RF coaxiale aansluiting**

Sluit de RF uitgang van de recorder aan op de antenne ingang van de TV door middel van de bijgeleverde 75-ohm coaxiale kabel **(R)**. De RF-uitgang brengt het signaal door vanuit de antenne ingang.

Achterzijde van de recorder.

**System** 

 $\overline{P}$ 

**L R**

**INPUT**

 $\overline{\odot}$ 

ត

**INPUT**

൫

 $\epsilon$ 

٠.

**R**

EURO AV2

EURO AV1

000000000 10000000000**]** 

000000000

0000000000

 $\sqrt{n}$ nnnnnnn

 $00000000000$ 

# **en Instellingen** Aansluitingen en Instellingen **Aansluitingen**

# **Aansluiting op uw TV**

- Sluit het toestel aan op een van de volgende toestellen, rekeninghoudende met de mogelijkheden van uw bestaande installatie.
- Wanneer u de uitgang voor COMPONENT/PROGRESSIVE SCAN VIDEO OUT gebruikt, stelt u de VIDEO OUT SELECT schakelaar op COMPOINT in. Wanneer u de SCART uitgang gebruikt, stelt u de VIDEO OUT SELECT schakelaar op RGB in.

### Tips

- Naargelang het televisietoestel en de andere toestellen die u wilt aansluiten, zijn er verschillende manieren om de recorder aan te sluiten. U kunt alleen een van de onderstaande aansluitmethodes gebruiken.
- Raadpleeg de handleidingen van uw televisietoestel, videorecorder, stereo installatie of eventuele andere toestellen, om de aansluiting zo goed mogelijk uit te voeren.

#### **Waarschuwing**

- Let op dat u de recorder rechtstreeks op de TV aansluit. Stel de TV in op het juiste video inputkanaal.
- Sluit de AUDIO OUT aansluiting van de recorder niet aan op de phono ingang (opnamedeck) van uw geluidsinstallatie.
- Sluit de recorder niet aan via uw videospeler. Het DVD videobeeld kan door het veiligheidssysteem vervormd zijn.

## **Rear of TV Achterzijde van de TV**

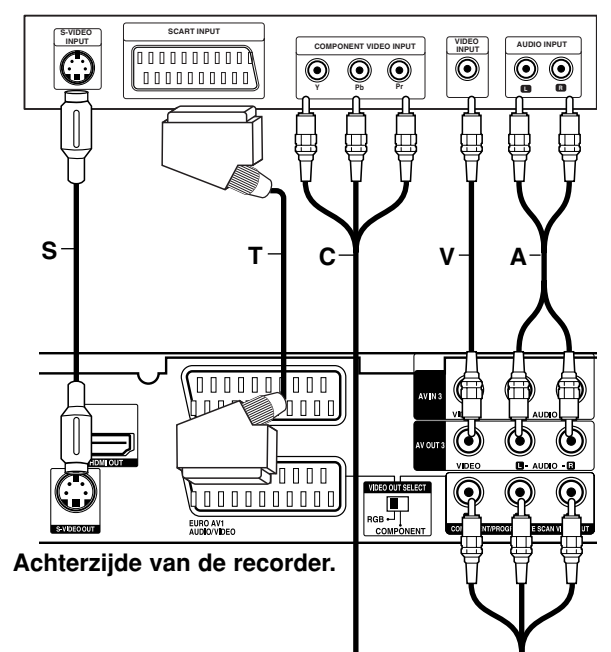

## **SCART verbinding**

Sluit de EURO AV1 AUDIO/VIDEO scartplug van de recorder aan op de bijbehorende ingangen van de TV met behulp van een scartkabel **(T)**.

#### **Video aansluiting**

Sluit de VIDEO OUT poort van de recorder aan op de video ingang van de TV, met behulp van de videokabel **(V)**.

#### **Audio (Links/Rechts) aansluiting**

Sluit de linker en de rechter AUDIO uitgangen van de recorder aan op de linker/rechter audio ingangen van de TV **(A)**, met behulp van de audiokabels. Sluit de AUDIO OUT aansluiting van de recorder niet aan op de phono ingang (opnamedeck) van uw geluidsinstallatie.

#### **S-Video Aansluiting**

Sluit het S-VIDEO UIT contactpunt van de recorder aan op de S-Video ingang op uw TV met behulp van de S-Video kabel **(S)**.

#### **Component Video aansluiting**

Sluit de COMPONENT/PROGRESSIEVE SCAN VIDEO OUT contactpunten aan op de recorder, op de overeenkomende ingangen op de TV met behulp van een Y Pb Pr kabel **(C)**.

Indien u een hoge definitie of digitale televisie bezit, kunt u gebruik maken van de progressieve scan uitvoer van de recorder opdat u de hoogst mogelijk videoresolutie verkrijgt. Indien uw TV het Progressieve Scan formaat niet ondersteunt, zal het beeld verstoord worden getoond indien u de Progressieve Scan op de recorder inschakelt.

- RH177/RH178: Stel de [Progressieve Scan] optie om [Aan] in het instellingenmenu voor progressief signaal, zie bladzijde 18.
- RH178H: Stel de resolutie in op 576p, maak gebruik van de RESOLUTION knop voor het progressieve signaal.

#### Opmerking:

Progressieve scan werkt niet bij analoge video aansluitingen (gele VIDEO UIT contactpunt) of S-VIDEO aansluiting.

#### **Waarschuwing (alleen RH177/RH178)**

Zodra de instelling voor de Progressieve Scan output is ingevoerd, zal het beeld alleen nog zichtbaar zijn op een TV of monitor die compatibel is met Progressieve Scan. Indien u foutief de Progressieve Scan op AAN heeft ingesteld, dient u allereerst de recorder te resetten. Verwijder eerst de schijf in de recorder. Druk vervolgens twee keer op STOP ( $\blacksquare$ ) en houdt deze 5 seconden ingedrukt voordat u deze loslaat. De video output zal hersteld worden naar de basisinstellingen, en er verschijnt weer beeld op een normale analoge TV of monitor.

#### **Waarschuwing (alleen RH178H)**

Indien de resolutie is ingesteld op 720p of 1080i, zijn de VIDEO UIT, S-VIDEO UIT en COMPONENT VIDEO UIT aansluitingen niet beschikbaar.

# **HDMI Aansluiting (Alleen RH178H)**

Indien u een HDMI TV of monitor bezit, kunt u deze aansluiten op de recorder met behulp van een HDMI kabel.

- 1. Sluit de HDMI ingang van de recorder aan op de HDMI ingang van een HDMI compatibele TV of monitor **(H)**.
- 2. Stel de bron van de TV in op HDMI (Zie de handleiding van de TV).

#### Opmerkingen:

- Indien uw TV NIET geschikt is voor het verwerken van 96KHz sampling frequentie, stel de [Frequentie] optie in op [48KHz] in het instellingenmenu (zie bladzijde 19). Zodra de keuze is gemaakt, zal dit toestel automatisch alle 96KHz signalen converteren naar 48 KHz, zodat uw systeem deze kan decoderen.
- Indien uw TV niet is uitgerust met Dolby Digital en MPEG decoder, stel de [Dolby Digital] en [MPEG] opties op [PCM] in het instellingenmenu ( zie bladzijde 19).
- Indien uw TV niet is uitgerust met DTS decoder, stel de [DTS] opties in op [Uit] in het instellingenmenu (zie bladzijde 19). Om te kunnen genieten van DTS multikanaal surround, dient u deze recorder aan te sluiten op een DTS compatibele receiver via één van die digitale uitgangen van deze recorder.
- De pijl op de kabelaansluiting dient naar boven te wijzen zodat deze evenredig is met de aansluiting op de recorder.

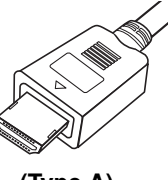

**(Type A)**

 Controleer de HDMI kabel indien er storing in beeld en geluid optreedt.

#### Tip:

Indien u een HDMI verbinding gebruikt, kunt u de resolutie (576i, 576p, 720p, of 1080i) voor de HDMI uitvoer, met behulp van de RESOLUTION knop.

#### **Waarschuwing**

De resolutie veranderen als de recorder is verbonden met HDMI aansluiting kan storingen tot gevolg hebben. Schakel de recorder uit en weer in om het probleem op te lossen.

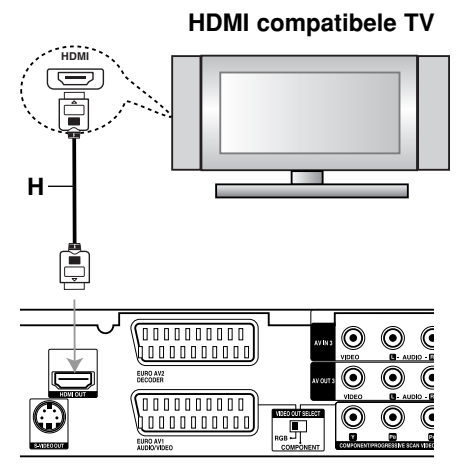

**Rear of the recorder Achterzijde van de recorder.**

#### **Over HDMI**

HDMI (Hoge Definitie MultiMedia Interface) ondersteunt zowel video als audio op een enkele digitale aansluiting voor gebruik met DVD spelers, Set-Top boxes, en andere AV apparaten. HDMI is ontwikkelt om te voorzien in de technologiën van HDCP (Hoge Definitie Inhoudsbescherming). HDCP wordt gebruikt om digitale inhoud die wordt verzonden en ontvangen te beschermen.

HDMI heeft de mogelijkheid om standaard, uitgebreid, of hoge definitie video te ondersteunen, plus standaard tot multi kanaal surroundgeluid audio te ondersteunen. HDMI omvat onder andere niet gecompresseerde digitale video, een bandbreedte tot 5 gigabytes per seconde, één aansluiting (in plaats van verschillende kabels en aansluitingen), en communicatie tussen de AV bron en AV apparaten zoals DTV's.

*HDMI, het HDMI lgo en Hogo Definitie Multimedia Interface zijn handelsmerken of geregistreerde handelsmerken van HDMI licensing LLC.*

#### Extra Informatie voor HDMI.

- Indien u een HDMI of DVI compatibel toestel aansluit, controleer dan het volgende:
	- Schakel het HDMI/DVI toestel en deze recorder uit. Schakel vervolgens het HDMI/DVI toestel in en wacht ongeveer 30 seconden, schakel vervolgens deze recorder in.
	- De video invoer van het aangesloten toestel is correct ingesteld voor deze speler.
	- Het aangesloten toestel is compatibel met 720(1440)x576i, 720x576p, 1280x720p, of 1920x1080i progressieve video invoer.
- Niet alle HDCP compatibele DVI apparaten zullen functioneren met deze recorder.
	- De afbeelding zal niet correct worden getoond bij dit niet HDCP toestel.

# **Aansluiten op een versterker**

**Aansluiten op een versterker die is uitgerust met tweekanalen analoge stereo of met Dolby Pro Logic II/Pro Logic.**

Sluit de linker en de rechter AUDIO OUT aansluitingen van de recorder aan op de linker/rechter audio ingangen van de versterker, ontvanger of stereo installatie, met behulp van de audiokabels **(A)**.

#### **Aansluiten op een versterker die is uitgerust met tweekanalen digitale stereo (PCM) of met een Audio/Video ontvanger die is uitgerust met een meerkanalen decoder (Dolby Digital, MPEG 2 of DTS).**

- 1. Sluit een DIGITALE AUDIO uitgang (OPTISCH **O** of COAXIAAL **X**) van de recorder aan op een de bijbehorende ingangen van uw versterker. Gebruik hiervoor een optionele digitale geluidskabel (optische **O** of coaxiaal **X**).
- 2. U dient de digitale output van de DVD recorder te activeren (Zie "Audio instellingen" op bladzijde 19).

#### **Digitaal Multikanalen geluid**

Een digitale meerkanalen aansluiting levert u de beste geluidskwaliteit. Daarvoor heeft u een meerkanalen Audio/Video ontvanger nodig die een of meerdere audioformaten ondersteunt die door uw recorder worden ondersteund (MPEG 2, Dolby Digital en DTS). Raadpleeg de handleiding van de ontvanger en de logo's op het voorpaneel van de ontvanger.

#### **Waarschuwing:**

Als gevolg van het DTS licentie akkoord, zal de digitale output in DTS digital out zijn wanneer u DTS audio stream selecteert.

#### Opmerkingen:

- Indien het audioformaat van de digitale output niet overeenkomt met de mogelijkheden van uw ontvanger, dan zal deze een luide, vervormde klank produceren of helemaal geen geluid voortbrengen.
- De zes kanalen Digital Surround geluid via een digitale aansluiting is alleen mogelijk indien uw ontvanger over een Digital Multi kanaal beschikt.
- Om het audioformaat van de huidige DVD op de OSD (On-screen Display) te bekijken, drukt u op AUDIO.
- Deze recorder decodeert geen interne (2 kanalen) DTS geluidsnummer. Om DTS multikanaal surround te kunnen beluisteren, sluit u deze recorder aan op een DTS compatibele ontvanger met behulp van een van de digitale geluidsuitgangen van deze recorder.

## **Rear of the recorder Achterzijde van de recorder**

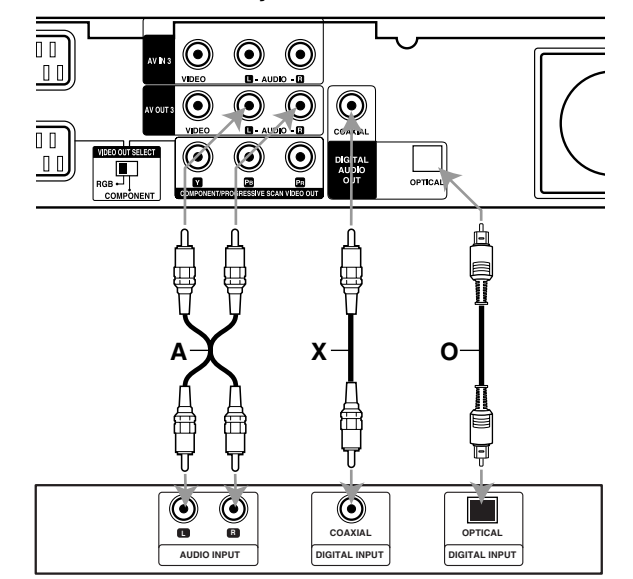

**Amplifier (Receiver) Versterker (Ontvanger)**

Geproduceerd onder licentie van Dolby Laboratories. "Dolby", "Pro Logic" en het dubbel-D symbool zijn handelsmerken van Dolby Laboratories.

"DTS" en "DTS Digital Out" zijn handelsmerken van Digital Theater Systems Inc.

# **Accessoires/Audio/Video (A/V) Aansluitingen**

## **Aansluiten op een Betaal-TV/Canal Plus decoder**

U kunt Betaal-TV/Canal Plus programma's bekijken of opnemen indien u een decoder (niet bijgeleverd) aansluit op de recorder. Trek de stekker van de recorder uit het stopcontact tijdens het aansluiten van een decoder.

Om BETAAL-TV/Canal Plus programma's te bekijken of op te nemen, stelt u [AV2 Aansluiting] optie in op [Decoder] (zie bladzijde 18). En stel de [Decoder Aan/Uit] optie van het programma in op [Aan] in het instellingenmenu (bladzijde 17).

#### Tip:

U hoeft de recorder niet in te schakelen om de signalen van de aangesloten tuner te bekijken op uw TV.

#### Opmerking:

Indien u de stekker van de recorder uit het stopcontact haalt, kunt u niet kijken naar programma's van de aangesloten decoders.

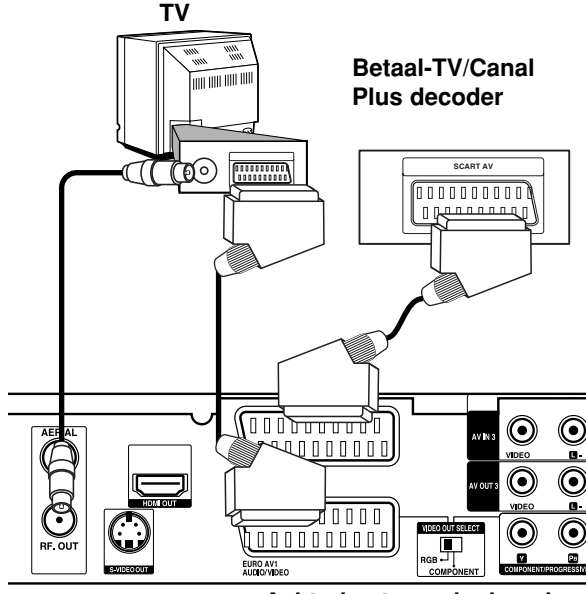

Achterkant van de decoder.

## **Aansluiten op de EURO AV2 DECODER ingang**

Sluit een VCR of gelijkwaardig opname apparaat aan op de EURO AV2 DECODER ingang van deze recorder.

Om naar de bron van EURO AV2 DECODER ingang te kijken of op te nemen, stelt u de [AV2 Aansluiting] optie in op [Anders] (zie bladzijde 18) en stel [AV2 Opnamen] optie in op [Automatisch], [CVBS] of [RGB], zoals nodig (zie bladzijde 21).

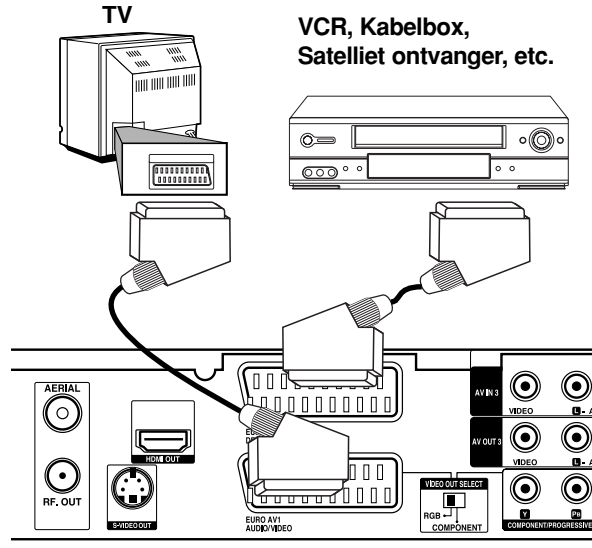

**Rear of the recorder Achterkant van de recorder**

#### Tip:

U hoeft de recorder niet in te schakelen om de signalen van de aangesloten tuner te bekijken op uw TV.

#### Opmerkingen:

- Afbeeldingen die zijn beschermd door copyright beveiliging die kopiëren tegengaat, kunnen niet worden opgenomen.
- Indien u de recorder signalen via een VCR doorgeeft, krijgt u een gestoord beeld op uw TV scherm.

Let op dat u de VCR aansluit op de recorder en TV via onderstaande volgorde. Indien u videobanden wilt bekijken, bekijk de banden via een tweede inputlijn naar uw TV.

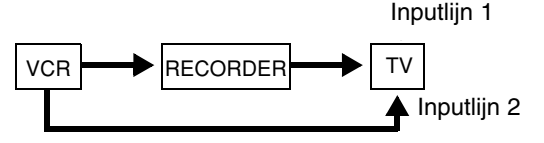

- Indien u opneemt naar een VCR vanaf deze recorder, schakel dan niet over van inputbron naar TV door op de TV/DVD knop op de afstandbediening te drukken.
- Indien u een B Sky B tuner gebruikt, let dan op dat u deze aansluit op de VCR SCART ingang van de tuner naar de EURO AV2 DECODER ingang.
- Indien u de stekker van de recorder uit het stopcontact haalt, dan kunt u niet kijken naar de signalen van de aangesloten VCR of tuner.

## **Aansluiten op AV IN 3 of AV IN 4 ingangen**

Sluit de ingangspoorten (AV IN 3, AV IN 4) van de recorder aan op de audio/video uitgangen van uw bijkomend apparaat, met behulp van de audio/video kabels.

#### Opmerking:

Indien u een S-VIDEO IN poort op aan de voorkant gebruikt, wordt het signaal van de VIDEO IN poort op het voorpaneel niet doorgestuurd.

#### **Jack panel of Accessory Component (VCR, Camcorder, etc.) Terminal van het bijkomend apparaat**

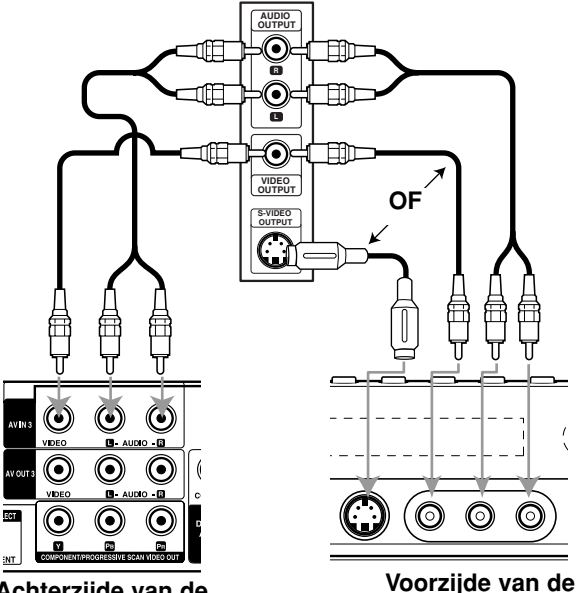

**Rear of Achterzijde van de the recorder recorder**

**Front of the recorder recorder**

## **Aansluiten op een digitale camcorder**

Door gebruik te maken van de DV IN ingang op het voorpaneel, is het mogelijk om een DV digitale camcorder aan te sluiten en digitaal DV banden naar DVD over te zetten.

Gebruik een DV-kabel (niet bijgeleverd) om de DV ingang/uitgang van uw DV camcorder op de DV ingang aan de voorkant van deze recorder aan te sluiten.

#### Opmerking:

Deze ingang dient alleen voor het aansluiten van een DV digitale camcorder en is niet uitwisselbaar met digitale satelliet ontvangers of D-VHS videorecorders.

# **DV Digitale Camcorder**

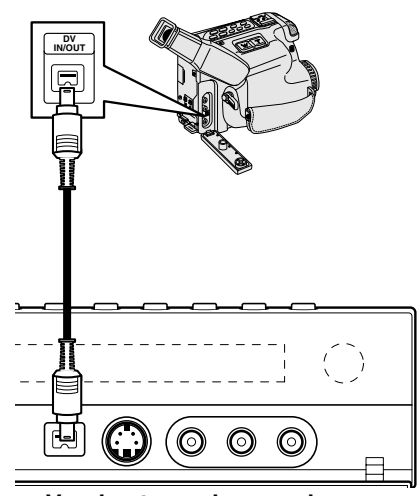

**Front of the recorder Voorkant van de recorder**

Aansluitingen en Instellingen **en Instellingen Aansluitingen**

# **Het Beginmenu gebruiken**

Vanuit het Beginmenu scherm heeft u toegang tot alle Media voor afspelen en opnemen van de recorder.

- 1. Druk op HOME om het Beginmenu scherm te openen.
- 2. Gebruik de  $\blacktriangleleft$  /  $\blacktriangleright$  knoppen op een hoofdoptie te selecteren. De subopties worden getoond.
- 3. Gebruik de ▲ / ▼ en ENTER knoppen om de gewenste suboptie te selecteren.

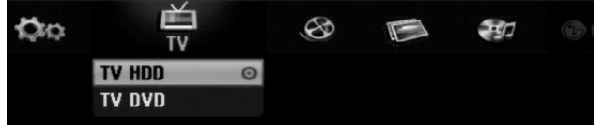

4. Druk op HOME om het HOME menu af te sluiten.

#### **TV**

- **TV HDD:** Live TV wordt weer getoond voor HDD opname.
- **TV DVD:** Live TV wordt weer getoond voor DVD opname.

#### **FILM**

- **HDD:** Toont het Titellijstmenu voor opneembare schijf (bladzijde 42).
- **HDD DivX:** Toont het [Film Lijst] menu voor HDD (bladzijde 28).
- **SCHIJF:** 
	- **-** Toont Titellijstmenu voor opneembare schijf (bladzijde 42).
	- Toont [Film Lijst] menu voor DivX schijf (bladzijde 28).
	- Speelt Video CD of DVD-Videoschijf af (bladzijde 24-27).

#### **FOTO** (zie bladzijde 31)

- **HDD:** Toont [Foto Lijst] menu voor HDD.
- **SCHIJF:** Toont [Foto Lijst] menu voor schijf.

#### **MUZIEK** (zie bladzijde 29)

- **HDD:** Toont [Muziek Lijst] menu voor HDD.
- **SCHIJF:** toont [Muziek Lijst] (of Audio CD) menu voor schijf.

**INSTELLINGEN** (zie bladzijde 16)

**Start:** Toont Instellingenmenu.

# **Basisinstellingen**

In dit menusysteem zijn er verschillende manieren om de instellingen persoonlijk te configureren. De meeste menu's bevatten drie niveaus om de opties in te stellen, hoewel sommige menu's geavanceerde handelingen vereisen.

## **Algemene Gebruik**

- 1. Druk op INSTELLINGEN en het Instellingenmenu wordt getoond.
- 2. Selecteer de gewenste optie met behulp van de  $\blacktriangle$  /  $\nabla$  knoppen.
- 3. Terwijl dit onderdeel wordt geselecteerd, druk op ▶ om naar het tweede niveau te gaan.
- 4. Selecteer het gewenste tweede onderdeel met behulp van de  $\blacktriangle$  /  $\nabla$  knoppen.
- 5. Druk op  $\blacktriangleright$  om naar het derde niveau te gaan.
- 6. Druk op  $\blacktriangle$  /  $\nabla$  om de gewenste instelling te selecteren en dan op ENTER om de selectie te bevestigen. Voor sommige onderdelen moet u bijkomende stappen uitvoeren.
- 7. Druk op SETUP om het setupmenu af te sluiten

#### Opmerking:

Druk op  $\triangleleft$  om terug te keren naar een vorig niveau.

# **Algemene Instellingen**

#### **Auto Programmeren**

Deze recorder is uitgerust met een frequentie gesynchronisceerde tuner geschikt voor het ontvangen van maximaal 88 TV kanalen.

#### **Voorbereiding:**

 Sluit de recorder aan op de gewenste antenne soort, zoals in "Aansluiting op de antenne" op bladzijde 10 wordt beschreven.

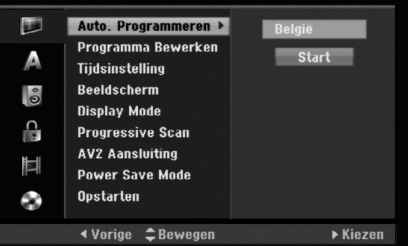

- 1. Selecteer de [Auto. programmeren] optie.
- 2. Druk op  $\blacktriangleright$  om naar het derde niveau te gaan. De [Land] optie wordt geselecteerd.
- 3. Selecteer een land met behulp van  $\blacktriangle / \blacktriangledown$  en druk on  $\blacktriangleright$

Het [Start] icoon wordt geselecteerd. Selecteert [Overig] indien uw land niet in de lijst staat.

4. Druk op ENTER om het kanaalzoeken te starten. De tuner zal automatisch door alle beschikbare kanalen gaan en ze in het geheugen van de tuner plaatsen.

#### Opmerking:

U kunt nadat u de recorder voor de eerste keer heeft aangesloten en op SETUP druk voor de basisinstellingen, de eerste keer alleen de [Auto. programmeren] optie instellen. Vervolgens kunt u andere opties in stellen.

# **Algemene Instellingen (Vervolg)**

## **Programma Bewerken**

U kunt een kanaal handmatig (toevoegen, verwijderen, naam, verplaatsen, etc) bewerken.

- 1. Selecteer de [Programma Bewerken] optie en druk op  $\blacktriangleright$ .
- 2. Druk op ENTER zodra [Bewerken] is geselecteerd. Het Programmalijst menu verschijnt.

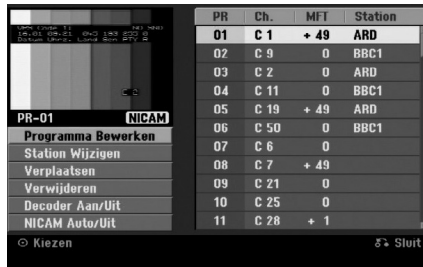

- 3. Selecteer een PR nummer met behulp van de  $\blacktriangle$  /  $\nabla$  knoppen en druk op ENTER.
- 4. Selecteer de gewenste programma optie met behulp van de  $\triangle$  /  $\nabla$  knoppen en druk op ENTER.
	- [Programma Bewerken] stelt het kanaal handmatig in. Zie "Programma Bewerken" aan de rechterkant.
	- [Station Wijzigen] verandert de naam van het station. Het scherm voor het invoeren van karakters verschijnt. Zie bladzijde 46 voor een uitleg over het invoeren van karakters. De naam mag maximaal 5 tekens bevatten.
	- [Verplaatsen] sorteert de programmaposities in de Programmalijst. Druk op ▲ / ▼ om de geselecteerde programmapositie naar een nieuwe locatie te verplaatsen.
	- [Verwijderen] verwijdert een programmapositie die u niet nodig heeft.
	- [Decoder Aan/Uit] Stelt de kanalen voor de decoder in. U heeft deze instelling nodig om te kijken naar BETAAL-TV/Canal Plus programma's. Druk op ENTER zodat [DECODER] verschijnt in het scherm. Druk opnieuw op ENTER om de instelling te annuleren.
	- [NICAM Auto/Uit] Stelt de kanalen voor NICAM uitzendingen in. Normaliter brandt [NICAM] op het scherm. Druk op ENTER indien het geluid van de NICAM uitzending niet goed is, zodat [NICAM] verdwijnt.
- 5. Door herhaaldelijk op RETURN (6) te drukken verlaat u het Programmalijst menu.

#### **Programma Bewerken**

U kunt TV kanalen handmatig zoeken en opslaan. Indien u [Programma Bewerken] kiest bij de hierboven genoemde stap 4, verschijnt het scherm voor het instellen van kanalen.

1. Selecteer het onderdeel met behulp van  $\blacktriangleleft$  /  $\blacktriangleright$  en druk op  $\triangle$  /  $\nabla$  om de instelling te veranderen.

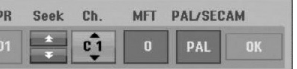

- [PR] geeft de geselecteerde programmastand aan.
- [Seek.] Zoekt automatisch naar een kanaal. Het zoeken stopt zodra de tuner een kanaal heeft gevonden.
- [ch.] Verandert het kanaalnummer.
- [MFT] Stelt het kanaal fijn af zodat een duidelijker beeld wordt getoond.
- [PAL/SECAM] Wijzigt tv-signaalsysteem (PAL of SECAM).
- 2. Kies OK en druk op ENTER om de instelling te bevestigen en terug te keren naar het Programmalijst menu.

#### **AV1 Decoder**

Stelt de EURO AV1 AUDIO/VIDEO ingang in voor het invoeren van gecodeerde videosignalen.

- 1. Druk op AV/INPUT terwijl het Programmalijst menu verschijnt.
- 2. Druk op ENTER zodat [Canal+] wordt getoond op het scherm. Druk opnieuw op ENTER om de instelling uit te schakelen.
	- Uit: Voert signalen van EURO AV1 AUDIO/VIDEO ingang in. Selecteer deze normaliter.
	- Aan: Het gecodeerde videosignaal input van de EURO AV1 AUDIO/VIDEO ingang wordt uitgevoerd naar de EURO AV2 DECODER ingang voor codering. Het gecodeerde signaal wordt vervolgens teruggestuurd naar de EURO AV2 DECODER ingang zodat u Betaal-TV/Canal Plus programma's kunt opnemen en bekijken.

 $(17)$ 

# **Algemene Instellingen (Vervolg)**

## **Auto Klok instellen**

Wanneer het automatisch zoeken van de zender is afgerond, worden de tijd en de datum ook automatisch ingesteld. Indien de tijd op het scherm van de recorder onjuist wordt weergegeven, moet de klok handmatig worden ingesteld.

- 1. Selecteer de [Tijdsinstelling] optie en druk op  $\blacktriangleright$ .
- 2. Selecteer de [Automatisch] optie met behulp van  $\blacktriangle$  /  $\nabla$  en druk op ENTER.

#### Opmerking:

Het kan gebeuren dat de TV zender niets uitzendt of verkeerde gegevens/tijdsinformatie uitzendt, waardoor de correct de tijd onjuist instelt.

We raden aan om de klok in dat geval handmatig in te stellen.

#### **Handmatig Klok instellen**

- 1. Selecteer de [Tijdsinstelling] optie en druk op ▶.
- 2. Selecteer de [Handmatig] optie met behulp van  $\blacktriangle$  /  $\nabla$  en druk op ENTER.
- 3. Geef de benodigde informatie voor datum en tijd in. b / B (links/rechts): Verplaatst de cursor naar de vorige of volgende kolom.

▲ / ▼ (omhoog/omlaag): Wiizigt de instelling op de huidige positie van de cursor.

4. Druk op ENTER om uw instelling te bevestigen.

## **TV Aspect**

Selecteer het aspect ratio van de aangesloten TV (4:3, standaard, of breedbeeld).

- [4:3]: Selecteer dit indien u een 4:3 scherm TV aansluit. Stel [Display Mode] in zoals hieronder getoond indien u [4:3] kiest.
- [16:9]: Selecteer dit indien u een breedbeeld TV of TV met breedbeeldfunctie aansluit.

### **Scherm Stand**

Selecteert hoe u een breedbeeld film wilt tonen indien [4:3] is ingesteld in [Beeldscherm].

- [Letter Box] Toont een breedbeeld met banden aan de bovenkant en onderkant van het scherm.
- [Panscan] Toont automatisch een breedbeeld over het gehele scherm en snijdt de gedeeltes die niet passen eraf.

### **Progressive Scan (Alleen RH177/RH178)**

Progressieve Scan Video voorziet in de hoogste kwaliteit beeld, met mindere storingen. Indien u de COMPONENT/PROGRESSIVE SCAN VIDEO OUT ingangen gebruikt, maar de recorder heeft aangesloten op een standaard (analoge) TV, stel Progressieve Scan in op [Uit].

Indien u de COMPONENT/PROGRESSIVE SCAN VIDEO OUT ingangen gebruikt voor aansluiting op een TV of monitor die compatibel is met een progressief scan signaal, stel Progressieve Scan in op [Aan].

#### Opmerking:

Progressieve scan wordt uitgeschakeld in het instellingenmenu indien de VIDEO OUT SELECT knop op het achterpaneel is ingesteld op RGB stand.

#### **Waarschuwing:**

Zodra de instelling voor de Progressieve Scan output is ingevoerd, zal het beeld alleen nog zichtbaar zijn op een TV of monitor die compatibel is met Progressieve Scan. Indien u foutief de Progressieve Scan op [Aan] heeft ingesteld, dient u allereerst de recorder te resetten. Verwijder eerst de schijf in de recorder. Druk vervolgens twee keer op STOP ( $\blacksquare$ ) en houdt deze 5 seconden ingedrukt voordat u deze loslaat. De video output zal hersteld worden naar de basisinstellingen, en er verschijnt weer beeld op een normale analoge TV of monitor.

### **AV2 Aansluiting**

U kunt een decoder of ander apparaat aansluiten op de EURO AV2 DECODER ingang aan de achterkant.

- [Decoder] Selecteer [Decoder] indien u de EURO AV2 DECODER stekker wilt aansluiten op een BETAAL-TV Of Canal Plus decoder.
- [Overig] Selecteer [Anderen] indien u de EURO AV2 DECODER stekker wilt aansluiten op een VCR of gelijkwaardig opname apparaat.

#### **Energiebesparende Modus**

U kunt het toestel instellen op een energiebesparende modus. Er wordt niets in het schermvenster getoond indien het toestel is uitgeschakeld.

- $\bullet$  [Uit] Energiebesparende stand is niet actief.
- [Aan] Energiebesparende stand is actief.

#### Opmerkingen:

- De gecodeerde televisiesignalen (CANAL+ of PREMIERE) worden niet gedecodeerd in de Energiebesparende modus.
- De Energiebesparende modus is niet beschikbaar in de standbye modus voor timeropname en indien het toestel is uitgeschakeld na ontvangst van de gecodeerde televisiesignalen (CANAL+ of PREMIERE)

# **Algemene Instellen (Vervolg)**

## **Initialiseren**

U kunt de recorder resetten naar de originele fabrieksinstellingen en de HDD initializeren.

- [FabriekInstelling]Indien nodig, kunt u de recorder in zijn geheel terug zetten naar fabrieksinstellingen. Sommige opties worden niet gereset (Rating, Wachtwoord en Regiocode).
- [HDD formatteren] Initialiseert de HDD (harde schijf drive): Alles wat is opgenomen op de HDD wordt verwijderd.
- 1. Selecteer de [Initialiseer] optie en druk op  $\blacktriangleright$ .
- 2. Druk op  $\triangle$  /  $\nabla$  om de gewenste optie te selecteren en druk vervolgens op ENTER. De bevestigingsboodschap wordt getoond.
- 3. Selecteer [Ja] of [Nee] met behulp van  $\blacktriangleleft$  /  $\blacktriangleright$  en druk op ENTER.

# **Taalinstellingen**

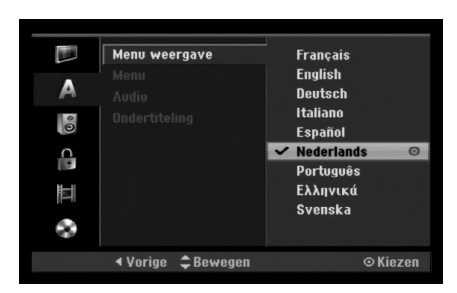

### **Schermmenu**

Selecteert een taal voor het Instellingenmenu en On-screen display.

## **Schijf Menu/Audio/Ondertiteling**

- [Origineel] Verwijst naar de originele taal waarin de schijf is opgenomen.
- [Andere] Selecteer een andere taal als volgt, druk op de nummerknoppen, vervolgens op ENTER om de bijbehorende 4-cijferige code in te geven aan de hand van de taalcodelijst in het referentiehoofdstuk (zie bladzijde 54). Druk op CLEAR indien u de verkeerde taalcode heeft ingegeven.
- [Uit] (for Ondertiteling) : Schakel Ondertitel uit.

# **Audio Instellingen**

Elke DVD schijf heeft een reeks uiteenlopende audio outputopties. Stel de Audio output van het toestel in aan de hand van het audiosysteem dat u gebruikt.

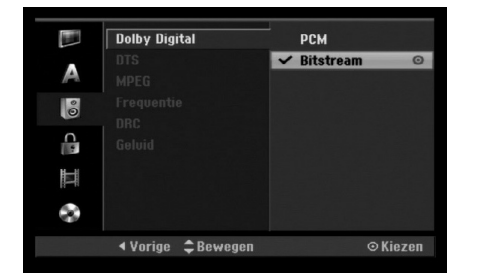

#### **Dolby Digital / DTS / MPEG**

- [Bitstream]: Selecteer "Bitstream" indien de DIGITAL AUDIO OUT ingang van de recorder aansluit op een versterker of andere apparatuur met een Dolby Digital, DTS of MPEG decoder.
- [PCM] (Voor Dolby Digital/MPEG): Selecteer indien verbonden met een tweekanalen digitale stereo versterker. DVD's gecodeerd in Dolby Digital of MPEG worden automatisch gedownmixed naar tweekanalen PCM audio.
- [Uit] (Voor DTS): Indien u "Uit" selecteert, wordt het DTS signaal niet door de DIGITAL AUDIO OUT ingang uitgevoerd.

### **Sampling Frequentie**

Indien uw receiver of versterker NIET in staat is om een 96KHz signaal te verwerken, dan selecteert u [48KHz]. Wanneer u dit heeft gekozen, zal de recorder automatisch elk 96KHz signaal omzetten naar 48KHz, zodat het systeem het kan coderen. Indien uw receiver of versterker in staat is om een 96KHz signaal te verwerken, selecteert u [96KHz]. Wanneer u dit heeft gekozen, zal de recorder elk soort signaal doorsturen, zonder enige tussenkomst.

### **Dynamisch Bereik (Dynamisch Bereik Controle –DRC)**

In DVD formaat kunt u de soundtrack van een programma beluisteren in de zuiverste en meest realistische weergave mogelijk. Dit dankzij de digitale audiotechnologie. Het kan echter gebeuren dat u het dynamisch bereik van de audio uitvoer (het verschil tussen de hardste en stilste tonen) wenst te beperken. OP die manier kunt u op een lager volume naar een film luisteren zonder de zuivere klank te verliezen. Schakel DRC in indien u dit effect wenst.

### **Geluid**

Schakel Vocaal alleen in wanneer een DVD met meerkanalen karaoke wordt gespeeld. De karaokeklanken op het schijfje zullen in een normale stereoklank worden gemengd.

# **Vergrendeling (Oudercontrole) Instellingen**

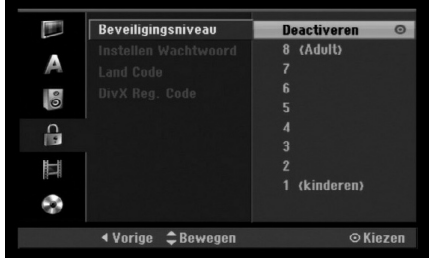

## **Rating**

Blokkeert het afspelen van beoordeelde DVD schijven, gebaseerd op de inhoud. Niet alle schijven zijn beoordeeld.

- 1. Selecteer de [Beveiligingsniveau] optie en druk  $on \blacktriangleright$
- 2. Voer het 4-cijferige wachtwoord in indien u toegang wenst tot de Rating, Wachtwoord en Regiocode onderdelen. Indien u nog geen wachtwoord heeft ingevoerd, wordt u nu gevraagd dit te doen.

Voer een 4-cijferige code in en druk op ENTER. Voer opnieuw in en druk op ENTER om te bevestigen. Druk op CLEAR voordat u op ENTER drukt indien u een fout heeft gemaakt.

3. Selecteer een rating met behulp van de  $\blacktriangle$  /  $\blacktriangledown$ knppen.

 $[1] - [8]$ : Rating een (1) heeft de meeste beperkingen, rating acht (8) de minste.

[Deactiveren]: Indien u [Deactiveren] selecteert, zal oudercontrole niet actief zijn en wordt de schijf volledig afgespeeld.

4. Druk op ENTER om uw beoordelingsselectie te bevestigen.

#### Opmerking:

Indien u een rating voor de recorder instelt, zullen alle scènes met dezelfde rating of later worden afgespeeld. Scènes met een hogere rating worden niet afgespeeld, tenzij er een alternatieve scène beschikbaar is op de schijf. De alternatieve scène dient dezelfde rating of lager te bezitten. Het afspelen stopt indien er geen geschikt alternatief wordt gevonden. U dient het 4-cijferige wachtwoord in te geven om het ratingsniveau te veranderen zodat u de schijf kunt afspelen.

## **Wachtwoord instellen**

- 1. Selecteer de [Instellen wachtwoord] optie en druk op  $\blacktriangleright$ .
- 2. Volg stap 2 zoals getoond in "Rating". Selecteer [Wijzigen] indien u het wachtwoord wilt veranderen, druk op ENTER en voer het nieuwe 4-cijferige wachtwoord in, druk weer op ENTER. Voer ter bevestiging opnieuw in. Selecteer [Wissen] en druk op ENTER om het wachtwoord te verwijderen.

#### **Indien u uw 4-cijferig wachtwoord bent vergeten**

Indien u uw wachtwoord bent vergeten, dient u het huidige wachtwoord te wissen.

- 1. Open het Setup menu en selecteer een 1 niveau pictogram.
- 2. Gebruik de nummertoetsen om het 6-cijferige getal "210499" in te voeren.
- 3. Selecteer [Ja] en druk op ENTER. Het 4-cijferige wachtwoord is verwijderd. Voer een nieuwe code in.

## **Regiocode**

Voer de regiocode in van het gebied waarvan de normen werden gebruikt om de DVD video schijf te beoordelen, zie de lijst (Zie "Regiocodes" op bladzijde 54).

- 1. Selecteer de [Land Code] optie en druk op  $\blacktriangleright$ .
- 2. Volg stap 2 zoals beschreven in "Rating".
- 3. Selecteer het eerste karakter met behulp van de  $\triangle$  /  $\nabla$  knoppen.
- 4. Verplaats de cursor met behulp van de  $\blacktriangleright$  knoppen en selecteer het tweede karakter met behulp van de  $\triangle$  /  $\nabla$  knoppen.
- 5. Druk op ENTER om uw regiocode selectie te bevestigen.

## **DivX Registratie Code DivX**

We voorzien u met een DivX VOD (Video op aanvraag) registratiecode waarmee u video's kunt huren en kopen met behulp van de DivX® VOD service. Bezoek www.divx.com/vod voor meer informatie.

- 1. Selecteer de [DivX Reg. Code] optie en druk op  $\blacktriangleright$ .
- 2. Druk op ENTER terwijl [Ver] is geselecteerd. De registratiecode wordt getoond.
- 3. Gebruik de registratiecode om video's van DivX® VOD service op www.divx.com/vod te huren of te kopen. Volg de instructies op en download te video naar een schijf om af te spelen op dit toestel.

#### Opmerking:

Alle gedownloade video's van DivX® VOD kunnen alleen op dit toestel worden afgespeeld.

# **Opname Instellingen**

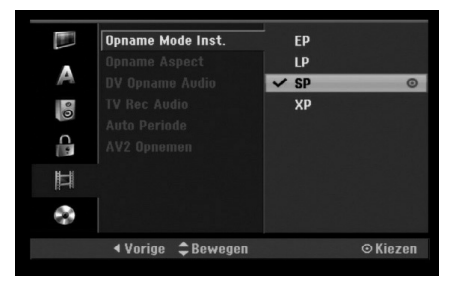

## **Opnamestand Instellen**

U kunt de beeldkwaliteit voor uw opname instellen: XP (hoge kwaliteit), SP (Standaard kwaliteit), LP (lage kwaliteit), EP (Uitgebreide Kwaliteit).

## **Opname Aspect**

U kunt de opname aspect ratio instellen tijdens DVD opname, zodat het wordt aangepast aan het materiaal dat u opneemt (16:9 of 4:3).

## **DV Opname Audio**

Deze instelling is nodig indien u een 32kHz/12-bit geluid camcorder op de DV-ingang van het voorpaneel heeft aangesloten. Sommige digitale camcorders beschikken over twee stereotracks voor geluid. Een is bij het filmen opgenomen en de andere wordt nagesynchroniseerd na de opname. Bij de Audio 1 instelling wordt het geluid gebruikt dat

werd opgenomen tijdens het filmen.

Bij de Audio 2 instelling wordt het gesynchroniseerde geluid gebruikt.

## **TV Opname Audio**

U kunt het audio kanaal voor opname kiezen indien de TV uitzending tweetalig is. [Hoofd + Sub] Hoofdtaal en Subtaal. [Hoofd] Alleen hoofdtaal. [Sub] Alleen subtaal.

## **Auto Hoofdstuk**

Tijdens het opnemen in de Video stand, worden hoofdstukmarkers in gespecificeerde instellingen ingebracht. U kunt de interval veranderen van 5 minuten naar 10 minuten of 15 minuten. Indien u [Geen] selecteert, wordt het automatisch hoofdstukmarkeren gezamelijk met [Geen] uitgeschakeld.

## **AV2 Opname**

U kunt het soort signaal selecteren tijdens het opnemen van video ingang signaal van het apparaat aangesloten op de EURO AV2 DECODER ingang. [Automatisch] Het video ingang signaal zal automatisch het ontvangen videosignaal volgen. [CVBS] Alleen voor opnemen van CVBS ingangsignaal.

[RGB] Alleen voor opnemen van RGB ingangsignaal.

# **Schijf Instellingen**

## **Schijf formaat**

Wanneer u een lege schijf plaatst, zal de recorder het starten van de schijf beginnen.

**DVD-R:** De recorder start de schijf in videomodus. De opnamemodus is altijd videomodus.

**DVD-RW/DVD+RW/DVD+R(DL):** Het startmenu zal verschijnen. Selecteer [OK] en druk op ENTER.

DVD-RW Schijf in geïnitialiseerd naar Video modus. U kunt tevens de DVD-RW/DVD+RW herformatteren via onderstaand Instellingenmenu.

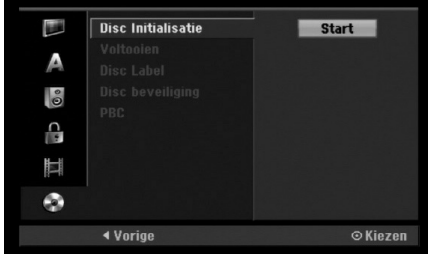

- 1. Selecteer de [Disc Initialisatie] optie en druk op ▶.
- 2. Druk op ENTER terwijl [Start] is geselecteerd. Het Opstarten menu verschijnt.
- 3. Selecteer de gewenste stand met behulp van b / B (VR stand of Video stand) en druk op ENTER. De bevestigingsboodschap verschijnt.

Voor DVD+RW's, ga naar stap 4.

4. Selecteer [OK] met behulp van  $\blacktriangleleft$  /  $\blacktriangleright$  en druk op ENTER.

Het initialiseren duurt even.

#### **Waarschuwing:**

**Alles wat op de schijf is opgenomen wordt gewist indien u het schijf formatteren verandert.**

# **en Instellingen** Aansluitingen en Instellingen **Aansluitingen**

# **Schijfinstellingen (Vervolg)**

## **Voltooien**

De Voltooien optie stelt de opnames "vast" zodat u de schijf op een gewone DVD speler of op een PC met een compatibele DVD-ROM drive kunt afspelen. Bij het voltooien van een schijf in video stand wordt er een menuscherm aangemaakt om in de inhoud van de schijf te navigeren. Om dit menu te openen, drukt up op MENU/LIST of TITLE.

#### **Waarschuwing**

Nadat u een DVD-R en DVD+R schijf heeft voltooid, kunt u niet meer bewerken of opnemen op die schijf, behalve bij DVD+RW. U kunt echter bij een DVD-RW schijf kiezen voor opnemen en bewerken door de [Ongedaan maken] optie te kiezen.

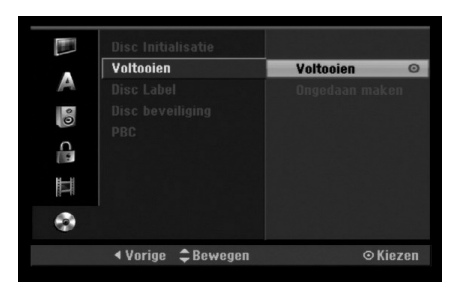

- 1. Selecteer de [Voltooien] optie en druk op ▶.
- 2. Druk op ENTER terwijl [Voltooien] is geselecteerd. Het Afsluiten menu wordt getoond.
- 3. Selecteer [OK] en druk op ENTER. De recorder start met het voltooien van de schijf.

#### Opmerking:

- Hoe lang het voltooien duurt, is afhankelijk van de het soort schijf, hoeveel er is opgenomen en het aantal titels op de schijf.
- DVD+R DL schijf heeft tot 30 minuten nodig voor voltooiing.

#### Tips

**22**

- Indien u een DVD-RW die op een andere recorder voltooid is, laadt, kunt u deze "Onvoltooien" door Onvoltooien in het Voltooienmenu te kiezen. Vervolgens kunt u de schijf bewerken en herschrijven.
- U kunt een DVD-R en DVD+R schijf niet onvoltooien.
- Indien de [Disc beveiliging] optie in ingesteld op [Aan], is het voltooien niet beschikbaar. STel de [Disc beveiliging] optie in op [Uit] indien u wilt voltooien.

## **Schijflabel**

Gebruik deze functie om een naam voor de schijf in te geven. Deze naam verschijnt wanneer u de schijf laadt en wanneer u de schijfinformatie op scherm weergeeft.

- De naam mag maximaal 32 tekens bevatten.
- Voor schijven die op een andere recorder zijn geformatteeerd zult u alleen een beperkt aantal tekens zien.
- 1. Selecteer de [Disc Label] optie en druk op  $\blacktriangleright$ .
- 2. Druk op ENTER terwijl [Bewerken] is geselecteerd. Het Toetsenbordmenu wordt getoond. Zie bladzijde 46 voor het ingeven van karakters.

## **Schijf Beveiliging**

Indien u opneemt op een DVD+RW / +R schijf of VR stand geformatteerde DVD-RW schijf, stel in op [Aan] om te voorkomen dat er per ongeluk iets wordt opgenomen, bewerkt of verwijderd van de schijf. Selecteer [Uit] indien u de schijf wilt vrijgeven om te bewerken.

## **PBC**

PBC betekent Afspeel Controle en verwijst naar speciale menu's en navigatie onderdelen die beschikbaar zijn op sommige Video CD's.

- [Aan] Video CD's worden afgespeeld volgens PBC, indien beschikbaar.
- [Uit] Video CD's worden afgespeeld zoals Audio CD's.

# **Algemene Uitleg van het Scherm**

Deze handleiding geeft de basisinstructies voor de bediening van de recorder. Sommige DVD's moeten op een andere manier worden bediend of hebben beperkte bedieningsmogelijkheden tijdens het afspelen. Wanneer dat gebeurt, verschijnt het symbool  $\oslash$  op het TV scherm. Dit geeft aan dat de handeling niet mogelijk is met de recorder of dat het niet beschikbaar is op de schijf.

#### **Informatie op het scherm terwijl u TV kijkt**

**Terwijl u naar een TV programma kijkt, drukt u op ENTER of DISPLAY om de informatie op het scherm weer te geven of te verwijderen.**

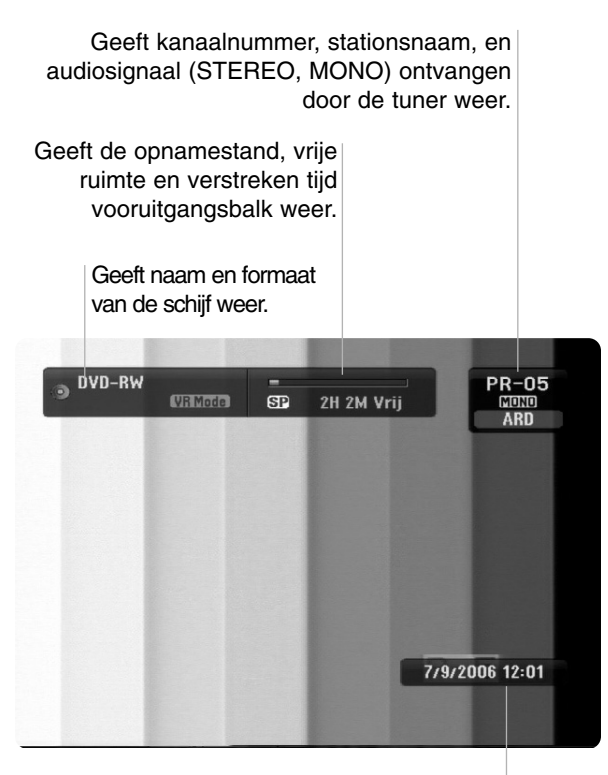

Geeft de huidige datum en tijd weer.

## **Schijfinformatie op het scherm**

U kunt verschillende informatie betreffende de schijf op het scherm tonen.

1. Druk één keer op DISPLAY om de huidige status weer te geven.

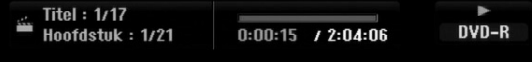

2. Druk opnieuw één keer op DISPLAY om te verschillende afspeelinformatie weer te geven. De getoonde onderdelen is afhankelijk van de schijfsoort of afspeelstatus.

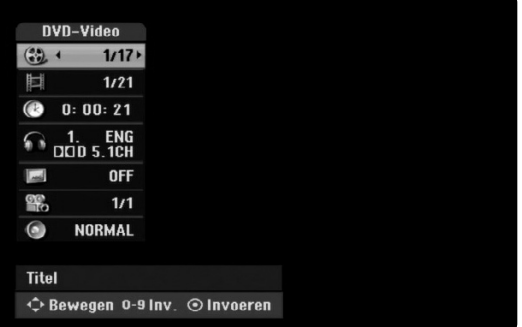

- 3. U kunt een onderdeel selecteren met behulp van  $\blacktriangle$  /  $\blacktriangledown$  en de instellingen wijzigen of selecteren door op  $\blacktriangleleft$  /  $\blacktriangleright$  te drukken. Zie de betreffende pagina's voor details over ieder onderdeel.
	- [Titel]: Huidige titel (of track) nummer/totaal aantal titels (of tracks) (bladzijde 24, 26)
	- [Hoofdstuk]: Huidig hoofdstuk nummer/totaal aantal hoofdstukken (bladzijde 24)
	- [Tijd]: Verstreken afspeeltijd (bladzijde 26) [Audio]: Geselecteerde audiotaal (alleen DVD
	- VIDEO) of audiokanaal (bladzijde 25)
	- [Ondertiteling]: Geselecteerde ondertitel (bladzijde 25)
	- [Kijkhoek]: Geselecteerde hoek/totaal aantal hoeken (bladzijde 26)
	- [Geluid]: Selecteer geluidsstand (Bladzijde 27)

### Opmerking:

Indien er gedurende 10 seconden op geen enkele toets is gedrukt, ve rdwijnt het OSD.

# **en Instellingen** en Instellinger Aansluitingen **Aansluitingen**

# **Afspelen Algemene Afspeel Functies**

- 1. Laad de gewenste schijf in de lade, met de afspeelkant naar beneden.
- 2. Start het afspelen via het HOME menu (zie bladzijde 16).
- 3. Druk op STOP ( $\blacksquare$ ) om het afspelen te stoppen. Het toestel slaat het stoppunt op, afhankelijk van de schijf. "II" wordt kort op het scherm getoond. Druk op PLAY ( $\blacktriangleright$ ) om het afspelen te hervatten (vanaf het scène punt). Indien u opnieuw op STOP ( $\blacksquare$ ) drukt of de schijf verwijderd (""" wordt getoond op het scherm), zal het toestel het stoppunt wissen.
- 4. Druk op OPEN/CLOSE ( $\triangle$ ) om de schijf te verwijderen. Druk op OPEN/CLOSE ( $\triangle$ ) om de schijflade te sluiten of druk op POWER ( $\langle \rangle$ ). De schijflade wordt automatisch gesloten en het toestel wordt uitgeschakeld.

#### Opmerking:

Indien de Oudercontrole is ingesteld, en de schijf is niet binnen de Beoordelingeninstellingen (niet goedgekeurd), dient de 4-cijferige code te worden ingegeven en/of de schijf moet worden goedgekeurd (zie "Beoordeling" op bladzijde 20).

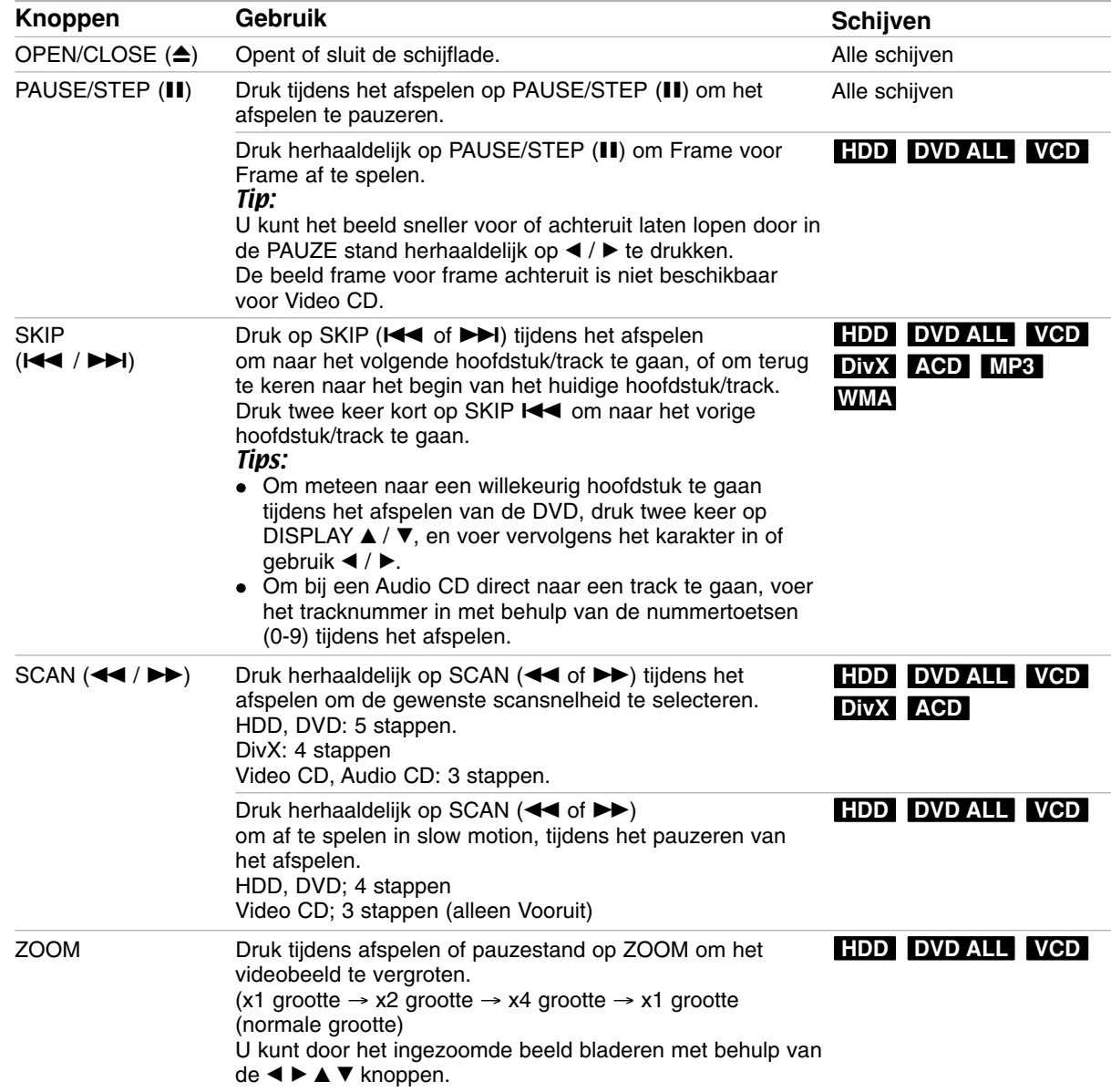

# **Algemene Afspeel Functies (Vervolg)**

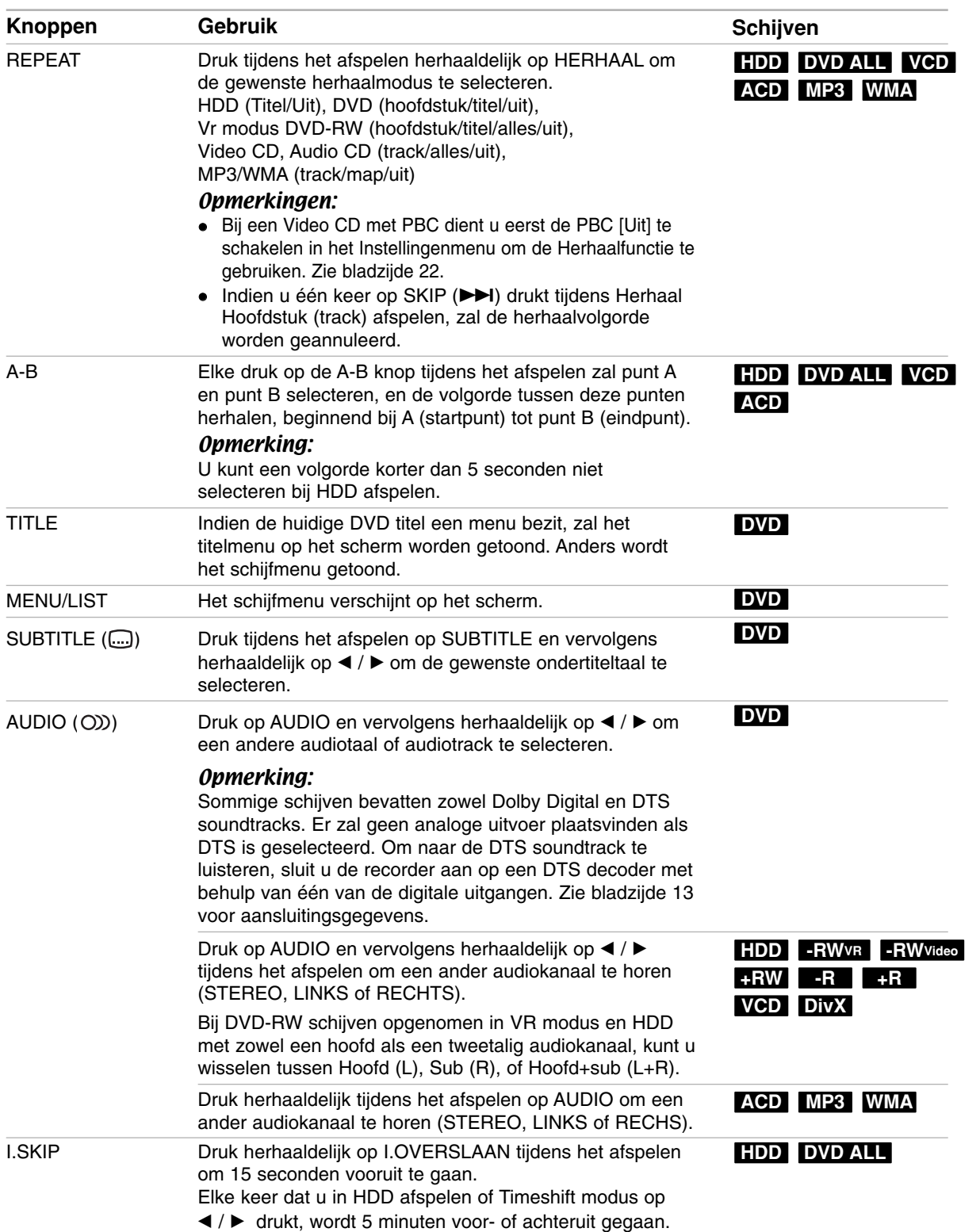

## **Indien er een menuscherm wordt weergeven. DVD VCD**

Het kan zijn dat het menuscherm eerst wordt weergegeven nadat er een DVD of Video CD wordt geladen die een menu bevat.

#### **DVD**

Met behulp van de  $\blacktriangle$  /  $\blacktriangleright$  /  $\blacktriangle$  /  $\nabla$  knoppen selecteert u de titel/het hoofdstuk die/dat u wenst te bekijken. Vervolgens druk u op ENTER om het afspelen te starten. Druk op TITLE of MENU/LIST om terug te keren naar het menuscherm.

#### **VCD**

 Selecteer de tracks die u wilt bekijken met behulp van de nummertoetsen.

Druk op RETURN (5) om terug te keren naar het menuscherm.

 De menu-instellingen en de exacte bedieningsprocedure voor het menu kunnen van schijf tot schijf verschillen. Volg de instructies op van elk menuscherm. In het instellingenmenu kunt u ook de PBC uitschakelen. Zie bladzijde 22.

### **Naar een andere TITLE gaan**

## **DVD DivX HDD -RWVR -RWVideo +RW -R +R**

Wanneer een schijf meer dan één titel bezit, dan kunt u als volgt naar een andere titel gaan:

 Druk tijdens het afspelen twee keer op DISPLAY en selecteer vervolgens het titelpictogram met behulp van  $\triangle$  /  $\nabla$ . Druk vervolgens op de gewenste nummertoetsen (0-9) of  $\blacktriangleleft$  /  $\blacktriangleright$  om een titelnummer te selecteren.

## **Tijd Zoeken HDD -RWVR -RWVideo +RW -R +R DVD DivX**

Start afspelen op een geselecteerd tijdstip op de schijf:

- 1. Druk twee keer tijdens het afspelen op DISPLAY. De tijd zoekenbox toont de verstreken afspeeltijd.
- 2. Druk op  $\triangle$  /  $\nabla$  om het tijdklokicoon te selecteren en "0:00:00" wordt getoond.
- 3. Voer de gewenste tijd in uren, minuten en seconden in, van links naar rechts. Indien u de verkeerde getallen heeft ingevoerd, drukt u op  $\blacktriangleleft$  /  $\blacktriangleright$  om de cursor (\_) te verplaatsen onder het verkeerde nummer.
- 4. Druk op ENTER om te bevestigen. Het afspelen start vanaf de geselecteerde tijd.

#### **Marker Zoeken**  $6/6$

### **DVD VCD HDD -RWVR -RWVideo +RW -R +R**

#### **Een marker ingeven**

U kunt beginnen met afspelen vanaf een totaal van zes punten die in het geheugen worden opgeslagen. Om een markering in te geven, drukt u op MARKER op het gewenste punt van de schijf. Het markeringicoon wordt even kort op het TV scherm getoond. Herhaal om tot zes markeringen in te geven.

#### **Een gemarkeerde scène opnieuw oproepen of wissen**

- 1. Druk op SEARCH tijdens het afspelen van de schijf. Het Marker Zoeken menu wordt geopend.
- 2. Gebruik de  $\blacktriangleleft$  /  $\blacktriangleright$  /  $\blacktriangle$  /  $\nabla$  knoppen om een gemarkeerde scène op te roepen of te wissen.
- 3. Druk op ENTER om te beginnen met afspelen vanaf de gemarkeerde scène. Of druk op CLEAR om de gemarkeerde scène van het Marker Zoeken menu te verwijderen.

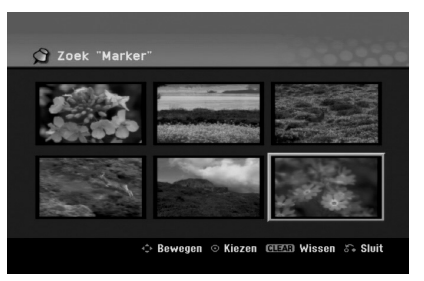

### **Camerastandpunt DVD**

Indien de schijf scènes bevat die vanuit verschillende camerastandpunten werden opgenomen, dan kunt u tijdens de weergave naar een ander camerastandpunt gaan.

- 1. Druk op DISPLAY tijdens het afspelen. Het On-Screen scherm zal op het TV scherm worden getoond.
- 2. Gebruik  $\blacktriangle / \blacktriangledown$  om het Hoekpictogram in het On-Screen scherm te selecteren.
- 3. Gebuik  $\blacktriangleleft / \blacktriangleright$  om een gewenste hoek te selecteren. Het nummer van de geselecteerde hoek zal op het TV scherm worden getoond.

#### Tip:

Om aan te geven dat u van camerastandpunt kunt veranderen, wanneer een scène vanuit andere camerastandpunten wordt opgenomen, knippert de camerastandpunt indicator op het TV scherm.

## **3D Surround -RWVR -RWVideo +RW -R+R DVD VCD DivX**

Deze speler kan een 3D surround effect produceren, wat een meerkanaals audioweergave simuleert met twee conventionele stereogeluidssprekers in plaats van met vijf of meer luidsprekers, zoals normaal vereist is om te luisteren naar meerkanaals audio van een thuistheater.

- 1. Druk op DISPLAY tijdens het afspelen. Het On-Screen scherm zal op het TV scherm worden getoond.
- 2. Gebruik  $\blacktriangle / \blacktriangledown$  om het Geluidspictogram in het On-Screen scherm te selecteren.
- 3. Gebruik  $\blacktriangleleft / \blacktriangleright$  om "3D SUR" te selecteren. Selecteer "NORMAL" om het 3D Surroundeffect uit te schakelen.

## **Laatste Stand Geheugen DVD**

Deze recorder onthoudt de gebruikersinstellingen van het laatste schijfje dat u heeft bekeken. De instellingen worden in het geheugen bewaard, ook als u het schijfje uit het toestel haalt of het toestel uitschakelt. Indien u een schijf plaatst waarvan de instellingen werden bewaard, dan zal de laatste stoppositie worden opgeroepen.

#### Opmerkingen:

- De instellingen worden in het geheugen opgeslagen zodat u het ze later opnieuw kunt gebruiken.
- Dit toestel bewaart de instellingen van de schijf niet wanneer u de DVD recorder uitschakelt voordat u het schijfje heeft afgespeeld.

## **PIP (Beeld in Beeld) HDD -RWVR -RWVideo +RW -R +R DVD VCD**

Deze functie stelt u in staat om de opgeslagen zenders in "onderbeeld" tijdens het afspelen te bekijken.

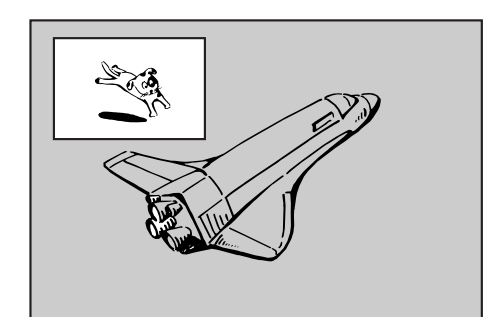

#### **Aan en Uit**

Druk op PIP om de onderbeeldoptie in te schakelen en nogmaals om de functie uit te schakelen.

#### **Inputstand selectie voor onderbeeld**

Druk op AV/INPUT om de inputstand voor het onderbeeld te selecteren. Telkens wanneer u op deze knop drukt, wordt elke inputstand voor het onderbeeld zoals hieronder getoond weergegeven. Ontvanger  $\rightarrow$  AV1  $\rightarrow$  AV2  $\rightarrow$  AV3  $\rightarrow$  AV4

#### **Programmaselectie voor onderbeeld**

Gebruik de PR/CH (+/-) knoppen van programma veranderen wanneer u de onderbeeldinput op de ontvanger zet. Het geselecteerde programmanummer wordt op het TV scherm weergegeven. U kunt het geselecteerde programma weergeven door op STOP ( $\blacksquare$ ) te drukken.

#### **Positie van onderbeeld wijzigen**

Druk herhaaldelijk op  $\blacktriangleleft$  /  $\blacktriangleright$  tot u de gewenste positie heeft bereikt. Het onderbeeld beweegt mee met de klok of tegen de klok in.

#### **Het onderbeeld vergroten**

Druk herhaaldelijk op ZOOM om het onderbeeld te vergroten; de vergrotingsschaal kan tot drie niveau's worden verhoogd.

# **Een DivX Filmbestand afspelen**

De recorder kan veschillende DivX bestanden afspelen. Voordat u DivX bestanden gaat afspelen, leest u "DivX bestandseisen" aan de rechterkant.

- 1. Druk op BEGIN en selecteer de [FILM] optie.
- 2. Selecteer een media met DivX bestand(en) en druk op ENTER.

Het [Film Lijst] menu wordt op het TV scherm geopend.

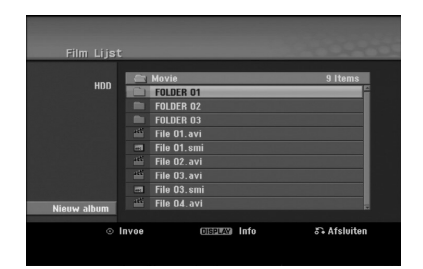

- 3. Selecteer een map met behulp van  $\triangle$  /  $\nabla$  en druk op ENTER. Een lijst met bestanden in de map wordt getoond. Indien de bestandenlijst geopend is en u terug wilt keren naar de mappenlijst, selecteer dan **met de ▲ / ▼** knoppen op de afstandbediening en druk op ENTER.
- 4. Selecteer het gewenste bestand dat u wilt bekijken met behulp van  $\triangle$  /  $\nabla$  en druk op PLAY ( $\rightharpoonup$ ). U kunt verschillende afspeelfuncties gebruiken. Zie bladzijden 24-27.
- 5. Druk op STOP om het afspelen te stoppen. Het [Film Lijst] menu wordt getoond.

## **Opmerking betreffende DivX Ondertiteling**

Volg onderstaande stappen op indien de ondertiteling niet correct wordt getoond.

- 1. Druk op PAUSE/STEP zodra de ondertiteling verschijnt.
- 2. Druk SUBTITLE in en houd deze ongeveer 3 seconden ingedrukt. De taalcode zal worden getoond.
- 3. Druk op  $\blacktriangleleft$  /  $\blacktriangleright$  om een andere taalcode te selecteren totdat de ondertiteling correct wordt getoond.
- 4. Druk op PLAY  $($   $\blacktriangleright)$  om verder te gaan met afspelen.

## **Film Lijst menu Opties**

- 1. Druk op  $\triangle$  /  $\nabla$  om een map/bestand in het [Film Lijst] menu te selecteren en druk op ENTER. De filmmenu opties worden getoond. Het afbeelding van de menu opties is afhankelijk van de geselecteerde media.
- 2. Druk  $\triangle$  /  $\nabla$  /  $\blacktriangle$  /  $\blacktriangleright$  om een optie te selecteren en druk op ENTER.
	- [Afspelen] Start het afspelen van de geselecteerde titel.
	- [Open] Opent de map en een lijst van bestanden in de map wordt getoond.
	- [Wissen] Verwijdert het bestand(en) of map(pen) van de media.
	- [Naam wijzigen] Bewerkt de bestandsnaam. (bladzijde 33)
	- [Bewegen] Verplaatst het bestand(en) naar een andere map of media. (bladzijde 34)
	- [Copie] Kopieert het bestand(en) naar een andere map of media. (bladzijde 34)

#### **DivX bestandeisen**

**Beschikbare resolutie grootte:** 720x576 (BxH) pixel **DivX bestandsextensies:** ".avi", ".divx".

**Afspeelbare DivX ondertitels:** ".smi", ".srt",

- ".sub (alleen Micro DVD formaat)",
- ".txt ( alleen Micro DVD formaat)".

**Afspeelbaar Codec formaat:** "DIV3", "MP43", "DIVX", "XVID", "DX50".

**Afspeelbaar Audio formaat:** "AC3", "PCM", "MP2", "MP3", "WMA".

- Sampling Frequentie: binnen 8 – 48 KHz (MP3), binnen 32 – 48 KHz (WMA).
- Bit rate: binnen 8 – 320kbps (MP3), binnen 32-192kbps (WMA)

**CD-R formaat:** ISO 9660 en JOLIET

**DVD+R/RW formaat:** ISO 9660 (UDF Brugformaat) **Maximum aantal Bestanden/Mappen:** minder dan 1999 (totaal aantal bestanden en mappen).

#### **Opmerkingen betreffende DivX formaat:**

- Indien het aantal screen frames meer bedraagt dan 29.97 frames per seconde, zal dit toestel niet normaal functioneren.
- Indien de video- en audiostructuur van het opgenomen bestand niet gekruist is, zal het menuscherm getoond worden.
- Indien het bestand is opgenomen met GMC, zal het toestel maar 1-punt van het opnameniveau ondersteunen.
	- \* GMC?

GMC betekent Global Motion Compensation (Wereldwijde Film Compensatie). Het is een coderingshulpmiddel gespecificeerd in MPEG4 norm. Sommige MPEG4 encoders, zoals DivX of Xvid zijn uitgerust met deze optie. Er zijn verschillende niveaus GMC codering, normaliter 1 punt, 2-punt of 3-punt GMC genoemd.

# **Een Audio CD of MP3/WMA bestand afspelen**

De recorder kan audio CD's en MP3/WMA bestanden afspelen. Lees "MP3/WMA bestandseisen" aan de rechterkant voordat u MP3/WMA bestanden gaat afspelen.

1. Druk op HOME.

Het HOME menu wordt getoond.

- 2. Selecteer de [MUZIEK] optie.
- 3. Selecteer een media met MP3/WMA of audiotitels en druk op ENTER. De [Muziek Lijst] lijst wordt op het TV scherm getoond.

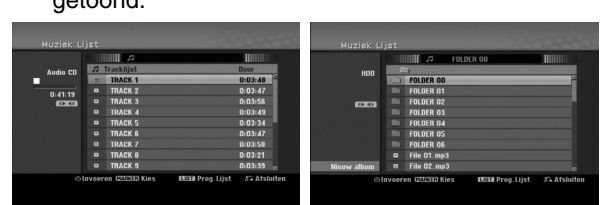

4. Gebruik ▲/▼ om een track te selecteren en druk op PLAY  $($ .

Het afspelen start.

U kunt verschillende afspeelfuncties gebruiken. Zie bladzijdes 24-27.

- Tips:
- Druk op DISPLAY om de ID3 Tag informatie voor het MP3 bestand te bekijken. Indien de ID3 Tag informatie niet verschijnt, zal [ID3-Tag: None] op het scherm worden weergegeven. Indien u een map selecteert, zal het nummer van de submappen en het nummer van de MP3 bestanden in de map worden weergegeven. Druk nogmaals op DISPLAY om het informatiescherm af te sluiten.
- Indien u naar de bovenliggende map wilt gaan, gebruik dan de ▲ / ▼ knoppen om te selecteren **en druk vervolgens op ENTER.**
- Druk op HOME om het HOME menu te openen en andere media te selecteren.
- 5. Om het afspelen op elk moment te stoppen, drukt u op STOP.

### Tip:

U kunt een nieuwe map aanmaken. Selecteer [Nieuw album] optie in het Muziek-HDD menu en druk op ENTER. De map "GEENNAAM##" is aangemaakt.

## **Audio CD en Muziekmenu opties**

- 1. Druk  $\blacktriangle$  /  $\nabla$  om een map/bestand te selecteren op de Audio CD of Muziekmenu en druk op ENTER. Het menu opties wordt getoond. De menu opties worden getoond, afhankelijk van de geselecteerde media.
- 2. Druk  $\blacktriangle / \blacktriangledown / \blacktriangle / \blacktriangleright$  om een optie te selecteren, en druk op ENTER.
	- [Afspelen] Start het afspelen van het geselecteerde bestand.
	- [Random] Start of stop willekeurig afspelen.
	- [Open] Opent de map en een lijst van bestanden in de map wordt getoond.
	- [Wissen] Verwijdert het bestand(en) van de media.
	- [Naam wijzigen] Bewerkt de bestandsnaam (bladzijde 33)
	- [Verplaatsen] Verplaatst het bestand(en) naar een andere map of media (bladzijde 34)
	- [Copie] Kopieert het bestand(en) naar een andere map of media (bladzijde 34)
	- [Program add] Voegt de track(s) toe aan de Programmalijst (bladzijde 30)

## **Willekeurig**

- 1. Druk op  $\triangle$  /  $\nabla$  om een bestand te selecteren en druk op ENTER. De menu opties worden getoond.
- 2. Druk op  $\triangle$  /  $\nabla$  om de [Random] optie te selecteren en druk op ENTER. Het toestel begint automatisch met willekeurig afspelen, en "Random" verschijnt op het menuscherm.
- 3. Selecteer [Random] optie en druk op ENTER om terug te keren naar normaal afspelen.

### Tip:

Door op SKIP >>I te drukken tijdens het Willekeurig afspelen, zal het toestel een andere track selecteren en vervolgens het Willekeurig afspelen hervatten.

### **MP3/WMA audio bestandseisen**

**Bestandextensies:**

".mp3", ".wma".

**Sampling frequentie:** Binnen 8- 48 KHz (MP3), binnen 32-48KHz(WMA)

**Bit rate:** Binnen 8 – 320 kbps (MP3),

binnen 32 – 192kbps (WMA)

**CD-R Formaat:** ISO 9660 en JOLIET

**DVD+R/RW formaat:** ISO 9660 (UDF Brugformaat)

**Maximaal aantal Bestanden/Schijf**  Minder dan 1999 (totaal aantal bestanden en mappen)

# **Geprogrammeerd Afspelen van Audio CD en MP3/WMA bestand**

Geprogrammeerd afspelen stelt u in staat om zelf afspeellijsten van Audio CD of MP3/WMA tracks te maken. Programma's kunnen tot 99 Audio CD tracks of 256 MP3/WMA bestanden bevatten.

1. Gebruik  $\triangle$  /  $\nabla$  om een track/bestand (of map) op de Audio CD of Muziekmenu te selecteren. U kunt alle MP3/WMA bestanden en mappen selecteren in het Muziekmenu door op de WISSEN knop te drukken. Druk opnieuw op WISSEN om de selecties ongedaan te maken.

#### *Meerdere bestanden/tracks (mappen) selecteren*

- *1. Druk op MARKER. Een vink verschijnt voor het bestand/track of map. Druk opnieuw op MARKER om het markeerde bestand/track of map te annuleren.*
- *2. Herhaal stap 1 om extra tracks/bestanden (mappen) te selecteren.*
- 2. Druk op ENTER. De opties verschijnen aan de linkerkant van het menu.
- 3. Gebruik  $\blacktriangle / \blacktriangledown$  om de [Program add] optie te selecteren en druk op ENTER.
- 4. Herhaal stappen 1-3 om extra tracks te markeren.

#### Opmerking:

Indien u een map selecteert voor Geprogrammeerd afspelen worden alle tracks/bestanden in de map toegevoegd aan de Programmalijst.

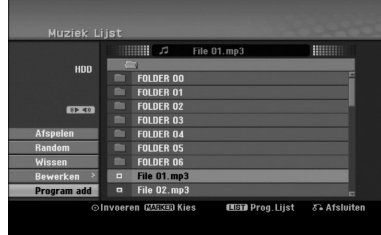

- 5. Ga naar de Programmalijst met behulp van ▶. De geprogrammeerde track die u heeft geselecteerd wordt aangewezen in de programmalijst.
- 6. Gebruik  $\triangle$  /  $\nabla$  om de track die u wenst af te spelen.
- 7. Druk op PLAY  $(\blacktriangleright)$  om te starten. Het afspelen stopt nadat het laatste geprogrammeerde nummer is gespeeld.
- 8. Selecteer een track in de lijst en druk op PLAY ( $\blacktriangleright$ ) om het Geprogrammeerd afspelen te verlaten en verder te gaan met normaal afspelen.

#### Tip:

U kunt het Programmalijst scherm openen of verwijderen door op MENU/LIST te drukken.

## **Programmalijst Menu Opties**

1. Druk op  $\triangle$  /  $\nabla$  om een track/bestand op de Programmalijst te selecteren en druk op ENTER. De menuopties worden getoond.

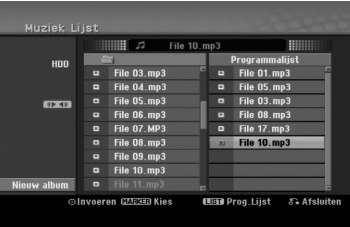

- 2. Gebruik  $\blacktriangle / \blacktriangledown$  om een optie te selecteren en druk op ENTER om uw keuze te bevestigen.
	- [Afspelen] Afspelen begint in de volgorde die u heeft geprogrammeerd vanaf de geselecteerde track.
	- [Random] Start of stop willekeurig afspelen.
	- [Wissen] Verwijdert de track(s) uit de Programmalijst.
	- [Verplaatsen] Verplaatst de track(s) om de programmavolgorde te wijzigen.
	- [Bewaren] Onthoudt de programmalijst (alleen HDD).

### **Herhaal Geprogrammeerde Tracks**

Druk op REPEAT om de gewenste Herhaalstand te selecteren.

- [TRACK] Herhaalt de huidige track.
- [Alle] Herhaalt alle tracks in de Programmalijst.
- [UIT] Annuleert de herhaalstand (geen scherm).

#### **Een track verwijderen uit de Programmalijst**

- 1. Selecteer de track die u wilt verwijderen uit de Programmalijst. Gebruik de MARKER knop om meerdere tracks te selecteren.
- 2. Druk op ENTER. De menu opties worden getoond.
- 3. Selecteer de [Wissen] optie en druk op ENTER.

#### **Trackvolgorde in de Programmalijst veranderen**

- 1. Selecteer de track die u wilt verplaatsen in de Programmalijst. Gebruik de MARKER knop om meerdere tracks te selecteren.
- 2. Druk op ENTER. De menu opties worden getoond.
- 3. Selecteer de [Verplaats] optie en druk op ENTER.
- 4. Gebruik  $\blacktriangle / \blacktriangledown$  om de gele balk naar de gewenste locatie te verplaatsen en druk op ENTER.

#### **Uw Programmalijst Opslaan (Alleen HDD)**

Deze recorder onthoudt de gebruikersprogrammalijst die u heeft geprogrammeerd.

- 1. Selecteer een track uit de Programmalijst. De menu opties worden getoond
- 2. Selecteer de [bewaren] optie en druk op ENTER. De Programmalijst is opgeslagen in de PROGRAMMA map op de HDD.

# **Afspelen**

# **Een JPEG Bestand bekijken**

De recorder kan JPEG bestanden afspelen. Lees "Foto bestandseisen" aan de rechterkant voordat u JPEG opnames gaat afspelen.

- 1. Druk op HOME. Het HOME menu wordt geopend.
- 2. Selecteer de [FOTO] optie.
- 3. Selecteer een media met JPEG bestanden en druk op ENTER.

De [Foto Lijst] lijst wordt op het TV scherm getoond.

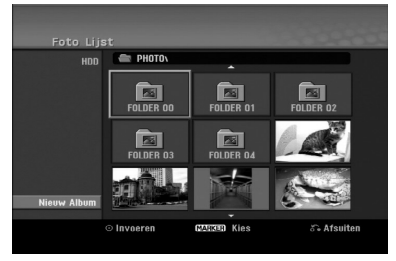

4. Gebruik  $\blacktriangleleft$  /  $\blacktriangleright$  /  $\blacktriangle$  /  $\nabla$  om een bestand te selecteren en druk vervolgens op ENTER. De opties worden getoond aan de linkerkant van het menu.

#### Tips:

- Indien u naar de bovenste map wenst te gaan, gebruik dan de  $\blacktriangle$  /  $\nabla$  toetsen om te selecteren en druk vervolgens op **E**. ENTER.
- U kunt ook het HOME menu openen door op HOME te drukken om een ander medium te selecteren.
- 5. Gebruik ▲ /  $\blacktriangledown$  om [Totaal] te openen en druk op ENTER.

Het geselecteerde beeld wordt getoond in volledig scherm.

Afhankelijk van het aantal JPEG bestanden en de grootte, kan de recorder langere tijd bezig zijn met het lezen van de bestanden.

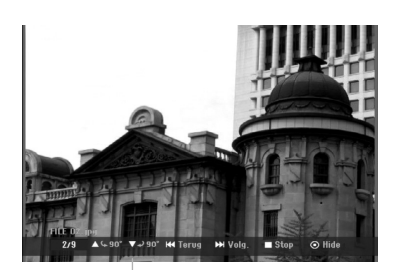

Druk op ENTER om dit menu te openen of te sluiten tijdens volledig beeld weergave.

6. Druk op STOP om het kijken te stoppen. Het [Foto Lijst] menu wordt getoond.

## **Foto Lijst Menu Opties**

1. Druk op  $\triangle$  /  $\nabla$  om een bestand uit de [Foto Lijst] te selecteren en druk op ENTER. De menu opties worden getoond.

De getoonde menu opties zijn afhankelijk van de geselecteerde media.

U kunt alle bestanden en mappen selecteren in het menu door op de CLEAR knop te drukken. Druk opnieuw op CLEAR om de keuze te annuleren.

#### *Selecteer meerdere bestanden (mappen)*

- *1. Druk op MARKER. Een vink verschijnt voor het bestand/track of map. Druk opnieuw op MARKER om het markeerde bestand/track of map te annuleren.*
- *2. Herhaal stap 1 om extra tracks/bestanden (mappen) te selecteren.*
- 2. Selecteer een optie met behulp van  $\triangle$  /  $\nabla$  en druk op ENTER om uw keuze te bevestigen.
	- [Open] Opent de map en lijst van bestanden in de map wordt getoond.
	- [Totaal] Toont het geselecteerde bestand in volledig scherm.
	- [Wissen] Verwijdert het geselecteerde bestand van de media.
	- [Diashow] Toont diavoorstellingmenu.
	- [Rename] Bewerkt de bestandsnaam. (bladzijde 33)
	- [Verplaatsen] Verplaatst het bestand(en) naar een andere map (album) of media (bladzijde 34)
	- [Kopie] Kopieert het bestand(en) naar een andere map of media (bladzijde 34)

#### Tip:

U kunt een nieuwe map in HDD aanmaken. Selecteer [Nieuw Album] optie en druk op ENTER. "GEENNAAM##" map is aangemaakt.

## **Fotobestand bestandseisen**

**Bestandsextensies:**

".jpg" **Fotogrootte:** Aanbevolen is minder dan 4MB

**CD-R formaat:** ISO 9660 en JOLIET.

**DVD±R/RW formaat:** ISO 9660 (UDF Brugformaat)

**Maximaal aantal Bestanden/Schijf:** Minder dan 1999 (totaal aantal bestanden en mappen)

**Opmerkingen betreffende JPEG bestand** Progressieve en compressie zonder verlies JPEG bestanden worden niet ondersteund.

#### **Beelden overslaan**

Druk één maal op SKIP ( $\blacktriangleleft$  of  $\blacktriangleright$ ) terwijl u een beeld bekijkt om naar het volgende of het vorige bestand te gaan.

#### **Beeld draaien**

Gebruik ▲ / ▼ terwijl u een beeld bekijkt om dat beeld naar links of rechts te draaien.

#### **Diavoorstelling Bekijken**

- 1. Selecteer de diavoorstellingoptie in het [Foto Lijst] menu. (Zie Foto Lijst menu opties op bladzijde 31).
- 2. Druk op ENTER. Het Diavoorstellingmenu wordt geopend.

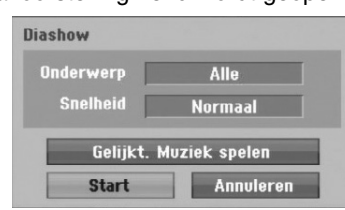

- 3. Stel de opties in met behulp van  $\blacktriangle$  /  $\blacktriangleright$  /  $\blacktriangle$  /  $\blacktriangledown$ . [Onderwerp] optie:
	- [Selecteren] Toont diavoorstelling met alleen de geselecteerde bestanden. Gebruik de MARKER toets om meerdere

bestanden te selecteren.

• [Alle] Toont diavoorstelling met alle bestanden. [Snelheid] optie:

stelt de snelheid [langzaam], [normaal] of [Snel] voor de diavoorstelling in.

- 4. Selecteer de [Start] optie en druk dan op ENTER om de diavoorstelling te starten.
- 5. Druk op STOP om de diavoorstelling te stoppen en terug te keren naar het [Foto Lijst] menu.

#### **De diavoorstelling pauzeren**

- 1. Druk op PAUSE/STEP (II) om de diavoorstelling te onderbreken.
- 2. Druk op PLAY  $($   $\blacktriangleright)$  om verder te gaan met de diavoorstelling.

#### **Gelijktijdig met Diavoorstelling naar muziek luisteren**

U kunt fotobestanden bekijken terwijl u luistert naar MP3/WMA bestanden opgenomen op de HDD.

- 1. Selecteer de [Diashow] optie in het [Foto Lijst] menu (Zie Foto Lijst menu opties op bladzijde 31).
- 2. Druk op ENTER. Het Diavoorstelling menu wordt getoond.
- 3. Selecteer [Gelijkt. Muziek spelen] optie in het Diavoorstellingmenu.

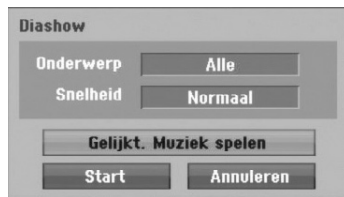

- 4. Druk op ENTER.
	- Gelijkt. Muziek spelen menu wordt getoond.
- 5. Druk op MARKER om meerdere bestanden te selecteren.
	- Selecteer [Select All] optie om alle tracks te selecteren en druk op ENTER.
	- Selecteer [Deselect All] om alle tracks te deselecteren en druk op ENTER.
	- Selecteer [Annuleer] om het menu te sluiten en druk op ENTER.
- 6. Gebruik  $\blacktriangleleft / \blacktriangleright / \blacktriangle / \blacktriangledown$  om de [Start] optie te selecteren en druk op ENTER.

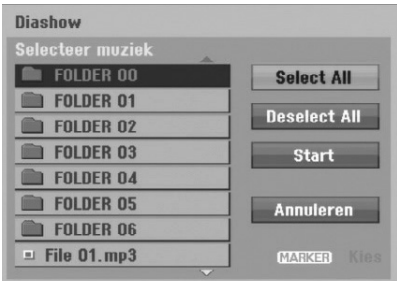

7. Druk op STOP om de diavoorstelling te stoppen en keer terug naar het [Foto Lijst] menu.

# **Een MP3/WMA, JPEG, DivX bestand bewerken**

Deze omschrijvingen zijn voor MP3 bestanden, andere bestanden worden op dezelfde manier behandeld.

### **Een bestand(en)/map(pen) verwijderen uit de HDD**

U kunt MP3/WMA, JPEG of DivX bestand(en)/ map(pen) van de HDD verwijderen.

1. Selecteer het bestand dat u wilt wissen in het menu. U kunt alle bestanden en mappen selecteren door op de CLEAR knop te drukken. Druk opnieuw op CLEAR om de selectie te annuleren.

#### *Selecteer meerdere bestanden (mappen)*

- *1. Druk op MARKER. Een vink verschijnt voor het bestand/track of map. Druk opnieuw op MARKER om het markeerde bestand/track of map te annuleren.*
- *2. Herhaal stap 1 om extra tracks/bestanden (mappen) te selecteren.*

#### 2. Druk op ENTER.

De menu opties worden getoond.

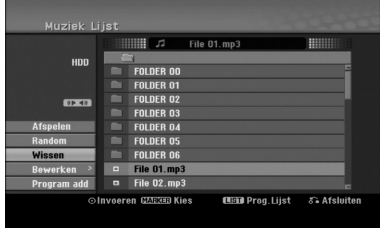

3. Selecteer de [Wissen] optie en druk op ENTER. Het geselecteerde bestand(en) is verwijderd.

### **Een bestand op de HDD een naam geven**

U kunt de MP3/WMA bestanden op de HDD afzonderlijk benoemen. Namen kunnen maximaal 32 karakters lang zijn.

- 1. Selecteer een bestand dat u wilt hernoemen in het menu.
- 2. Druk op ENTER. De menu opties worden getoond.
- 3. Selecteer de [Bewerken] optie en druk op ENTER. De bewerkopties worden getoond.

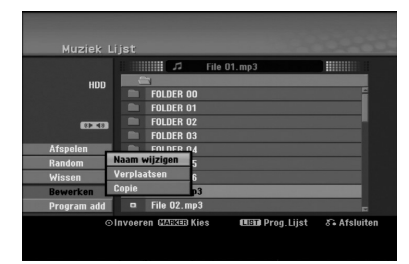

4. Selecteer de [Naam wijzigen] optie en druk op ENTER. Zie bladzijde 46 voor hoe karakters in te geven.

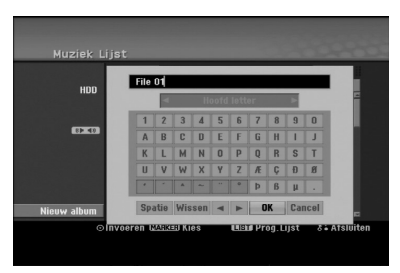

#### **Bestanden van andere media of map kopiëren**

U kunt bestand(en)/map(pen) van een andere media of map kopiëren.

1. Selecteer het bestand dat u wilt kopiëren in het menu. U kunt alle bestanden en mappen selecteren door op de CLEAR knop te drukken. Druk opnieuw op CLEAR om de selectie te annuleren.

#### *Selecteer meerdere bestanden (mappen)*

- *1. Druk op MARKER. Een vink verschijnt voor het bestand/track of map. Druk opnieuw op MARKER om het markeerde bestand/track of map te annuleren.*
- *2. Herhaal stap 1 om extra tracks/bestanden (mappen) te selecteren.*
- 2. Druk op ENTER. De menu opties worden getoond
- 3. Selecteer de [Bewerken] optie en druk op ENTER. De bewerkopties worden getoond.
- 4. Selecteer de [Copie] optie en druk op ENTER. Het kopieermenu wordt getoond.

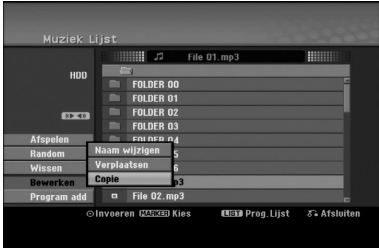

- 5. U kunt een album (map) om te kopiëren selecteren.
	- 1. Druk op ENTER nadat u de media heeft geselecteerd. De album (map) lijst wordt getoond.
	- 2. Selecteer een map. U kunt tevens een nieuw album (map) aanmaken. Selecteer de [Nouvel album] optie in het Kopieer menu en druk op ENTER. De map "NONAME##" is aangemaakt.
- 6. Selecteer de [Copie] optie en druk op ENTER om het kopiëren te starten.

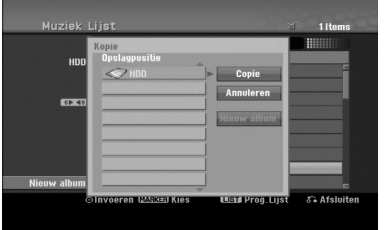

#### Opmerking:

De kopie is niet beschikbaar indien de mapdiepte groter is dan 5 niveaus.

### **Bestand(en) Verplaatsen**

U kunt bestand(en)/map(pen) verplaatsen naar andere media of map. Het bestand(en)/map(pen) worden naar het verplaatsen verwijderd van de huidige locatie.

- 1. Volg de stappen 1-3 zoals hierboven beschreven.
- 2. Druk op ENTER. De opties verschijnen aan de linkerkant van het menu.
- 3. Selecteer de [Verplaatsen] optie en druk op ENTER. Het verplaatsmenu wordt geopend.

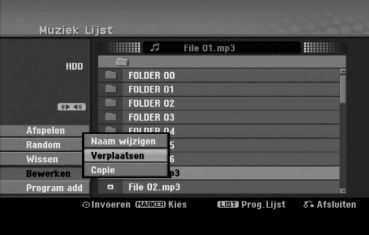

- 4. U kunt een album (map) om te verplaatsen selecteren.
	- 1. Selecteer een media nadat u op ENTER heeft gedrukt. De album (map) lijst wordt getoond.
	- 2. Selecteer een map. U kunt tevens een nieuw album (map) aanmaken. Selecteer de [Nouvel album] optie in het Kopieer menu en druk op ENTER. De map "NONAME##" is aangemaakt.
- 5. Selecteer de [Verplaatsen] optie en druk op ENTER om te beginnen met verplaatsen.

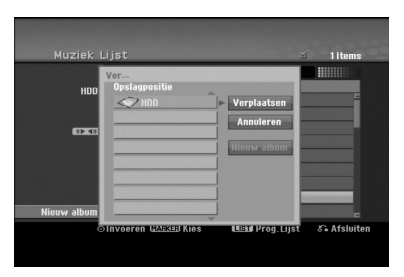

# **Opname**

# **Over DVD opname**

#### Opmerkingen:

- Deze recorder kan geen opnames maken op CD-R of CD-RW schijven.
- Ons bedrijf is niet verantwoordelijk voor het mislukken van opnames veroorzaakt door stroomuitval, kapotte schijven of schade aan de recorder.
- Vingerafdrukken en kleine krassen op een schijf kunnen het afspelen en/of opnames beïnvloeden. Zorg goed voor uw schijven.

#### **Schijfsoorten en opnameformaten, standen en instellingen**

Deze recorder kan vijf verschillende soorten DVD schijven afspelen, vooraf opgenomen DVD Video schijven, DVD-RW, DVD-R, DVD+RW en DVD+R schijven. Het schijfformaat voor DVD-R, DVD+R, DVD+RW schijven is altijd "Video Formaat"- hetzelfde als vooraf opgenomen DVD Video schijven. Dit betekent dat zodra de schijf is voltooid, u een DVD-R, DVD+R, of DVD-RW in een normale DVD speler kunt afspelen.

Het DVD-RW schijf formaat is standaard ingesteld op Video formaat, maar u kunt dit wijzigen naar Video Opname (VR) formaat, indien gewenst. (Het opnieuw initialiseren van een schijf wist de inhoud van die schijf.) De opnamestand is sterk afhankelijk van het schijfformaat. Indien het schijfformaat Video Opname Formaat betreft, dan is de opnamestand VR stand; indien het schijfformaat Video stand is, dan is de opnamestand Video stand (behalve bij DVD Video, wat niet opneembaar is, en dus geen opnamestand bezit). In de opnamestand (die vaststaat voor de gehele schijf) bevinden zich de opname-instellingen. Deze kunnen worden veranderd voor elke opname en bepalen de beeldkwaliteit en hoeveel ruimte de opname op de schijf in beslag zal nemen.

# **Over HDD opname**

Opnemen op de interne harde schijf (HDD) is in principe gelijk aan opnemen op een VR stand DVD-RW schijf.

U heeft volledige keuze in kwaliteitsopties, inclusief de expertstand, en u kunt natuurlijk opnemen, wissen en opnieuw opnemen zo vaak u wilt.

De grote capaciteit van de harde schijf betekent dat u vele uren videomateriaal kunt opslaan, zelfs in de hogere kwaliteit opnamen. Om u te helpen de inhoud te organiseren is de HDD onderverdeeld in 10 groepen. U kunt de groepen zelf benoemen,

bijvoorbeeld een groep voor films, een andere voor TV programma's en één voor video opnamen.

## Opmerking:

- Het maximale aantal titles dat opgenomen kan worden op de HDD is 255.
- U kunt door de HDD te gebruiken maximaal 12 uur achter elkaar opnemen.

#### **Opmerkingen over de opname**

- De weergegeven duur van de opnames is niet nauwkeurig want de recorder gebruikt een videocompressiemethode op een variabele bitsnelheid. Dit betekent dat de exacte opnametijd afhankelijk is van wat er wordt opgenomen.
- Wanneer u een TV programma opneemt en de ontvangst zwak is, of de beeldkwaliteit slecht, kan de opnametijd korter zijn.
- Wanneer u stilstaande beelden of alleen geluid opneemt, kan de opnametijd langer zijn.
- Het kan zijn dat de weergegeven opnametijd en de resterende tijd samen niet altijd overeenkomen met de totale lengte van de schijf.
- Indien u de schijf veel bewerkt, kan de beschikbare opnametijd verminderen.
- Indien u een DVD-RW schijf gebruikt, zorg ervoor dat u eerst het opnameformaat (videostand of VR stand) verandert alvorens u op de schijf schrijft. Kijk hiervoor op bladzijde 21 (Schijf formatteren).
- Indien u een DVD-R of DVD+R schijf gebruikt, kunt u de opname bewaren tot de schijf vol is of tot de schijf voltooid is. Alvorens u een opnamesessie begint, controleer de resterende opnametijd van de shcijf.
- Indien u een DVD-RW schijf in Videostand gebruikt, kunt u de beschikbare opnametijd alleen vergroten door de laatst opgenomen titel van de schijf te wissen.
- De Titel Wissen functie in het Titeloverzicht (Origineel) menu verbergt alleen de titel, maar verwijdert niet daadwerkelijk de titel van de schijf en verhoogt niet de beschikbare opnametijd (behalve voor de laatst opgenomen titel op een DVD-RW schijf in Videostand).
- Overschrijven opname is beschikbaar bij DVD+RW schijven.
- Bij gebruik van een DVD+R/RW zal de recorder de Menu aanmaken uitvoeren om de nieuwe titel bij te werken en te bewerken indien de schijf uit de recorder wordt gehaald en de recorder wordt uitgeschakeld. U dient dus de schijf te verwijderen na het selecteren van de gebruiksmodus van de recorder naar DVD modus.

## **Opnametijd en fotokwaliteit**

Er zijn vier voorkeuze opnamekwaliteit standen.

- **XP** Hoogste kwaliteitsinstelling, maakt ongeveer 1 uur opnametijd mogelijk op een DVD schijf. (4.7GB)
- **XP** Standaard kwaliteitsinstelling, voldoende voor de meeste toepassingen. Maakt ongeveer 2 uur opnametijd mogelijk op een DVD schijf. (4.7GB)
- **LP** Iets lagere kwaliteitsinstelling, voldoende voor ongeveer 4 uur opnametijd op een DVD schijf. (4.7GB)
- **EP** Laagste kwaliteitsinstelling, voldoende voor ongeveer 6 uur opnametijd op een DVD schijf (4.7GB) U kunt een gefragmenteerd beeld zien tijdens het afspelen van de in EP stand opgenomen inhoud.

# **Tijd Shift HDD**

Mis niets van een live-uitzending. Als de telefoon gaat, terwijl u uw favoriete programma zit te bekijken, drukt u op "TIMESHIFT" en "PAUSE" voordat u de telefoon opneemt. De tijd shiftfunctie wordt geactiveerd en de uitzending wordt opgenomen zodat u deze later kunt bekijken.

Na het telefoontje of kijkonderbreking, drukt u op "PLAY" of "SCAN" om het programma te bekijken. Druk op "STOP" om terug te keren naar de actuele uitzending.

## **Tijd Shift (Pauze, Live TV/Afspelen) Bediening <b>HDD**

U kunt een programma tijdelijk opslaan in het HDD geheugen.

#### **Druk op TIMESHIFT terwijl u een TV programma bekijkt.**

De voortgangsbalk verschijnt zoals getoond op het scherm, zoals onderstaande afbeelding. Na 5 seconden verandert de voortgangsbalk in het tijd shift icoon.

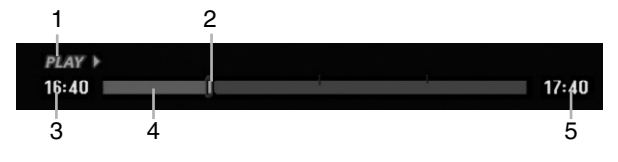

- 1. Geeft de weergavestand weer.
- 2. Geeft de actuele Tijd Shift instelling weer.
- 3. Geeft de Tijd shift starttijd weer.
- 4. Geeft de vestreken Tijd Shift weer.
- 5. Geeft weer dat over 1 uur de Tijd Shift start.

#### Tips:

- U kunt speciale effecten gebruiken bij het afspelen (langzaam, scan, etc) gedurende tijd shift. Zie de Afspeel uitleg op bladzijden 24-27.
- U kunt de opgeslagen clip bewerken gedurende Tijd Shift om het programma op HDD te bewaren. Zie Clip opname hier rechts.

#### Opmerkingen:

- Indien er geen vrije ruimte aanwezig is op de HDD, zal de oudste tijd shift sectie in de rij automatisch worden gewist.
- Indien er 6 uur lang geen knop wordt ingedrukt, zal de tijd shift automatisch stoppen.

## **Marker Zoeken in Tijd Shift stand**

U kunt één markeren in de Tijd Shift stand. Druk op MARKER op het gewenste punt tijdens Tijd Shift. Druk op SEARCH om de gemarkeerde scène op te roepen.

## **Clip Opname HDD**

U kunt bewerken tijdens Tijd Shift om het programma op te slaan op de HDD (Harde schijf).

- 1. Tijdens Tijd shift kunt u pauze, zoeken en vertraagd afspelen gebruiken om het startpunt te vinden.
- 2. Druk op REC op de startpositie van de sectie die u wilt opnemen. Voortgang van de bewerking wordt in rood aangegeven op de voortgangsbalk.

# $16:40$

3. Gebruik pauze, zoeken en vertraagd afspelen om het eindpunt te vinden.

 $17:40$ 

- 4. Druk op REC op de eindpositie van de sectie die u wilt opnemen. Normale weergave gaat verder.
- 5. Herhaal de stappen 1 en 4 om verschillende Clip opnamen van een programma te maken.

#### $\overline{u}$  $17:40$  $16:40$ - fu

- 6. Druk op STOP om Tijd shift stop te zetten. Het bevestigingsbericht wordt weergegeven.
- 7. Gebruik  $\blacktriangleleft$  /  $\blacktriangleright$  om [Ja] te selecteren en druk vervolgens op ENTER. Of druk opnieuw op STOP. De huidige uitzending wordt op het TV scherm weergegeven.

#### Opmerkingen:

- Geselecteerde secties worden opgenomen op de HDD.
- Als u de Clip opname wilt stoppen, drukt u op de STOP knop. Als u op POWER drukt om de Clip opname te stoppen, wordt het programma mogelijk niet opgeslagen op de HDD.
- Clip opnamen kunnen niet worden gemaakt van secties korter dan 5 seconden.

## **Naar Start Springen tijdens Tijd Shift**

- 1. Druk op ENTER tijdens Tijd Shift. Het menu zal worden geopend.
- 2. Druk op  $\blacktriangleleft$  en het afspelen start vanaf het begin van de Tijd shift. Druk ▶ en ga naar het einde van de tijdshift en dan in pauze stand.

## **Tijd Shift Afsluiten**

- 1. Druk op STOP om Tijd Shift af te sluiten. Het bevestigingsbericht wordt getoond.
- 2. Gebruik  $\blacktriangleleft$  /  $\blacktriangleright$  om [Ja] te selecteren en druk op ENTER. De huidige uitzending wordt getoond op het scherm.

# **Basisopname van een TV**

Volg onderstaande instructies op om een TV programma op te nemen. De opname zal onmiddellijk beginnen en gaat door tot de schijf vol is of tot u de opname zelf stopt.

#### Opmerking:

U dient een opneembare DVD schijf te plaatsen.

- 1. Druk op HOME. Het HOME menu wordt geopend.
- 2. Selecteer de [TV] optie.
- 3. Selecteer de [TV HDD] of [TV DVD] optie en druk dan op ENTER. Zorg ervoor dat de TV input op deze recorder is ingesteld. Wanneer u een lege schijf plaatst zal het starten van de schijf enkele seconden duren.
- 4. Indien nodig, stel de opnamestand in door herhaaldelijk op REC MODE te drukken. (XP, SP, LP, EP).
- 5. Gebruik PR/CH (+/-) om de op te nemen TV zender te selecteren.

#### Het TV Audio Kanaal wijzigen

U kunt de geluidsingang (taal) selecteren door op AUDIO te drukken terwijl u een TV programma bekijkt. De huidige geluidsingang wordt op het scherm weergegeven.

Stereo of mono uitzending: Stereo → Links → Rechts → Mono

Tweetalinge uitzending:

Hoofdtaal → Tweede taal → Hoofdtaal + tweede taal.

- Stel audiokanaal in op [TV Opname Audio] in het submenu van het instellingenmenu voor TV opname in twee talen (zie bladzijde 21).
- Indien de kwaliteit van het ontvangen stereogeluid te wensen over laat, kunt u de uitzending in mono weergeven (links of rechts).
- Deze recorder kan NICAM stereogeluid of gewoon stereogeluid opnemen. Als de NICAM instelling (bladzijde 17) op Auto is ingesteld, wijzigt het stereogeluid automatisch als de uitzending in NICAM is, en kunt u het NICAM stereogeluid op nemen. Als de uitzending niet NICAM is, wordt altijd het gewone stereogeluid opgenomen. Als er vervorming van het NICAM geluid optreedt als gevolg van slechte ontvangst, dan kunt u de NICAM instelling van het programma uitschakelen.
- 6. Druk eenmaal op REC  $(①)$ . De opname start (de REC indicator brandt op het scherm).
	- $\bullet$  De opname gaat door tot u op STOP ( $\blacksquare$ ) drukt of tot de schijf op HDD vol is.
	- Om in te stellen hoe lang de opname moet duren, raadpleeg de "Direct Timergestuurde opname" aan de rechterkant.
- 7. Druk op STOP ( $\blacksquare$ ) om de opname stop te zetten.

## **De opname Pauzeren**

- 1. Druk op PAUSE/STEP (II) om de opname te onderbreken.
- 2. Druk op PAUSE/STEP (II) om verder te gaan met de opname.

### **Opnemen van een TV programma tijdens het kijken naar een ander TV programma**

- 1. Druk op TV/DVD om de tvstand te stelecteren tijdens het opnemen. De aanduiding TV verschijnt.
- 2. Gebruik de TV om het kanaal te selecteren waarna u wilt kijken.

# **Instant Timergestuurde Opname**

Deze functie geeft u de mogelijkheid om makkelijk een geprogrammeerde lengte op te nemen zonder dat u de timer gebruikt.

- 1. Volg de stappen 1-5 zoals aan de linkerzijde weergegeven. (Basisopname van de TV).
- 2. Druk herhaaldelijk op REC (·) om de opnameduur te selecteren.

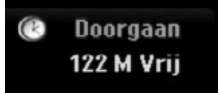

De opname begint na de eerste druk op de toets. Elke keer dat u daarna op de toets drukt, wordt de opnameduur verlengt binnen de beschikbaar ruimte (maximaal 240 minuten).

De opnameduur wordt op het TV scherm weergegeven. Aan het einde van de opname zal de recorder stoppen en afsluiten.

### **De opnameduur controleren**

Druk herhaaldelijk op REC (·) om de opnameduur te controleren. De opgeroepen instelling wordt automatisch op het TV scherm kort weergeven. De resterende opnametijd verschijnt ook op het scherm.

### **De opnametijd verlengen**

U kunt de tijd op elk moment verlengen door op REC ( $\bullet$ ) te drukken.

Elke keer dat u daarna op de toets drukt, wordt de opnameduur verlengt binnen de beschikbaar ruimte (maximaal 240 minuten).

#### **Waarschuwing:**

Als de recorder niet is aangesloten (of er is een stroomstoring), terwijl de recorder aan het opnemen is, zal de opname verloren gaan.

# **Timer Opname**

Deze recorder kan worden geprogrammeerd met maximaal 16 programma's in een tijdsbestek van 1 maand. Voor dit soort opnames dient de recorder het op te nemen kanaal, de start en eindtijd te weten.

#### Opmerking:

Indien u een volledig lege schijf gebruikt voor timeropname, dient u deze schijf eerst te formatteren voordat u de timeropname kunt starten (Zie "Schijf formatteren" op bladzijde 21).

#### 1. Druk op TIMER REC.

Het Timer opnamemenu wordt geopend.

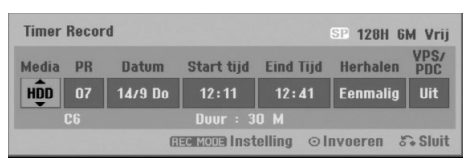

- [Media] Kies een opname medium (HDD of DVD).
- [PR] Kies een opgeslagen programmanummer of één van de externe inputs waaruit u wenst op te nemen. (U kunt de DV invoer niet selecteren)
- [Datum] Kies een datum met maximaal 1 maand vooraf.
- [Start tijd] Stel de begintijd van de opname in.
- [Eind Tijd] Stel de eindtijd van de opname in.
- [Herhalen] Kies de gewenste herhaling (Eenmalig, dagelijks (maandag-vrijdag), of wekelijks).
- [VPS/PDC] Het VPS/PDC systeem past automatisch de opnametijd in zodat zelfs indien een programma later begint, u het niet hoeft te missen. U dient de juiste aangekondigde tijd en datum van het programma in te stellen indien u VPC/PDC wilt gebruiken. Let op dat VPS/PDC niet op alle kanalen werkt.

#### Opmerkingen:

- Stations die VPS/PDC gebruiken, geven deze informatie aan op de teletekst TV gids pagina's. Kijk op deze pagina's indien u een timeropname wilt instellen.
- Bij het gebruik van VPS/PDC kan het voorkomen dat het begin van het programma niet wordt opgenomen.
- 2. Geef de benodigde informatie voor uw timergestuurde opname(s) in.
	- $\bullet \blacktriangleleft / \blacktriangleright$  (links/rechts) verplaats de cursor naar links of rechts.
	- $\bullet$   $\blacktriangle$  /  $\blacktriangledown$  (omhoog/omlaag) verander de instelling van de huidige cursorpositie.
	- . Druk op RETURN (5) om terug te keren naar het Timer Record menu.
	- Nadat u alle informatie over het programma heeft ingegeven, drukt u op ENTER.
	- Druk op TIMER REC om de Timer opname lijst weer te geven.
- 3. Indien nodig, stelt u de opnamestand in door herhaaldelijk op REC MODE te drukken. (XP, SP, LP, EP)
- 4. Om het programma in de geheugen van de DVD recorder op te slaan, drukt u op ENTER. U kunt de geprogrammeerde instellingen controleren op de weergegeven lijst van timergestuurde opnames. Controleer de velden, "Opname. OK" op de Timer opnamelijst geeft aan dat de timeropname correct is geprogrammeerd.
- 5. Druk op RETURN (6) om de Timeropnamelijst af te sluiten.
- 6. Zorg ervoor dat u een beschrijfbare DVD schijf plaatst en druk op POWER om het toestel in standbye te plaatsen.

#### Opmerkingen:

- De timerindicatie gaat branden in het scherm wanneer de recorder standbye staat met de timer actief. (Er wordt niets getoond als de [Power Save Mode] is ingeschakeld.
- Voor TV opnames met tweetalen, stel het audiokanaal van de [TV Rec Audio] in het submenu van het instellingenmenu in. (zie bladzijde 21)
- Druk op STOP om de timergestuurde opname te stoppen.
- Als u een timeropname instelt, maar er is geen beschrijfbare DVD geladen op de tijd van de opname, zal de OPnamereddingsfunctie het programma automatisch op de HDD opnemen.

# **Controle van de timeropname details**

U kunt de programmeringsdetails controleren wanneer u de DVD recorder inschakelt. Druk tweemaal op TIMER REC.

- $\bullet$  Gebruik  $\blacktriangle / \blacktriangledown$  om een geprogrammeerde opname te selecteren.
- Druk op ENTER om de details ven het geselecteerde programma te bekijken. Het Timer Opname menu wordt geopend.
- Druk op CLEAR om het geselecteerde programma uit de Timer Opnamelijst te verwijderen.

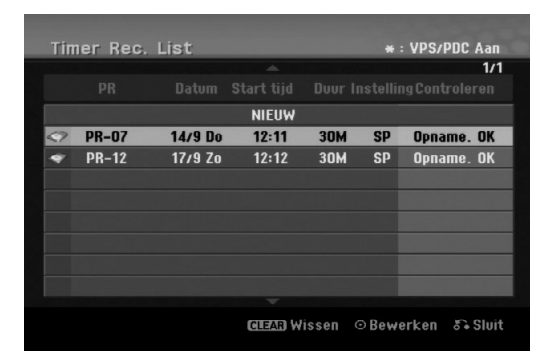

#### **Een Timer Opname Annuleren**

U kunt een geprogrammeerde instelling op elk moment wissen alvorens de opname daadwerkelijk begint.

 $\bullet$  Gebruik  $\blacktriangle$  /  $\blacktriangledown$  om het te wissen programma van de Timer Opnamelijst te selecteren. Druk op CLEAR op het programma te wissen.

#### **Een Timer Opname in uitvoer Stoppen**

U kunt de opname van een programma opheffen nadat een timergestuurde opname is begonnen. Druk op STOP.

### **Oplossen van Problemen bij een Timer Opname**

**Zelfs wanneer de timer is ingesteld, zal de recorder in de volgende situaties niet werken:**

- Er is geen schijf geladen en er is geen vrije ruimte op de HDD.
- Er is een niet beschrijfbare schijf geladen en er is geen vrije ruimte op de HDD.
- [Disc beveiliging] is ingesteld op [AAN] in het Instellingenmenu en er is geen vrije ruimte op de HDD (zie bladzijde 22).
- De speler is ingeschakeld.
- Er zijn reeds 99 titels (DVD-RW, DVD-R) 49 titels (DVD+R, DVD+RW) opgenomen op de schijf en er zijn reeds 255 titels opgenomen op de HDD.

#### **U kunt geen Timer Opname ingeven wanneer:**

- Er een opname gaande is.
- De tijd die u probeert in te stellen al is verstreken.
- Er reeds 7 Timer Opnames zijn geprogrammeerd.

#### **Wanneer twee of meer Timer Opnames elkaar overlappen**

- Het eerst beginnende programma heeft voorrang.
- Wanneer het eerst beginnende programma opgenomen is, begint het volgende.
- Wanneer twee programma's op dezelfde tijd moeten beginnen, heeft het eerst ingevoerde programma voorrang.

Indien de schijf beschadigd is, kan het voorkomen dat de opname niet succesvol verloopt. In dit geval is de opname niet succesvol, zelfs indien het controleveld "Opname. OK" aangeeft.

# **Opnemen van een Externe input**

#### **Verplaats cursor van links naar rechts.**

U kunt vanuit externe bronnen opnemen, zoals een camcorder of een videorecorder, die op andere externe bronnen van de recorder zijn aangesloten.

- 1. Zorg ervoor dat het apparaat waarvan u wilt opnemen correct op de DVD recorder is aangesloten. Zie bladzijde 14-15.
- 2. Kies een medium (TV HDD of TV DVD) in het HOME menu om op te nemen (zie bladzijde 16).
- 3. Druk herhaaldelijk op AV/INPUT om de externe bron waarvan u wilt opnemen te selecteren.
	- Tuner: inbouwinstallatie
	- AV1: EURO AV1 AUDIO VIDEO, op het achterpaneel gemonteerd.
	- AV2: EURO AV2 DECODER, op het achterpaneel gemonteerd.
	- AV3: AV IN 3 op het achterpaneel gemonteerd.
	- AV4: AV IN 4 (VIDEO, AUDIO (L/R), S-VIDEO IN), op het voorpaneel gemonteerd.
	- DV: DV IN, op het voorpaneel gemonteerd.
- 4. Indien noodzakelijk, stel de opnamestand in door herhaaldelijk op REC MODE te drukken (XP, SP, LP of EP).
- 5. Druk eenmaal op REC  $(①)$ .
	- De opname start. (De REC indicator brandt op het scherm).
	- De opname gaat door tot u op STOP ( $\blacksquare$ ) drukt of tot de schijf vol is.
	- Om in te stellen hoe lang de opname moet duren, raadpleeg de 'Instant Timer Opname" op bladzijde 37.
- 6. Druk op STOP  $(\blacksquare)$  om de opname stop te zetten.

#### Opmerking:

Wanneer uw bron met CopyGuard tegen kopiëren is beschermd, zal deze recorder niet kunnen opnemen. Voor meer informatie, raadpleeg de Copyright sectie op bladzijde 50 voor meer details.

## **Opname van DV Input**

### **Voor DV kopiëren**

U kunt een DV uitgeruste camcorder aansluiten op deze recorder met behulp van een enkele DV kabel voor input en output van audio, video, data en controle signalen.

- Deze recorder is alleen compatibel met DV formaat (DVC-SD, DV25) camcorders. Digitale satelliet tuners en Digitale VHS videorecorders zijn niet compatibel.
- U kunt niet meer dan één DV camcorder tegelijkertijd aansluiten.
- U kunt deze recorder niet besturen vanaf aangesloten externe apparatuur via de DV IN bus (inclusief twee recorders).
- Het is niet altijd mogelijk om de aangesloten camcorder te besturen via de DV in bus.
- Digitale camcorders kunnen meestel audio zowel als stereo 16-bit/48kHz, of dubbel stereo tracks van 12-bit/32kHz opnemen. Deze recorder kan alleen één stereotrack opnemen. Stel [DV Rec Audio] optie in op [Audio 1] of [Audio 2], zoals gewenst. (zie bladzijde 21).
- Audio input naar DV IN bus dient 32 of 48kHz te bedragen (niet 44.1kHz).
- Beeldstoringen op de opname kunnen voorkomen indien het brononderdeel het afspelen pauzeert of een niet opgenomen deel van de band afspeelt, of indien de stroom uitvalt in het brononderdeel, of indien de DV kabel losraakt.

## **Opnemen van een Digitale camcorder**

U kunt van een digitale camcorder die op de DV-in bus van het voorpaneel is aangesloten, opnemen. Met behulp van de afstandbediening kunt u de camcorder en de recorder bedienen. Alvorens de opname begint, zorgt u ervoor dat u de geluidsouput voor de DV IN bus heeft ingesteld (zie bladzijde 21).

#### Tips:

- Het bronsignaal moet in DVC-SD formaat zijn.
- Sommige camcorders kunnen met deze afstandbediening niet bediend worden.
- Indien u een tweede DVD recorder via een DVkabel aansluit, kunt u het tweede toestel vanaf deze recorder niet bedienen.
- U kunt dit toestel vanuit een onderdeel op de DV IN bus niet bedienen.
- U kunt geen informatie over datum en tijd van een DV cassette opnemen.
- 1. Zorg ervoor dat uw digitale camcorder op de DV IN bus van het voorpaneel is aangesloten. Zie bladzijde 15.
- 2. Selecteer de [TV HDD] of [TV DVD] optie in het HOME menu en druk op ENTER. (zie bladzijde 16).
- 3. Controleer of de DV audio ingang goed is ingesteld. U kunt kiezen tussen Audio 1 (origineel geluid) en Audio 2 (gesynchroniseerd geluid).
	- De DV ingang wordt in de [DV Opname Audio] in het instellingen submenu ingesteld. Voor meer informatie, zie DV geluidsopname op bladzijde 21.
- 4. Druk herhaaldelijk op AV/INPUT om de DV ingang te selecteren. DV verschijnt op het scherm en op het TV scherm.
- 5. Zoek een positie op de camcordercassette waarmee u de opname wilt beginnen. Voor het beste resultaat, pauzeert u even het afspelen op het punt waar u de opname wilt beginnen.
	- Afhankelijk van uw camcorder, kunt u de afstandsbediening van de recorder gebruiken om de camcorder met behulp van de STOP, PLAY en PAUSE toetsen te bedienen.
- 6. Druk op REC  $($ <sup>o</sup>) om de opname te beginnen.
	- De opname stopt automatisch indien de recorder geen signaal ontvangt.
	- U kunt de opname pauzeren of stoppen door op PAUSE/STEP (II) of op STOP (II) te drukken. Tijdens de opname kunt u de camcorder niet met de afstandsbediening bedienen.
	- In videostand, kan het gebeuren dat de laatste scène van de opname op het scherm blijft verschijnen nadat de opname is gestopt.

## **Problemen**

Indien u geen beeld en/of audio ontvangt door de DV IN bus, controleer de volgende punten:

- Controleer of de DV kabel goed is aangesloten.
- Probeer de aangesloten apparatuur uit en aan te zetten.
- Probeer de audio input te veranderen.

#### Opmerking:

Afhankelijk van de aangesloten camcorder, kan het zijn dat u deze niet met de bij deze recorder bijgeleverde afstandsbediening kunt bedienen.

# **Simultaan Opnemen en Afspelen**

## **Een andere titel afspelen tijdens opname**

Afspelen en opnemen voor zowel DVD en de ingebouwde HDD zijn compleet onafhankelijk. U kunt bijvoorbeeld opnemen naar de DVD of HDD bron en video van de andere bron tegelijkertijd afspelen.

- 1. Start de opname.
- 2. Druk op HOME om het Home menu scherm te tonen.
- 3. Gebruik ▲ / ▼ / ◀ / ▶ en ENTER knoppen om een andere mediasoort die u wilt afspelen te selecteren.
- 4. Start het afspelen. De opname zal doorgaan terwijl de andere mediabron wordt afgespeeld.

#### Opmerkingen:

- U kunt simultaan afspelen en opnemen niet gebruiken tijdens kopiëren.
- U kunt programma's niet bewerken tijdens simultaan opnemen en afspelen.

## **Tijd Slip HDD**

U kunt de titel die wordt opgenomen gelijktijdig bekijken.

- 1. Start HDD opname.
- 2. Druk op PLAY  $( \blacktriangleright )$ . Het afspelen start terwijl de opname gewoon doorloopt.
	- U kunt de PAUSE (II) en SCAN (← / ▶▶) knoppen gebruiken tijdens het afspelen, voor pauze, scan of slow motion.
- 3. Druk op STOP  $(\blacksquare)$ . Het opnemen stopt en de speler keert terug naar de huidige opnamestand.

#### Opmerkingen:

- Het afspelen kan niet gestart worden binnen 15 seconden na opnamestart.
- Deze functie is niet werkzaam in de DVD opnamestand.

# **Bewerken Overzicht Titeloverzicht en Hoofdstuklijst Menu**

Met het Titeloverzicht menu kunt u de video inhoud bewerken. De bewerkingsonderdelen die beschikbaar zijn in het Titeloverzicht menu zijn afhankelijk van of u video op DVD of HDD bewerkt en of u Originele inhoud of een Afspeellijst bewerkt.

Er zijn twee manieren om VR stand DVD-RW schijven te bewerken. U kunt direct de originele inhoud van de schijf bewerken, of u kunt een afspeellijst aanmaken en bewerken. De afspeellijst verandert de inhoud van de schijf niet, maar beheert het afspelen van de inhoud. Bewerken van materiaal opgenomen op de HDD is gelijk aan bewerken van origineel materiaal op een VR stand DVD-RW, met zowel gelijke commando's voor het wissen en benoemen van titels als het beheren van de inhoud van de titels op een DVD schijf.

#### Opmerking:

Tijdens het opnemen, als het titellijst menu van de HDD wordt getoond, kunnen enkele titels gemarkeerd verschijnen. Deze titels zijn opgenoemen met een LINE IN input instelling die verschilt van de huidige instelling van de recorder. Tijdens opnemen kunnen deze titels niet worden afgespeeld.

- 1. Druk op MENU/LIST om het Titeloverzicht menu te openen. Het afspelen dient gestopt te zijn.
	- U heeft hier ook via het BEGIN menu toegang toe, selecteer de [FILM] optie en selecteer [HDD] of [DVD] optie en druk op ENTER.
	- $\bullet$  Gebruik de  $\blacktriangle$  /  $\nabla$  knoppen om volgende pagina's te tonen tijdens het titels selecteren, indien er meer dan zes titels zijn.
	- Indien u een een VR stand schijf bewerkt, druk op MENU/LIST om te schakelen tussen Origineel en Afspeellijst menu.

Aan de linkerkant van het scherm bevinden zich de menu opties. Het grootste gedeelte van het scherm toont miniaturen van de titels (of hoofdstukken) op de DVD of HDD. U kunt deze miniaturen veranderen door op de THUMBNAIL knop te drukken, zie het Veranderen van Titel Miniaturen op bladzijde 43.

Druk op DISPLAY om de informatie betreffende de geselecteerde titel in het Titeloverzicht menu te tonen.

Nadat u een titel of hoofdstuk heeft geselecteerd uit de Titeloverzicht of Hoofdstuklijst menu, druk op ENTER. De menu opties worden getoond aan de linkerkant van het scherm. Gebruik ▲ / ▼ om een optie te selecteren en druk op ENTER om uw keuze te bevestigen.

2. Druk herhaaldelijk op RETURN (¿) om het Titeloverzicht Menu af te sluiten.

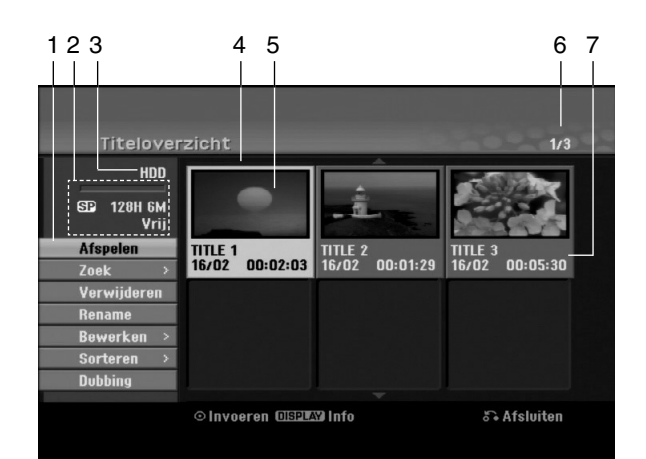

- 1. Menu Opties: Om de menu opties te tonen, selecteer ene titel of hoofdstuk en druk op ENTER. De opties worden getoond afhankelijk van de schijfsoort.
	- [Samenvoegen] Voegt twee titels of hoofdstukken samen in één. (bladzijde 47, 48).
	- [Wissen] Verwijdert titel of hoofdstuk (bladzijde 45)
	- [Deel wissen] Verwijdert een gedeelte van de titel (bladzijde 45).
	- [verdelen] Verdeelt een titel in twee (bladzijde 48).
	- [Dubbing] Kopieert een titel naar andere media (bladzijde 51)
	- [Full Play] Start het afspelen van de geselecteerde titel inclusief verborgen hoofdstukken.
	- [Verberg (toon)] Verbergt (of toont) de geselecteerde titel of hoofdstuk (bladzijde 49)
	- [Bewegen] Verplaats een hoofdstuk in de Hoofdstuklijst-Afspeellijst menu naar een plaats in het menu. (bladzijde 49)
	- [Afspelen] Start het afspelen van de geselecteerde titel of hoofdstuk. De verborgen titels en hoofdstukken op de DVD+R/RW kan niet worden afgespeeld.
	- [Playlist Add] Voegt de titel of hoofdstuk toe aan de Afspeellijst. (bladzijde 44)
	- [Samenvoegen] Beveiligt tegen per ongeluk opnemen, bewerken of verwijderen van een titel (bladzijde 49)
	- [Hernoem (Titelnaam)] Bewerkt de titelnaam
	- (bladzijde 46)
	- [Zoek]
	- [Hoofdstuk]: Toont hoofdstuklijst van de Titel. - [Tijd]: Zoekt de tijd waarop u de titel wilt starten. page 46)
	- [Sorteren] Sorteert de programma's in het titellijst menu op datum, titel of categorie (bladzijde 47)
	- [Titel] Toont de titellijst van het hoofdstuk.
	- [Undo]/[Redo] Herstel/Opnieuw uitvoeren de laatste verwijderings (bladzijde 47)
- 2. Geeft de opnamestand, vrije ruimte en verstreken tijd voortgangsbalk weer.
- 3. Huidige media.
	- 4. Momenteel geselecteerde titel.
	- 5. Miniatuur.
	- 6. Toont het geselecteerde titelnummer en totaal aantal titels.
	- 7. Toont de titelnaam, opnamedatum en opnamelengte.

# **HDD, VR stand: Origineel en Afspeellijst bewerken**

## **Titels, hoofdstukken en delen**

De titels op de originele inhoud van de schijf bevatten een of meer hoofdstukken. Wanneer u een schijftitel in de Afspeellijst laadt, worden alle hoofdstukken in de afspeellijst weergegeven. Met andere woorden, de hoofdstukken in de afspeellijst gedragen zich net als de hoofdstukken op een DVD videoschijf. Delen zijn secties van titels in het origineelmenu of in het afspeellijstmenu. In de Origineel en Afspeellijst menu's kunt u delen toevoegen of verwijderen. Wanneer u een hoofdstuk of een titel aan de afspeellijst toevoegt, wordt er een nieuwe titel voor het hoofdstuk van de originele titel aangemaakt. Wanneer u een deel verwijdert, wist u ook een deel van een titel in het Origineel of Afspeellijst menu.

#### **Waarschuwing**

- Wanneer u met behulp van de Verwijderen, Toevoegen en Verplaatsen functies bewerkingen uitvoert, kan het gebeuren dat de begin en eind scènes niet meer overeenkomen met het begin en eindpunt zoals u het op het scherm had ingesteld.
- Tijdens het weergeven van de afspeellijst, kunt u misschien een korte pauze tussen de bewerkingen ondervinden. Dit is geen foutieve functionering.

#### **Is het bewerken van een DVD zoals het bewerken van een videoband?**

Nee. U heeft bij het bewerken van een videoband twee videospelers nodig, één om de originele band af te spelen, en één om de bewerkingen op te nemen. Bij een DVD bewerkt u door een Afspeellijst aan te maken van wat u wilt afspelen en wanneer. De recorder start met het afspelen van de afspeellijst.

## **Over Origineel en Afspeellijst -RWVR**

In deze handleiding ziet u de woorden Origineel en Afspeellijst regelmatig voorbijkomen, waarbij wordt verwezen naar de eigenlijke inhoud en de bewerkte versie.

- **Origineel:** inhoud verwijst naar de daadwerkelijke inhoud van de schijf.
- **Afspeellijst:** inhoud verwijst naar de bewerkte versie van de schijf - hoe de originele inhoud wordt afgespeeld.

# **Hoofdstuk Markers Toevoegen**

## **目 Hoofdstuk**

#### **HDD -RWVR +RW +R**

U kunt hoofdstukken aanmaken door in een titel hoofdstuk markers op de gewenste punten aan te brengen.

#### Opmerking:

Hoofdstuk markers worden met regelmatige interval automatisch ingebracht. U kunt deze interval veranderen in het Begininstellingen menu (zie "Auto Hoofdstuk" op bladzijde 21).

Tijdens opnemen of afspelen, kunt u een nieuwe hoofdstuk starten door op CHP ADD te drukken. Een hoofdstuk marker icoon verschijnt op het TV scherm.

# **Titelminiaturen veranderen**

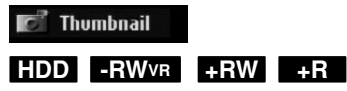

Elke titel in het titellijst menu wordt vertegenwoordigt door een miniatuur afbeelding van het begin van de de titel of hoofdstuk. Selecteer een ander beeld indien gewenst.

Druk op THUMBNAIL om het momenteel getoonde beeld tot miniatuur te maken in het titellijst menu. Het stilstaande beeld dat u heeft gekozen verschijnt in zowel het Origineel als Afspeellijst menu.

#### Tip:

U kunt ook het miniatuurbeeld van de titel in het Hoofdstuklijst menu veranderen. Selecteer een hoofdstuk uit het Hoofdstuklijst menu en druk op THUMBNAIL. De miniatuur afbeelding van de titel waartoe het hoofdstuk behoort, is veranderd.

**Bewerken Bewerken**

# **Een nieuwe afspeellijst maken**

Gebruik deze functie om een originele titel of een origineel hoofdstuk aan de afspeellijst toe te voegen. Hiermee wordt de hele titel naar de afspeellijst verplaatst (u kunt gedeeltes die u verder niet zal gebruiken hier verwijderen - zie Een titel of hoofdstuk van de origineel of afspeellijst menu's verwijderen op bladzijde 45).

De titel verschijnt in de afspeellijst compleet met de hoofdstuk markeringen, zoals in het origineel staan. Echter, idien u later meerdere hoofdstuk markeringen aan het origineel toevoegt, zullen deze niet automatisch worden gekopieerd in de afspeelllijst.

U kunt aan één schijf tot 999 titels toevoegen. Als u alleen een hoofdstuk of een titel wilt toevoegen, gebruik dan toevoegen van een titel/hoofdstuk aan de Afspeellijst op deze bladzijde.

1. Selecteer een titel of een hoofdstuk in het Titeloverzicht Origineel menu of Hoofdstuklijst Origineel m enu om in de afspeellijst toe te voegen en druk op ENTER. De menu opties worden aan de linkerkant van het scherm getoond.

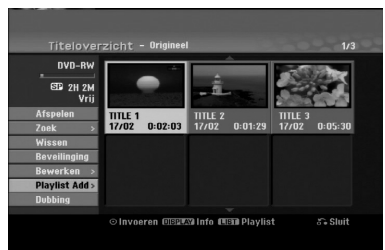

2. Gebruik  $\blacktriangle / \blacktriangledown$  om de [Playlist Add] optie te selecteren en druk op ENTER.

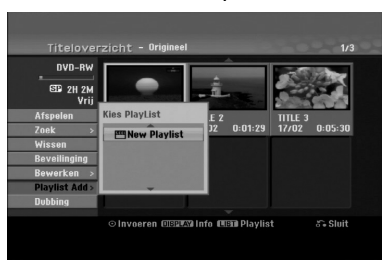

3. Selecteer "New Playlist" en druk op ENTER. De nieuwe titel verschijnt in de bijgewerkte afspeellijst. Alle hoofdstukken van de titel worden aan de afspeellijst toegevoegd.

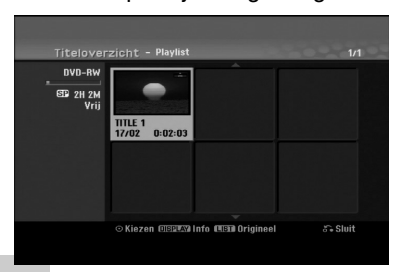

**44**

# **Titels en hoofdstukken aan de afspeellijst toevoegen -RWVR -RWVR**

U kunt een originele titel of origineel hoofdstuk aan een afspeellijsttitel toevoegen, zelfs wanneer deze al is geregistreerd.

1. Selecteer een titel of een hoofdstuk in het Titeloverzicht Origineel Menu of Hoofdstuklijst Origineel menu om aan de afspeellijst toe te voegen en druk op ENTER. De opties verschijnen aan de linkerkant van het

scherm.

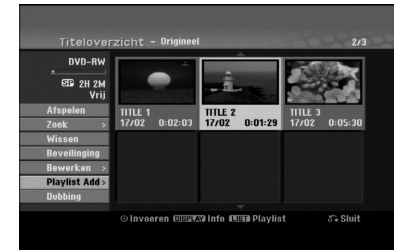

2. Gebruik  $\blacktriangle / \blacktriangledown$  om de [Playlist Add] opties te selecteren en druk op ENTER.

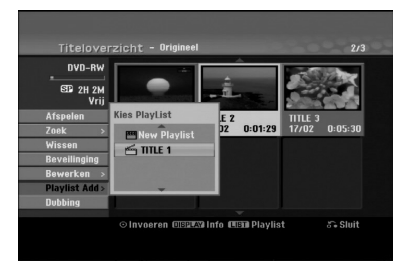

- 3. Selecteer een titel van de afspeellijst die reeds geregistreerd is om er een titel of een hoofstuk aan toe te voegen en druk op ENTER.
- 4. Herhaal stappen 1-3 om extra titels of hoofdstukken aan de afspeellijst toe te voegen. U kunt de toegevoegde hoofdstukken in het Hoofdstuklijst Afspeellijst Menu bekijken.

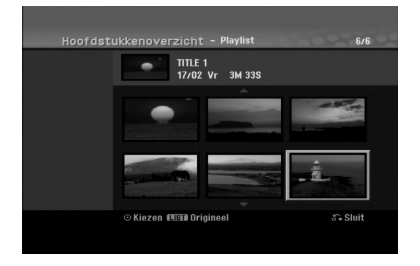

5. Druk op RETURN ( $\delta$ ) om af te sluiten, of MENU/LIST om terug te keren naar het Titeloverzicht Origineel menu.

## **Een titel of hoofdstuk van de origineel of afspeellijst menu's verwijderen**

Indien u een titel of een hoofdstuk van het afspeellijst menu wilt verwijderen, verwijdert u het onderdeel van de Afspeellijst maar de titel of het hoofdstuk blijft in het Origineel menu.

Indien u een titel of een hoofdstuk van het Origineel menu (titel/hoofdstuk) wilt verwijderen, wordt het onderdeel van de schijf gewist en de resterende opnametijd neemt toe. De uit het Origineel menu verwijderde titels en hoofdstukken worden ook van de afspeellijst gewist.

#### Opmerking:

Hoofdstukken die korter zijn dan 5 seconden zijn, kunnen niet worden verwijderd.

- 1. Gebruik  $\blacktriangle$  /  $\blacktriangleright$  /  $\blacktriangle$  /  $\blacktriangledown$  om een te verwijderen hoofdstuk of titel van het titellijst menu of hoofdstuk lijst menu te selecteren en druk vervolgens op ENTER. De opties worden aan de linkerkant van het scherm getoond.
- 2. Selecteer 'Verwijderen' in de menu opties. Voorbeeld: Titeloverzicht (HDD)

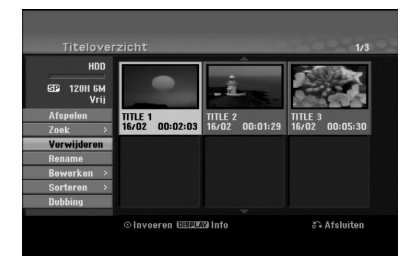

- 3. Druk op ENTER om te bevestigen. Er zal een bevestiging voor de verwijdering worden getoond.
- 4. Gebruik  $\blacktriangleleft$  /  $\blacktriangleright$  om [Ja] te selecteren en druk op ENTER. De titel of het hoofdstuk wordt gewist. Nadat u op

ENTER heeft gedrukt, wordt het nieuw bijgewerkte menu weergegeven.

- 5. Herhaal stappen 1-4 om andere onderdelen van het menu te verwijderen.
- 6. Druk herhaaldelijk op RETURN (d) om het menu af te sluiten.

#### Opmerkingen:

- Tijdens DVD+RW opname, wordt de verwijderde titelnaam verandert naar "Verwijderde Titel".
- Indien er meer dan twee titels worden verwijderd, worden de titels gecombineerd in één.
- Bij het verwijderen van een titel of een hoofdstuk, zal de beschikbare opnametijd op een DVD+RW alleen toenemen indien het de laatste titel of hoofdstuk betreft.

# **Een deel verwijderen HDD -RWVR**

U kunt een deel van de titel die u niet meer wilt gebruiken, verwijderen.

- 1. Gebruik  $\blacktriangle$  /  $\blacktriangleright$  /  $\blacktriangle$  /  $\nabla$  om een te verwijderen titel uit het Titeloverzicht menu te selecteren en druk op ENTER. De opties worden aan de linkerkant van het scherm getoond.
- 2. Selecteer [Deel wissen] optie en druk op ENTER. Bewerken (Deel wissen) menu verschijnt op het TV scherm.

[Start punt] icoon wordt benadrukt. Voorbeeld: Bewerken (Deel wissen) (HDD).

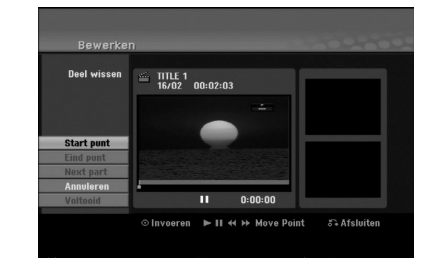

- 3. Begin met afspelen en gebruik de opties pauze stap, zoeken en achteruit vertraagd afspelen om het startpunt te vinden.
- 4. Druk op ENTER op de startpositie van de sectie die u wilt verwijderen. Het eindpunt icoon wordt gemarkeerd. Het deel wordt op de voortgangsbalk getoond.
- 5. Gebruik de pauze stap, zoeken en achteruit vertraagd afspelen opties om een eindpunt te vinden.
- 6. Druk op ENTER op de eindpositie van de sectie die u wilt verwijderen. U kunt het geselecteerde punt annuleren, gebruik  $\triangle$  /  $\nabla$  om het [Annuleer] icoon te selecteren en druk op ENTER.

#### Tip:

Bij HDD opnamen kunt u een deel van de titel verwijderen. Selecteer het 'Volgend deel' icoon in het menu en druk op ENTER, herhaal vervolgens stappen 3-6.

7. Indien u klaar bent, selecteert u het icoon 'Voltooid' en drukt u op ENTER. Er zal een bevestiging voor de verwijdering worden getoond.

Gebruik  $\blacktriangleleft$  /  $\blacktriangleright$  om [Ja] te selecteren en druk op ENTER.

Het geselecteerde onderdeel wordt uit de titel verwijderd en het Titeloverzicht menu wordt geopend.

#### Opmerking:

Stukjes die korter zijn dan 3 seconden kunnen niet worden verwijderd.

# **Een titel benoemen**

U kunt titels van Origineel en Afspeellijst afzonderlijk van elkaar benoemen. De naam mag maximaal 32 tekens bevatten.

- 1. Kies de titel die u wilt benoemen uit het titellijst menu en druk op ENTER. De menu opties worden getoond aan de linkerkant van het scherm.
- 2. Gebruik ▲/▼ om [Rename (Titel)] te selecteren. De toetsenbordopties worden getoond. Keyboard menu appears.

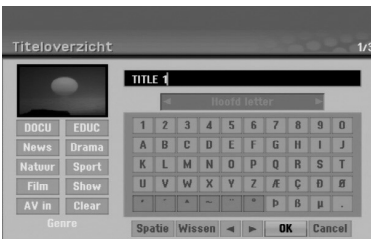

- 3. Geef een naam van de titel in. Druk op  $\blacktriangle$  /  $\blacktriangleright$  /  $\blacktriangle$  /  $\nabla$  om een teken te selecteren en dan op ENTER om de selectie te bevestigen.
	- Gebruik de MENU/LIST knop om het toetsenbordsoort te veranderen.
	- **OK:** Selecteer om te voltooien
	- **Cancel:** Annuleert alle ingevoerde tekens.
	- **Spatie:** voegt een spatie in op de cursorstand.
	- **Wissen:** Verwijdert het huidige karakter op de cursorstand.
	- **◀ / ▶: Verplaats cursor naar links of rechts.**

#### Tip:

#### **Afstandbedieningsknoppen voor het ingeven van een naam**

- **PLAY (**N**):** Plaats een spatie op de plaats van de cursor.
- **II (PAUSE/STEP):** verwijdert het teken achter de cursorplaats.
- $\blacksquare$  **(STOP), CLEAR:** Verwijdert het vorige teken op de cursorplaats.

**Nummertoetsen (0-9):** geef het bijbehorende teken in op de cursorstand.

#### Tip:

U kunt het genre alleen voor de HDD titelnaam toevoegen.

- 4. Kies OK en druk op ENTER om de naam te bevestigen en terug te keren naar het vorige scherm.
- 5. Druk herhaaldelijk op RETURN ( $\delta$ ) om het menu af te sluiten.

#### Opmerkingen:

- Namen kunnen tot 32 tekens lang zijn.
- U kunt voor schijven die zijn geformatteerd op een andere recorder alleen kortere namen ingeven.
- Bij opname op een DVD-R, DVD+R, DVD+RW schijf, wordt de naam pas getoond op de DVD speler na voltooiing.

# **Tijd Zoeken HDD -RWVR -RWVideo**

## **+RW -R +R**

U kunt een startpunt voor de titel selecteren.

- 1. Gebruik  $\blacktriangle$  /  $\blacktriangleright$  /  $\blacktriangle$  /  $\blacktriangledown$  om een titel uit het Titellijst menu te selecteren en druk op ENTER. De opties worden aan de linkerkant van het scherm getoond.
- 2. Selecteer de [Tijd] optie en druk op ENTER. [Zoeken op tijd] menu verschijnt op het scherm. Bijvoorbeeld: Titellijst (HDD).

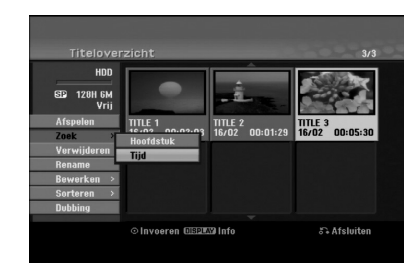

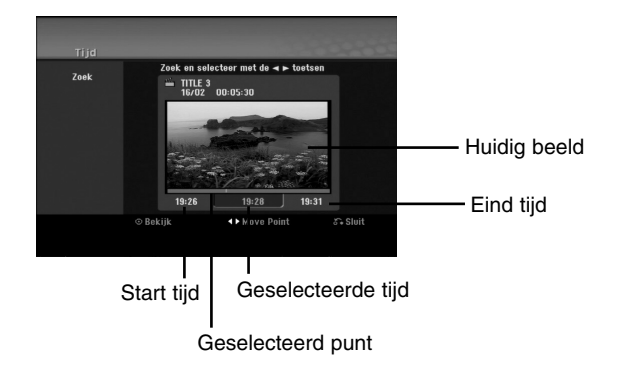

3. Gebruik  $\blacktriangleleft$  /  $\blacktriangleright$  om het punt te vinden waarvan u wilt starten. Hier worden een minuut stappen genomen.

Indien  $u \blacktriangleleft / \blacktriangleright$  indrukt en ingedrukt houdt, worden de stappen verhoogd naar 5 minuten.

4. Druk op ENTER op het geselecteerde punt.

# **Sorteren HDD**

Deze functie geeft u de mogelijkheid de afspeellijst op datum, titel, categorie in het Titeloverzicht menu te bekijken. Daardoor kunt u een titel snel vinden.

- 1. Kies een titel uit het titellijst HDD menu en druk op ENTER. De menu opties worden aan de linkerkant van het scherm getoond.
- 2. Gebruik ▲/▼ om de [Sorteren] optie te selecteren en druk op ENTER. De sorteeropties worden getoond.

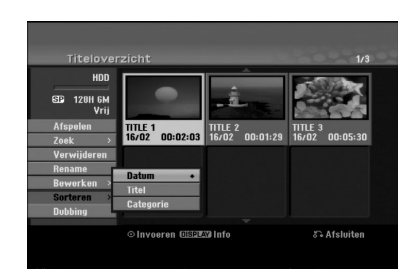

3. Gebruik ▲/▼ om de opties voor [Datum], [Titel], en [Categorie] te selecteren en druk op ENTER. Nadat u op ENTER heeft gedrukt, wordt het bijgewerkte menu getoond.

# **De laatste verwijdering Herstellen/ Opnieuw doen ERWVR**

Indien u een fout heeft gemaakt tijdens het verwijderen, kunt u deze herstellen. ER is één niveau voor herstellen (dat wilt zeggen, u kunt alleen de laatste verwijdering herstellen).

Gebruik ▲/▼ om de [Undo] optie te selecteren en druk op ENTER. Het maakt niet uit of u momenteel in een menu scherm bent, de laatste verwijdering wordt hersteld.

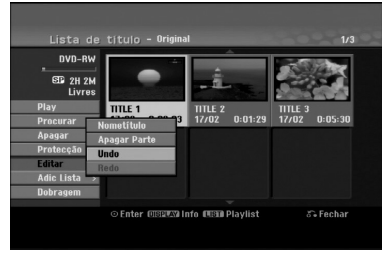

### Opmerkingen

- U kunt een opname niet herstellen.
- U kunt niets herstellen nadat de schijf uit de recorder is geworpen of nadat de recorder in standbye is geplaatst.
- U kunt een verwijdering herstellen, zelfs nadat u het menu heeft verlaten.

### Tip:

U kunt het laatste herstel opnieuw instellen met behulp van de [Redo] optie.

# **Twee titels in één samenvoegen**

## **HDD**

Gebruik deze functie om twee omliggende titels van een Origineel HDD in één samen te voegen.

#### Opmerking:

- Indien er maar één titel in de HDD is, is deze functie niet beschikbaar.
- Indien er meer dan 60 titels aanwezig zijn op de HDD, kunt u de titels niet samenvoegen.
- 1. In het Titeloverzicht menu, selecteer de eerste titel van de twee die u wilt samenvoegen en druk op ENTER.

De menu opties worden getoond aan de linkerkant van het scherm.

2. Selecteer [Samenvoegen] en druk op ENTER.

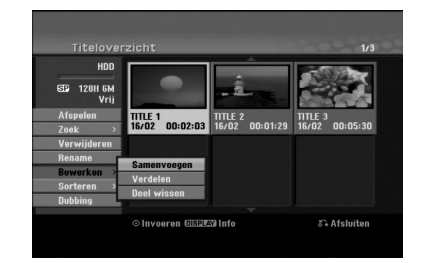

- 3. Selecteer de tweede titel van de twee titels die u wilt samenvoegen en druk op ENTER. De bevestiging wordt weergegeven.
- 4. Gebruik  $\blacktriangleleft$  /  $\blacktriangleright$  om [Ja] te selecteren en druk op ENTER. Nadat u op ENTER heeft gedrukt, wordt het bijgewerkte menu getoond.

# **Een titel in twee splitsen HDD +RW**

Gebruik deze functie om een titel in twee nieuwe titels te splitsen.

- 1. In het titellijst menu HDD, selecteer de titel die u wilt splitsen en druk op ENTER. De menu opties worden getoond aan de linkerkant van het scherm.
- 2. Selecteer de [Verdelen] optie. Voorbeeld: Titeloverzicht (HDD).

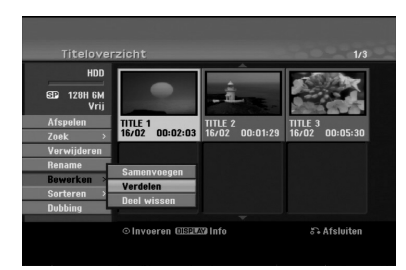

3. Druk op ENTER. Het Bewerken menu wordt getoond. De [Verdelen] optie is gemarkeerd. Huidig beeld

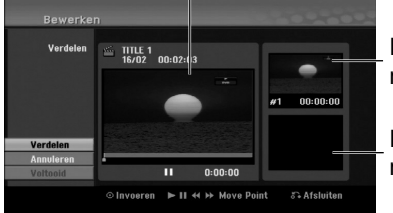

De eerste titel miniatuur

De tweede titel miniatuur

- 4. Gebruik afspelen, pauze stap, zoeken en vertraagd afspelen om het punt te vinden waar u de titel wilt splitsen.
- 5. Selecteer [Verdelen] optie en druk op ENTER op het punt. Selecteer [Annuleren] en druk op ENTER om het punt te resetten. Herhaal vanaf stap 3.
- 6. Kies [Voltooid] optie en druk op ENTER om het splitsingspunt vast te zetten. De titel is verdeeld in twee nieuwe titels. Het splitsen duurt ongeveer 4 minuten.

#### Opmerking:

U kunt geen verdeelpunt selecteren dat korter is dan 3 seconden.

# **Twee hoofdstukken in één samenvoegen HDD -RWVR +RW +R**

Gebruik deze functie om twee omliggende hoofdstukken van Afspeellijst of van Origineel samen te voegen.

#### Opmerking:

Indien er maar één hoofdstuk in de titel aanwezig is, is deze functie niet beschikbaar.

- 1. Selecteer eerst het tweede hoofdstuk dat u wilt samenvoegen en druk op ENTER op het Origineel (hoofdstuk) of Afspeellijst (hoofdstuk) menu. De menu opties worden getoond aan de linkerkant van het scherm.
- 2. Gebruik  $\blacktriangle / \blacktriangledown$  om [Samenvoegen] te selecteren. De combinatie-indicator verschijnt tussen de twee hoofdstukken die u wil combineren.

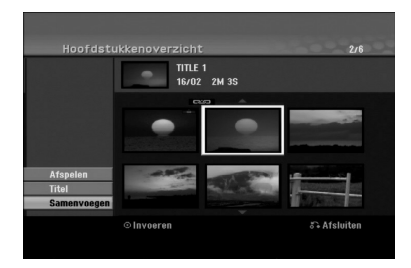

3. Druk op ENTER.

# **Een hoofdstuk van een afspeellijst verplaatsen -RWVR**

Gebruik deze functie om de afspeelvolgorde van de hoofdstukken in de afspeellijst op het titellijst Afspeellijst menu te herschikken.

#### Opmerking:

Deze functie is niet beschikbaar indien er maar één hoofdstuk aanwezig is.

- 1. Selecteer een hoofdstuk uit de Hoofdstuk Lijst Afspeellijst Menu.
- 2. Druk op ENTER. De menu opties worden getoond aan de linkerkant van het menu.
- 3. Gebruik  $\blacktriangle / \blacktriangledown$  om de [Bewegen] optie te selecteren uit de Afspeellijst opties en druk op ENTER.

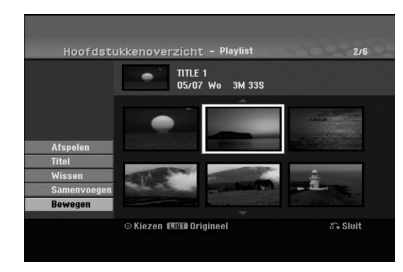

4. Gebruik  $\blacktriangle$  /  $\blacktriangleright$  /  $\blacktriangle$  /  $\blacktriangledown$  om de plaats te kiezen die u wilt verplaatsen en druk op ENTER. Het bijgewerkte menu wordt na het indrukken van ENTER getoond.

# **Een hoofdstuk/titel verbergen**

### **+RW +R**

U kunt tijdens het afspelen hoofdstukken en titels overslaan zonder dat u ze van de schijf verwijdert.

- 1. Gebruik  $\blacktriangleleft$  /  $\blacktriangleright$  /  $\blacktriangle$  /  $\blacktriangledown$  om het hoofdstuk of titel dat u wilt verbergen te selecteren uit het titellijst of hoofdstuklijst menu. De opties worden aan de linkerkant van het scherm getoond.
- 2. Selecteer de [Hide] optie. Voorbeeld: titellijst (DVD+RW).

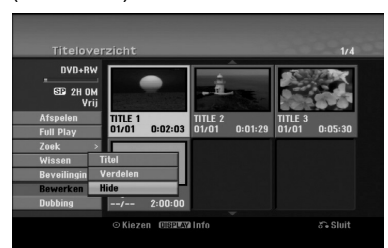

3. Druk op ENTER om te bevestigen. De miniatuur van hoofdstuk/titel vervaagt.

#### Tip

Indien u een verborgen hoofdstuk of titel in het titellijst of hoofdstuklijst menu selecteert, kunt u deze tonen door de [Show] optie uit het menu te selecteren. U kunt hierna de titel of hoofdstuk bekijken.

# **Een titel beveiligen**

#### **+RW +R -RWVR**

Gebruik deze functie om een titel te beveiligen tegen per ongeluk opnemen, bewerken of verwijderen.

- 1. Druk op MENU/LIST om het Titeloverzicht menu te openen.
- 2. Gebuik  $\blacktriangle \blacktriangledown \blacktriangle \blacktriangleright$  om de titel die u wilt beschermen te selecteren en druk op ENTER. De opties verschijnen aan de linkerkant van het scherm.
- 3. Selecteer [Beveiliging] uit de opties.

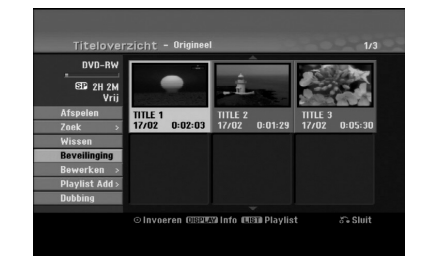

4. Druk op ENTER om te bevestigen. Het slotteken verschijnt op het miniatuur van de titel.

### Tip

Indien u een titel selecteert die reeds is beschermd in het titellijst menu, kunt u deze vrijgeven door de [Beveilig] optie te selecteren uit het titellijst menu opties. Hierna kunt u de titel bewerken of verwijderen. Bewerken **Bewerken**

# **Kopiëren**

## **Voor het kopiëren**

Gebruik de kopieerfuncties van deze recorder om:

- Belangrijke opnamen van een HDD op een DVD op te slaan.
- Een HDD opname op een DVD op een andere DVD speler af te spelen.
- Video verplaatsen van DVD naar HDD om te bewerken.

 Bewerkte video te verplaatsen van HDD naar een DVD. De eenvoudigste manier om te kopiëren is de One Touch Copy functie. Hierdoor kunt u eenvoudig een titel die op dat moment wordt afgespeeld van de HDD naar een DVD kopiëren of andersom.

#### Opmerking:

De kopieer functie is niet beschikbaar indien de totale lengte van de titel minder is dan 5 seconden. (Van HDD naar DVD)

## **Beperkingen op kopiëren**

Bepaald videomateriaal één keer kopiëren beveiligd. U kunt dit materiaal niet kopiëren naar een HDD of DVD.

U kunt één keer kopiëren materiaal herkennen tijdens het afspelen door de schijfinformatie op het scherm te tonen.

- Deze recorder kan NTSC-formaatsignalen van analoog-of DV-inputs niet correct opnemen.
- Videosignalen in SECAM-formaat (van de ingebouwde TV-ontvanger of van een analoge input) worden in PAL-formaat opgenomen.

### **Wat is CPRM?**

CPRM is een kopieer beveiligingssyteem (met scramble systeem) dat u staat stelt om maar één kopie te maken van een uitzending. CPRM staat voor Content Protection for Recordable Media (Inhoud Beveiliging voor Opneembare Media).

CPRM opnames kunnen alleen worden gemaakt op DVD-RW schijven die zijn geformatteerd in VR stand, en CPRM opnames kunnen alleen worden afgespeeld op CPRM compatibele spelers.

### **Copyright**

- Opname apparatuur dient alleen gebruikt te worden om legale kopieën te maken en het is sterk aan te raden om te controleren wat in uw land legaal kan worden gekopieerd. Het kopiëren van copyright materiaal zoals films of muziek is illegaal tenzij het door een wettelijke uitzondering of toestemming van de rechtenhouder anders is toegelaten.
- Dit product bevat copyright beveiligingstechnologie die is beschermd door een methode die beslag legt op verschillende U.S. patenten en andere intellectueel eigendom rechten van Macrovision Corporation en andere rechtenhouders. Gebruik van

deze copyright beveiligingstechnologie dient te worden goedgekeurd door Macrovision Corporation, en is bedoeld voor thuis gebruik en andere beperkende doeleinden, tenzij anderszins toegestaan door Marcrovision Corporation. Demontage of omgedraaide engineering is verboden.

**• KLANTEN DIENEN TE WETEN DAT NIET ALLE** HOGE DEFINITIE TELEVISIESETS VOLLEDIG COMPATIBEL ZIJN MET DIT PRODUCT EN DIT KAN LEIDEN TOT VERVORMINGEN IN HET BEELD. IN HET GEVAL VAN PROGRESSIEVE SCAN BEELDPROBLEMEN, BEVELEN WE AAN DAT DE GEBRUIKER DE VERBINDING NAAR DE 'STANDAARD DEFINITIE' OUTPUT SCHAKELT. INDIEN ER VRAGEN ZIJN MET BETREKKING TOT DE COMPATIBILITEIT VAN UW TV SET MET DEZE SPELER 625p HDD/DVD/ RECORDER, NEEM CONTACT OP MET ONS SERVICECENTRUM.

### **Snel Kopiëren (Maximaal 12x)**

Kopiëren tussen DVD en HDD is een totaal digitaal proces, waardoor er geen geluid of videokwaliteit verloren gaat. Dit betekent dat u het materiaal heen en weer tussen beide media kunt kopiëren zonder dat de kwaliteit van de kopieën afneemt. Het betekent ook dat het kopiëren zo snel mogelijk kan worden uitgevoerd. Wanneer u van HDD naar DVD kopieert, hangt de kopieersnelheid van de opnamestand en het gebruikte soort DVD af.

#### **Minimale snelheid kopieertijden**

Onderstaande tabel toont de minimale HDD naar DVD kopieertijden voor 2 uren video opgenomen in SP modus.

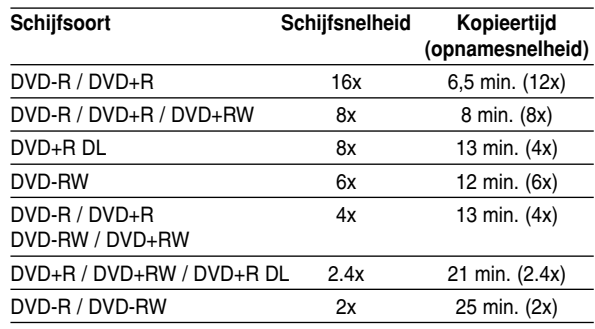

#### Opmerkingen:

- Alle bovenstaande tijden zijn geschat.
- Daadwerkelijke kopieersnelheid is afhankelijk van het gedeelte op de schijf dat wordt opgenomen.
- Het kan voorkomen dat zelfs 4x/6x/8x/16x compatibele schijven niet op volledige snelheid worden opgenomen.
- Snel kopiëren kan onmogelijk zijn indien de schijf is geïnitialiseerd op een andere recorder.

# **Van HDD naar DVD kopiëren**

1. In het Titeloverzicht HDD menu, selecteer de titel die u wilt kopiëren en druk op ENTER. De menu opties worden aan de linkerkant van het scherm getoond.

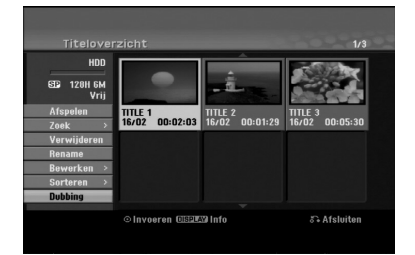

2. Gebruik  $\blacktriangle / \blacktriangledown$  om de [Dubbing] optie te selecteren en druk op ENTER. Het kopiëren menu wordt geopend.

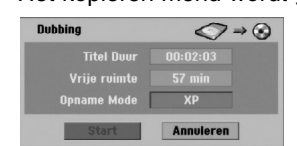

- 3. Gebruik  $\blacktriangleleft$  /  $\blacktriangleright$  om de opnamestand te selecteren (XP. SP, LP, EP, of Fast) en druk op  $\nabla$ . Het starticoon wordt gemarkeerd. Snel: zie bladzijde 50 voor meer informatie wat betreft snel kopiëren.
- 4. Zodra het [Start] icoon wordt gemarkeerd, druk op ENTER. Het kopiëren begint.
- 5. Druk op STOP (■) om het kopiëren te stoppen.

#### Opmerkingen :

- De opnametijd van de [Fast] stand kan worden aangepast afhankelijk van de grootte van de bron.
- Het stoppen van kopiëren in de snelstand halverwege zal de opname annuleren en alle gegevens tot dat punt zullen verloren gaan.
- Indien de resterende ruimte op de schijf onvoldoende is, is de [Fast] stand niet beschikbaar.
- De [Fast] stand is niet beschikbaar voor bewerkte HDD titels en Clip opname titels.

# **Van DVD naar HDD kopiëren**

1. In het Titeloverzicht Menu, kies de titel die u wilt kopiëren en druk op ENTER. De menu opties worden aan de linkerkant van het scherm getoond.

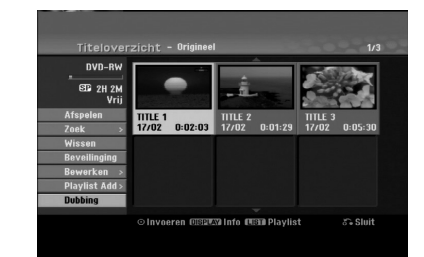

2. Gebruik  $\blacktriangle / \blacktriangledown$  om de [Dubbing] optie te selecteren en druk op ENTER.

Het kopieer menu wordt getoond.

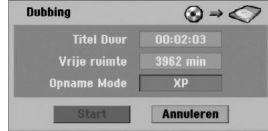

- 3. Gebruik  $\blacktriangleleft$  /  $\blacktriangleright$  om de opnamestand te selecteren  $(XP, SP, LP, EP of snel)$  en druk op  $\nabla$ . Het starticoon is gemarkeerd. Snel: alleen beschikbaar bij het kopiëren in VR stand schijf naar HDD (zie bladzijde 50 voor meer informatie wat betreft snel kopiëren).
- 4. Druk op ENTER zodra het [Start] icoon is gemarkeerd. Het kopiëren start.
- 5. Druk op STOP ( $\blacksquare$ ) om het kopiëren te stoppen.

#### Opmerkingen:

- Afhankelijk van de staat van uw recorder of van de schijf zelf, zal het kopiëren mogelijk niet kunnen worden uitgevoerd.
- Het stoppen van kopiëren in de [Fast] stand halverwege zal de opname annuleren en alle gegevens tot dat punt zullen verloren gaan.
- De opnametijd in de snelstand duurt tot maximaal 19 minuten.
- De [Fast] modus is niet beschikbaar voor bewerkte titels op de DVD-RW met VR opnamemodus.

# **One Touch Copy (HDD naar DVD)**

De One Touch Copy functie kopieert de momenteel afgespeelde titel van HDD naar DVD. De gehele titel wordt gekopieerd, ongeacht waar u begint met kopiëren. De recorder zal op de hoogste snelheid kopiëren.

Let op dat u een beschrijfbare schijf plaatst indien u One Touch Copy wilt gebruiken.

#### **Druk op KOPIËREN om de huidige titel te kopiëren naar DVD tijdens HDD afspelen.**

De on-screen display geeft aan dat de titel wordt gekopieerd. Afspelen gaat verder tijdens kopiëren.

 U kunt de One Touch Copy functie niet gebruiken indien een onderdeel van de te kopiëren titel copy once beschermd is.

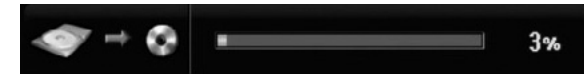

# **One Touch Copy (DVD naar HDD)**

One Touch Copy van DVD naar HDD kopieert een enkele title naar de HDD in daadwerkelijke tijd. Indien u start met kopiëren, het afspelen begint aan het begin van de titel, en gaat vervolgens door tot het eind van de titel, totdat het opnemen automatisch stopt. De kopie zal worden gemaakt in de momenteel ingestelde opnamestand (XP, SP, LP, EP).

#### **Druk op KOPIËREN om de huidige titel te kopiëren naar HDD tijdens DVD afspelen.**

Het afspelen start opnieuw aan het begin van de huidige titel. De on screen display geeft aan dat de titel wordt gekopieerd.

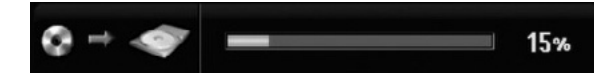

#### Opmerkingen:

- Een Video CD kan niet worden gekopieerd naar HDD.
- Het kopiëren stopt indien de recorder een beschadigd bestand of tegen kopiëren beveiligd bestand aantreft.
- De door copyright beschermde onderdelen zullen worden overgeslagen tijdens het kopiëren.
- One Touch Kopie is niet beschikbaar tijdens het afspelen van de titel op de afspeellijst.

#### Tip:

Druk op STOP (■) om het kopiëren te stoppen.

# **Referentie**

# **Extra Informatie**

## **Overschrijven Opname +RW**

Om een nieuwe video opname op de plek van een opgenomen titel op te slaan, ga als volgt te werk. Dit onderdeel is niet beschikbaar voor DVD+R schijven, die altijd aan het eind van de schijf opnemen.

- 1. Selecteer een inputbron die u wilt opnemen (TV kanaal, AV1-4, DV).
- 2. Druk op MENU/LIST om het Titellijstmenu te tonen.

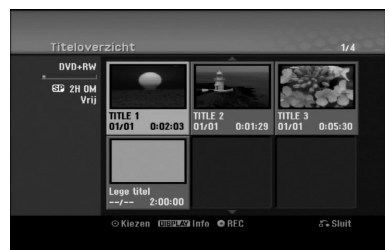

- 3. Gebruik  $\blacktriangle \blacktriangledown \blacktriangle \blacktriangleright$  om de te overschrijven titel te selecteren.
- 4. Druk op REC ( $\bullet$ ) om het overschrijven te starten. Het overschrijven begint op het beginpunt van de titel.
- 5. Druk op STOP (■) om het overschrijven te stoppen. De nieuwe titel wordt aangemaakt en het bijgewerkte menu getoond.

#### Opmerkingen:

- Deze functie is niet beschikbaar voor een beschermde titel.
- **Indien het overschrijven langer is dan de huidige titel, wordt de volgende titel overschreven. Indien deze titel beschermd is, stopt het overschrijven aan het begin van deze titel.**
- Indien de lengte van het geselecteerde bestand korter is dan 10 seconden, wordt de volgende titel overschreven, maar het zal stoppen indien deze titel beschermd is.

## **Titellijst menu bekijken op andere DVD recorders of spelers +RW +R**

U kunt het Titeloverzicht menu tonen op een andere DVD speler die geschikt is voor het afspelen van DVD+RW of DVD+R schijven.

1. Laad een reeds opgenomen DVD+R of DVD+RW schijf.

2. Druk op TITLE in de afspeel- of stopmodus. Het Titeloverzicht menu zal zoals hieronder getoond worden.

#### Tip

U kunt het Titeloverzicht menu verwijderen door op STOP (■) te drukken.

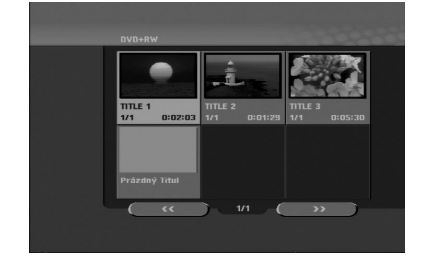

3. Selecteer de titel die u wilt afspelen en druk op ENTER of PLAY  $($  $\blacktriangleright$ ).

## **Uw opnames afspelen op andere DVD spelers (een schijf voltooien)**

De meeste normale DVD's kunnen voltooide schijven afspelen in Video stand, voltooide DVD+R of DVD+RW's. Een klein aantal spelers kan ook DVD–RW schijven opgenomen in VR stand afspelen, voltooid of niet. Controleer de handleiding van de andere speler om te controleren wat voor een soorten schijven u kunt afspelen.

Voltooien stelt de opnames en bewerkingen vast zodat de schijf op een gewone speler of computer met een geschikte DVD-ROM drive kan worden afgespeeld.

Een Video stand schijf voltooien creeërt een menu scherm voor het navigeren op de schijf. Dit menu kan worden geopend door op MENU/LIST of TITLE te drukken.

**Zie Voltooien op bladzijde 22 voor meer informatie wat betreft het voltooien van een schijf.**

#### Opmerkingen:

- Niet voltooide DVD-RW schijven zijn afspeelbaar op de meeste normale DVD spelers.
- De bewerkte inhoud van een DVD+RW schijf is compatibel met normale DVD spelers, alleen na voltooiing.
- Bewerkte inhoud op een DVD+R schijf is niet compatibel op normale DVD spelers (Verbergens, hoofdstuk samenvoegen, markers toevoegen etc).
- De duur van het voltooien is afhankelijk van het soort schijf, hoeveel is opgenomen op de shcijf en het aantal titels op de schijf.
- DVD+R DL schijf heeft 30 minuten nodig om te worden voltooid.

# **Taalcodes**

Gebruik deze lijst om uw gewenste taal voor de volgende begininstellingen te selecteren: Schijf Audio, Schijf Ondertitel, Schijfmenu.

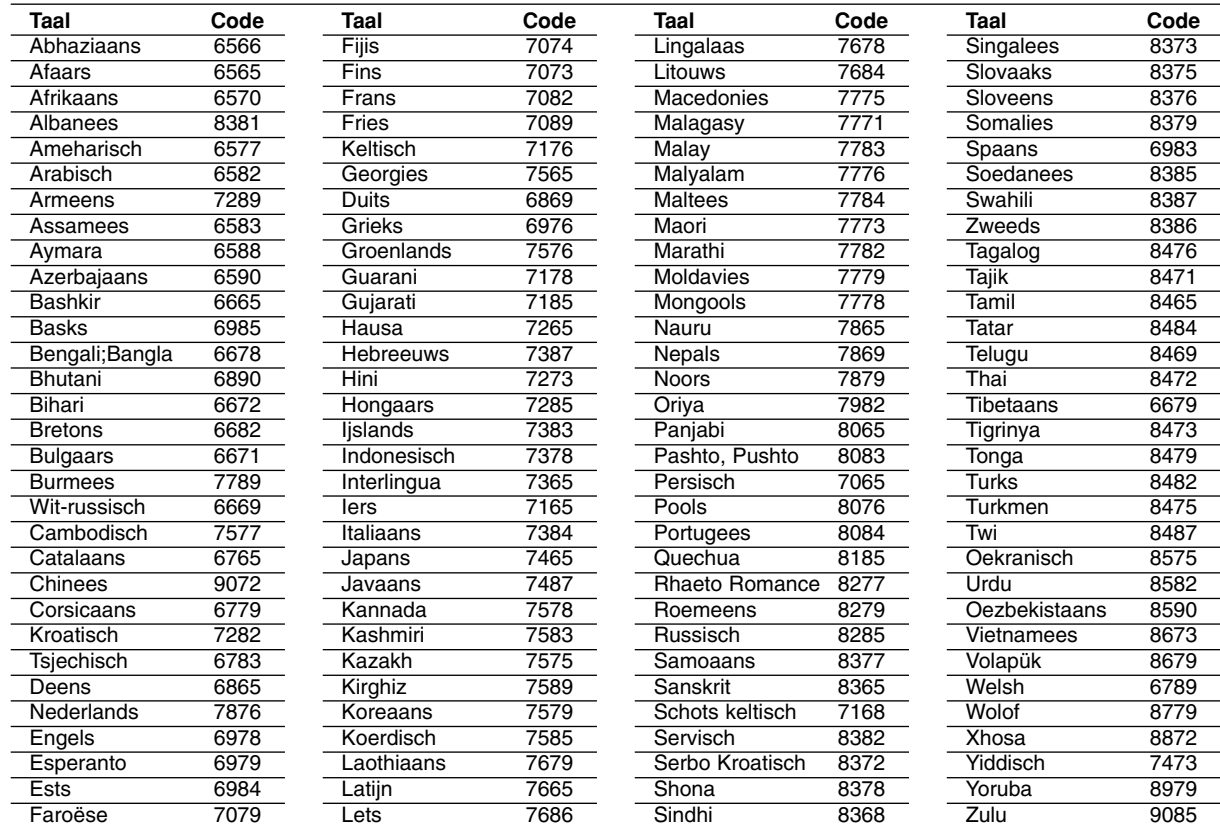

# **Regiocodes**

Kies een regiocode uit de lijst.

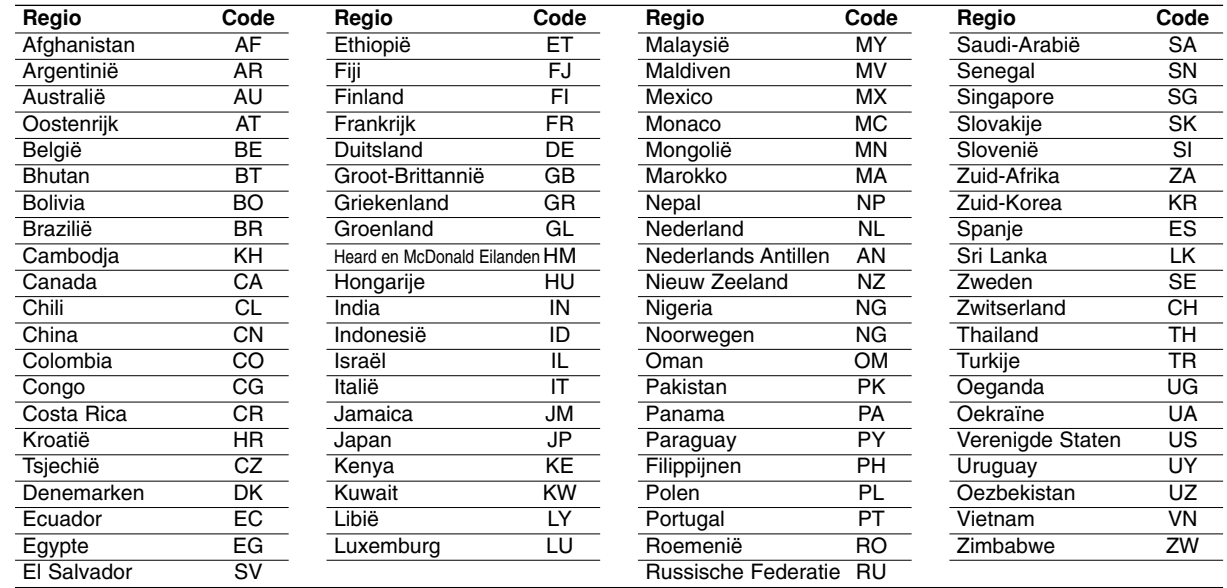

# **TV Bediening met afstandsbediening**

U kunt het geluidsniveau, het ingangssignaal en de hoofdschakelaar van uw TV met de meegeleverde afstandsbediening regelen.

Met de onderstaande toetsen kunt u de TV functies bedienen.

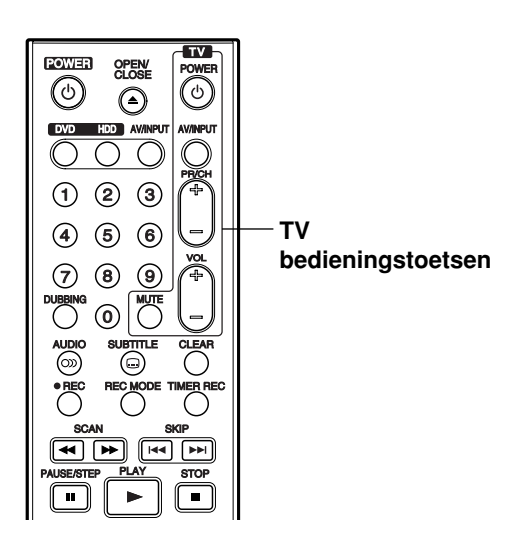

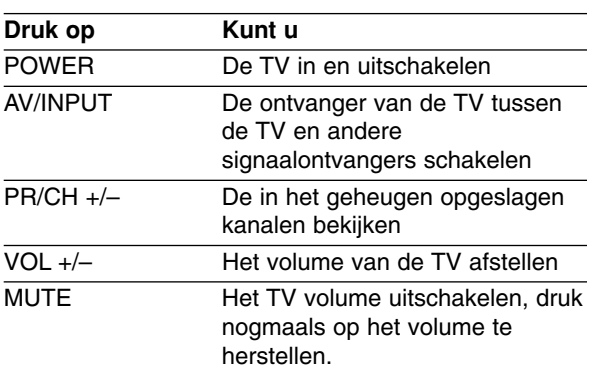

## **Bediening van andere TV's met afstandsbediening**

U kunt ook het geluidsniveau, het ingangssignaal en de hoofdschakelaar van anders dan een TV met bijgeleverde afstandsbediening regelen. Indien u TW op de hieronder getoonde lijst staat, kunt u de code van de bijbehorende fabrikant ingeven.

- 1. Druk op de nummertoetsen terwijl u op TV POWER drukt om de code van de fabrikant voor uw TV te selecteren (zie onderstaande tabel).
- 2. Laat TV POWER los.

## **Codenummers van TV's die bediend kunnen worden**

Indien er meer dan één code op de lijst staat, probeer dan de codes één voor één in te geven tot u de code vindt die goed samenwerkt met uw TV.

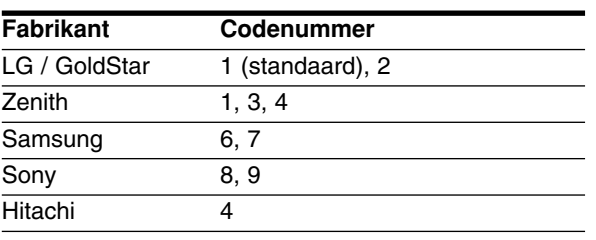

#### Opmerkingen:

- Afhankelijk van uw TV kan het zijn dat sommige of alle toetsen niet samen met uw toestel functioneren, zelfs niet nadat u de juiste fabrikantscode heeft ingevoerd.
- Indien u een nieuw codenummer ingeeft, zal de eerder in het geheugen opgeslagen code gewist worden.
- Wanneer u de batterijen van de afstandsbediening vervangt, zal het codenummer dat u heeft ingegeven naar de standaardinstelling worden geplaatst. Geef opnieuw het juiste codenummer in.

## **Oplossen van problemen**

Controleer onderstaande lijst voor de mogelijke oorzaak van een probleem, voordat u contact opneemt met het servicecentrum.

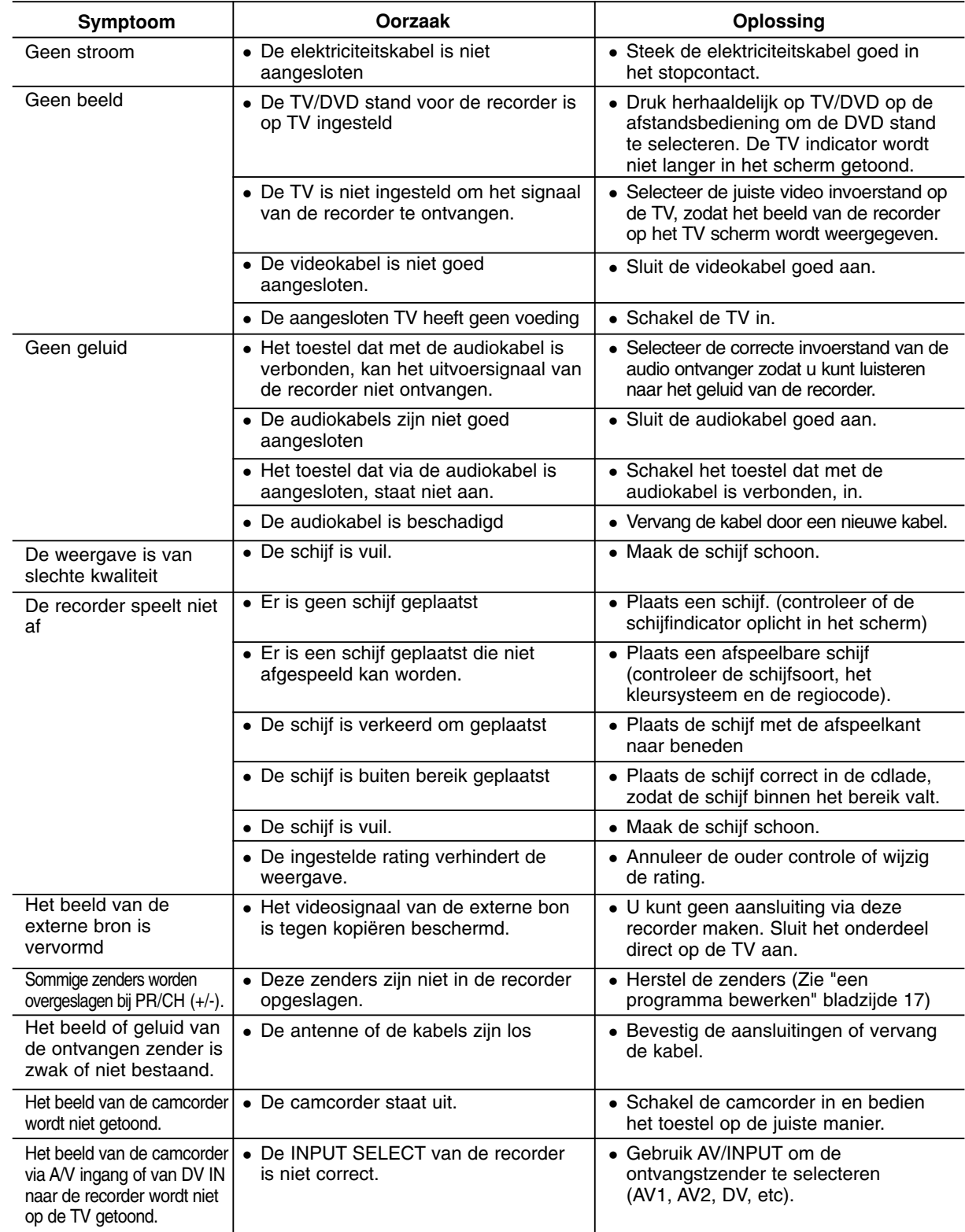

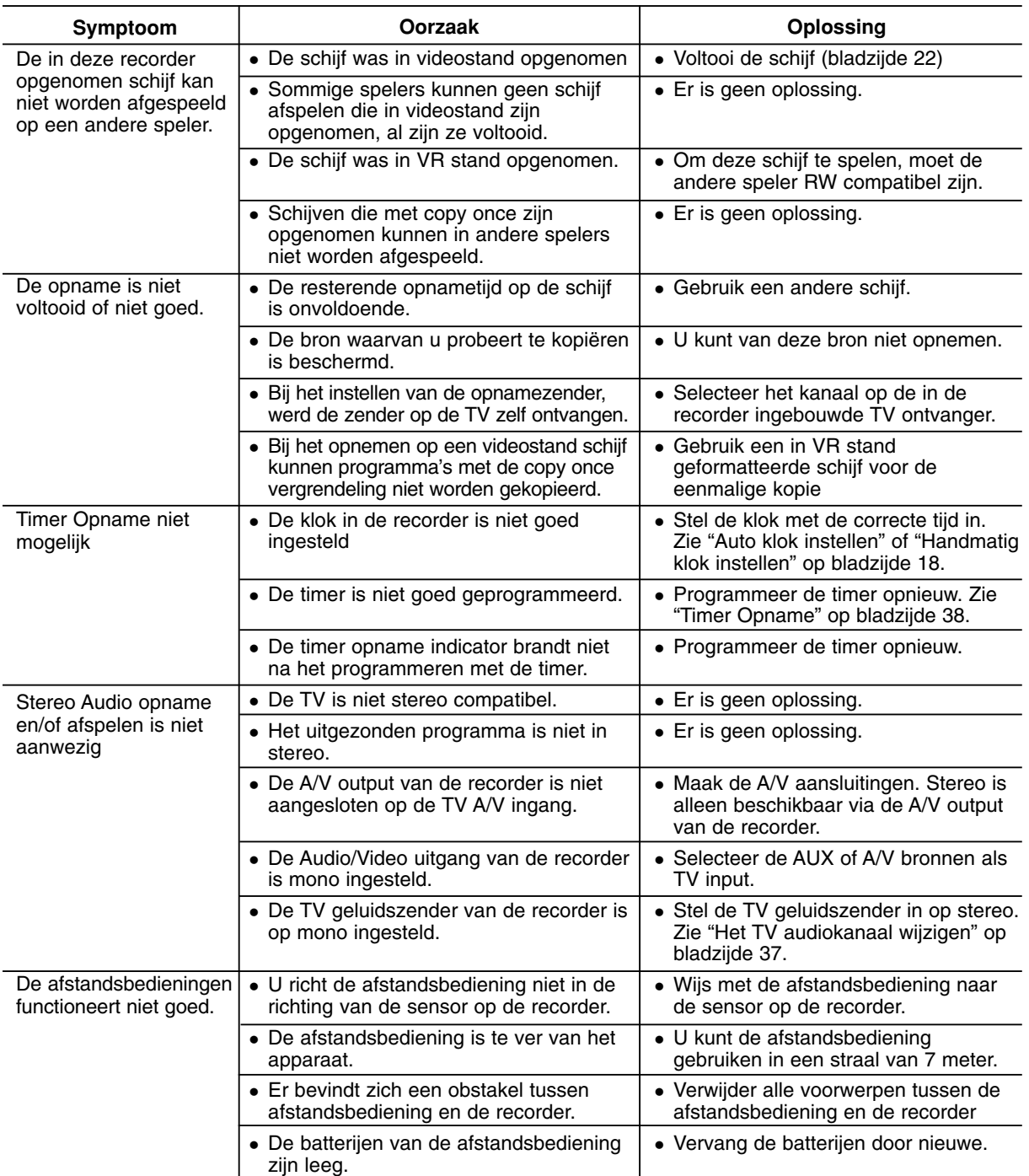

### **De Recorder Resetten**

#### **Indien u één van de volgende symptomen aantreft:**

- De speler is ingestoken, maar schakelt niet in of uit.
- Het voorpaneelscherm is niet werkzaam.
- De recorder functioneert niet normaal.

#### **...U kunt de recorder als volgt resetten:**

- Druk en houd de POWER knop tenminste 5 seconden ingedrukt. Hierdoor zal de recorder uitschakelen en weer inschakelen.
- Trek de stekker uit het stopcontact, wacht 5 seconden en steek de stekker weer in het stopcontact.

# **Specificaties**

## **Algemeen**

**58**

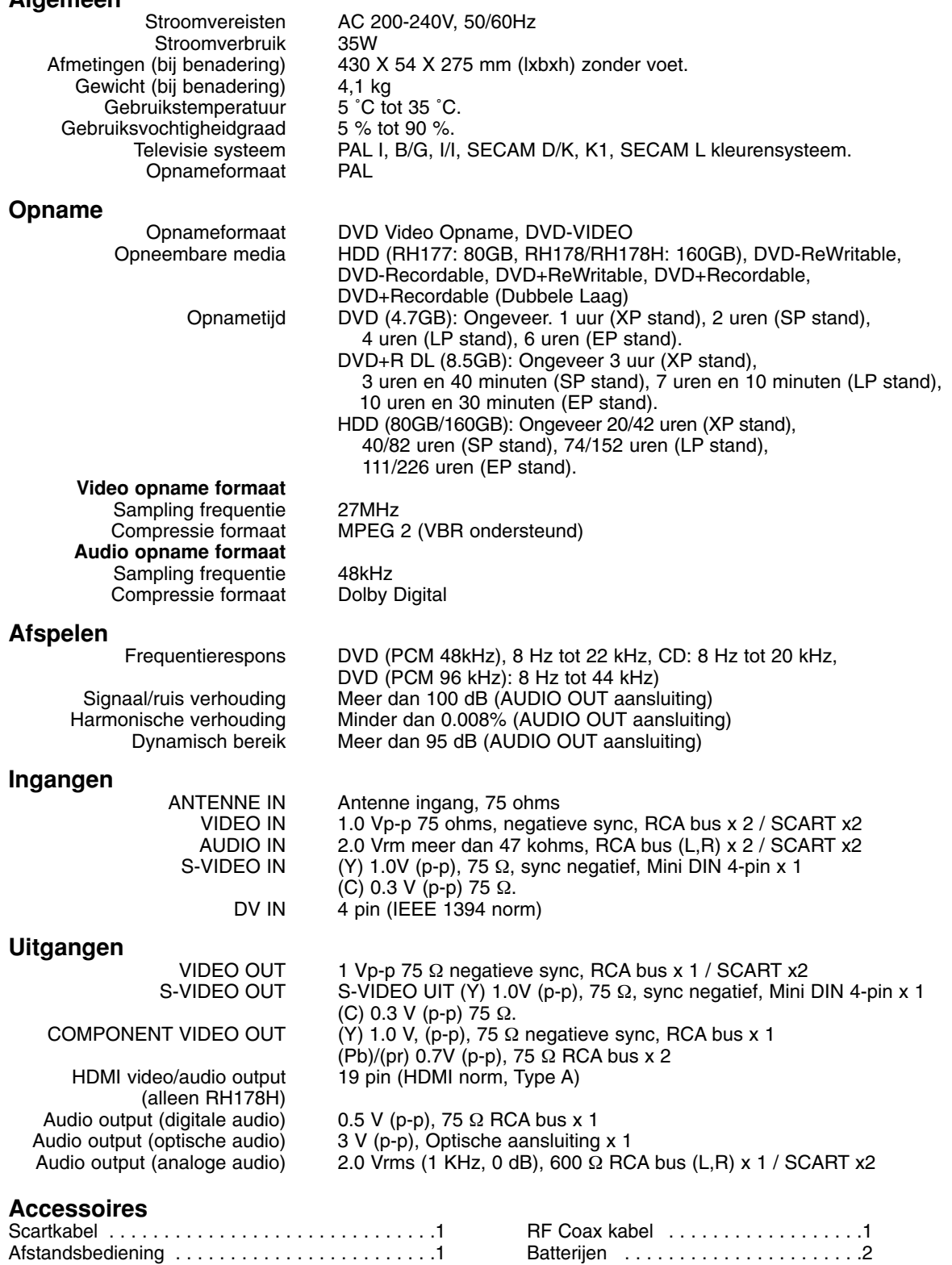

Ontwerp en specificaties kunnen worden gewijzigd zonder voorafgaande kennisgeving.